USER MANUAL SAILOR.

# SAILOR 500/250 FleetBroadband Including 19" Rack Version

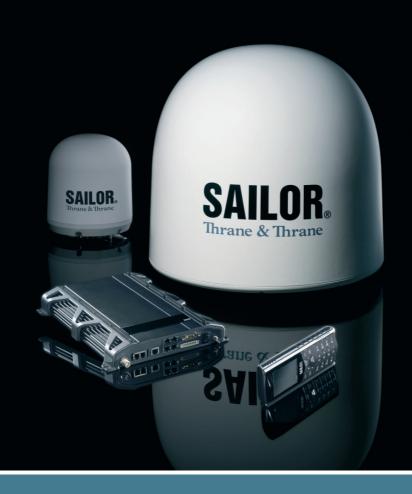

# SAILOR<sub>®</sub> 500 FleetBroadband SAILOR<sub>®</sub> 250 FleetBroadband Including 19" Rack Version

User manual

Document number: TT98-125645-E

Release date: October 30, 2009

#### **Disclaimer**

Any responsibility or liability for loss or damage in connection with the use of this product and the accompanying documentation is disclaimed by Thrane & Thrane. The information in this manual is provided for information purposes only, is subject to change without notice and may contain errors or inaccuracies. Manuals issued by Thrane & Thrane are periodically revised and updated. Anyone relying on this information should acquire the most current version e.g. from <a href="https://www.thrane.com">https://www.thrane.com</a> or from the distributor. Thrane & Thrane is not responsible for the content or accuracy of any translations or reproductions, in whole or in part, of this manual from any other source.

Copyright © 2009 Thrane & Thrane A/S. All rights reserved.

## **Trademark acknowledgements:**

- Thrane & Thrane is a registered trademark of Thrane & Thrane A/S in the European Union and the United States.
- SAILOR is a registered trademark of Thrane & Thrane A/S in the European Union, the
  United States and other countries.
- Windows and Outlook are registered trademarks of Microsoft Corporation in the United States and other countries.
- Inmarsat is a registered trademark of International Maritime Satellite Organisation (IMSO) and is licensed by IMSO to Inmarsat Limited and Inmarsat Ventures plc.
- Inmarsat's product names are trademarks or registered trademarks of Inmarsat.
- Other product and company names mentioned in this manual may be trademarks or trade names of their respective owners.

Company web site www.thrane.com

## **Safety summary**

The following general safety precautions must be observed during all phases of operation, service and repair of this equipment. Failure to comply with these precautions or with specific warnings elsewhere in this manual violates safety standards of design, manufacture and intended use of the equipment. Thrane & Thrane assumes no liability for the customer's failure to comply with these requirements.

#### Observe marked areas

Under extreme heat conditions do not touch areas of the terminal or antenna that are marked with this symbol, as it may result in injury.

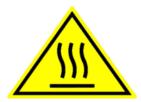

#### Microwave radiation hazards

During transmission the antenna in this system radiates Microwave Power. This radiation may be hazardous to humans close to the antenna. During transmission, make sure that nobody gets closer than the recommended minimum safety distance.

On the **SAILOR 500 FleetBroadband**, the minimum safety distance to the antenna panel on the focal line is 1.3 m, based on a radiation level of 10 W/m<sup>2</sup>. The radiation level is 100 W/m<sup>2</sup> at a distance of 0.4 m from the antenna panel. Refer to the drawing on the next page.

On the **SAILOR 250 FleetBroadband**, the minimum safety distance to the antenna panel on the focal line is 0.6 m, based on a radiation level of 10 W/m<sup>2</sup>. The radiation level is 100 W/m<sup>2</sup> at a distance of 0.2 m from the antenna panel. Refer to the drawing on the next page.

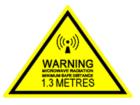

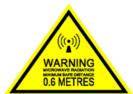

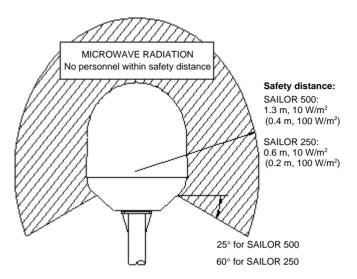

#### Distance to other equipment

Do not move the antenna closer to radars than the minimum safe distance specified in the installation manual - it may cause damage to the antenna.

#### **Compass Safe Distance:**

SAILOR FleetBroadband Terminal: min. 0.3 m. SAILOR 500 FleetBroadband antenna: min. 1.0 m SAILOR 250 FleetBroadband antenna: min. 1.1 m

#### Service

User access to the interior of the terminal is prohibited. Only a technician authorized by Thrane & Thrane may perform service - failure to comply with this rule will void the warranty. Access to the interior of the antenna is allowed, but only for replacement of certain modules - as described in the Installation manual. General service may only be performed by a technician authorized by Thrane & Thrane.

#### Do not service or adjust alone

Do not attempt internal service or adjustments unless another person, capable of rendering first aid resuscitation, is present.

#### Grounding, cables and connections

To minimize shock hazard, the equipment chassis and cabinet must be connected to an electrical ground. The terminal must be grounded to the ship. For further grounding information refer to the Installation manual.

Do not extend the cables beyond the lengths specified for the equipment. The cable between the terminal and antenna can be extended if it complies with the specified data concerning cable losses etc.

All cables for the SAILOR FleetBroadband system are shielded and should not be affected by magnetic fields. However, try to avoid running cables parallel to AC wiring as it might cause malfunction of the equipment.

#### **Power supply**

The voltage range is 10.5 - 32 V DC; 14 A - 5.5 A. It is recommended that the voltage is provided by the 24 V DC bus on the ship. Be aware of high start-up peak current: 20 A@24 V. 5 ms.

If a 24 V DC power bus is not available, an external 115/230 VAC to 24 V DC power supply can be used.

#### Do not operate in an explosive atmosphere

Do not operate the equipment in the presence of flammable gases or fumes. Operation of any electrical equipment in such an environment constitutes a definite safety hazard.

#### Keep away from live circuits

Operating personnel must not remove equipment covers. Component replacement and internal adjustment must be made by qualified maintenance personnel. Do not replace components with the power cable connected. Under certain conditions, dangerous voltages may exist even with the power cable removed. To avoid injuries, always disconnect power and discharge circuits before touching them.

Failure to comply with the rules above will void the warranty!

## About the manual

#### Intended readers

This manual is a user manual for the SAILOR 500 FleetBroadband system and the SAILOR 250 FleetBroadband system. The readers of the manual include anyone who is using or intends to use one of these two systems. No specific skills are required to operate the SAILOR FleetBroadband system. However, it is important that you observe all safety requirements listed in the beginning of this manual, and operate the system according to the guidelines in this manual.

#### Most current version

This manual may not always reflect the latest software functionality of your SAILOR FleetBroadband system. To obtain the latest version of the manual, please enter the Thrane & Thrane web site www.thrane.com and download the latest version from Service > Self Service Center > Downloads, or acquire it from your distributor

#### Manual overview

Note that this manual does not cover installation nor does it cover how to use the IP handset that comes with the system. For information on installation refer to the installation manual and for information on the IP handset refer to the user manual for the IP handset. Part numbers for both manuals are listed in the next section.

This manual has the following chapters:

- Introduction contains a brief description of the system and an overview of the BGAN services.
- Getting started explains how to insert SIM (Subscriber Identity Module) card and start up the unit. It also contains a short quide to making the first call.
- Operating the system explains how to use the system.

- Using the web interface explains how to use the built-in web interface of the terminal for configuration and daily use, and describes the available menus and settings, including advanced setup of interfaces.
- Troubleshooting contains a short troubleshooting guide and explains how to update software. It also describes the functions of the light indicators and the Reset button, and explains the event messages that may show in the web interface. Further, it gives information on where to get help if needed.
- Conformity contains declarations of conformity for the SAILOR FleetBroadband and the SAILOR FleetBroadband 19" rack systems.

#### Related documents

The below list shows the documents related to this manual and to the SAILOR 500 FleetBroadband and SAILOR 250 FleetBroadband systems.

| Title and description                                                                                                    | Document<br>number |
|----------------------------------------------------------------------------------------------------|--------------------|
| SAILOR 500/250 FleetBroadband, Including 19" rack version,<br>Installation Manual                                                            | TT98-125646        |
| Explains how to install the SAILOR FleetBroadband terminal, the SAILOR 500 FleetBroadband antenna and the SAILOR 250 FleetBroadband antenna. |                    |
| SAILOR 500/250 FleetBroadband, Quick Guide  A short guide to the most important functions of the SAILOR FleetBroadband systems.              | TT98-125647        |

vii

| Title and description                                                                                                    | number      |
|----------------------------------------------------------------------------------------------------|-------------|
| Thrane IP Handset, User Manual  Explains the features and functions of the Thrane IP handset. The IP handset works as a standard IP handset, but also serves as a user interface for the SAILOR FleetBroadband | TT98-126059 |

## Typography

In this manual, typography is used as indicated below:

**Bold** is used for the following purposes:

- To emphasize words.
   Example: "Do not touch the antenna".
- To indicate what the user should select in the user interface. Example: "Select **SETTINGS** > **LAN**".

Italic is used to emphasize the paragraph title in cross-references.

Example: "For further information, see *Connecting Cables* on page...".

# **Table of Contents**

|           | Safety summary                                | iii |
|-----------|-----------------------------------------------|-----|
|           | About the manual                              | vi  |
| Chapter 1 | Introduction                                  |     |
|           | Welcome                                       | 1   |
|           | In this chapter                               | 2   |
|           | Features and interfaces                       | 3   |
|           | Main units                                    | 4   |
|           | The Inmarsat BGAN system                      | 12  |
|           | Services and interfaces                       | 18  |
| Chapter 2 | Getting started                               |     |
|           | In this chapter                               | 19  |
|           | Before you start                              | 19  |
|           | Starting up the terminal                      | 21  |
|           | Connecting the Thrane IP handset              | 25  |
|           | Connecting a computer                         | 27  |
|           | Entering the SIM PIN for the terminal         | 29  |
|           | Registering with the BGAN network             | 33  |
|           | Making the first call                         | 35  |
|           | Standard connection to the Internet (default) | 37  |
| Chapter 3 | Operating the system                          |     |
|           | In this chapter                               | 39  |
|           | General                                       | 39  |

|           | Using a phone or fax machine              | 43  |
|-----------|-------------------------------------------|-----|
|           | Using a computer                          | 59  |
|           | Using the IP handset                      | 68  |
| Chapter 4 | Using the web interface                   |     |
|           | In this chapter                           | 69  |
|           | Introduction                              | 69  |
|           | Entering the SIM PIN in the web interface | 74  |
|           | Using the Dashboard                       | 75  |
|           | Using the phone book                      | 79  |
|           | Using the Call log                        | 84  |
|           | Handling SMS messages                     | 87  |
|           | Setting up the interfaces                 | 94  |
|           | Managing LAN network users                | 127 |
|           | Uploading software                        | 145 |
|           | Selecting the preferred BGAN satellite    | 150 |
|           | Selecting the language                    | 152 |
|           | Administration                            | 153 |
|           | Help desk and diagnostic report           | 173 |
|           | Event logging and self test               | 175 |
|           | Site map                                  |     |
| Chapter 5 | Troubleshooting                           |     |
|           | In this chapter                           | 179 |
|           | Getting support                           | 179 |
|           | Uploading software                        | 180 |
|           |                                           |     |

|           | Part numbers                                       | 181 |
|-----------|----------------------------------------------------|-----|
|           | Troubleshooting guide                              | 182 |
|           | Status signaling                                   | 188 |
|           | Logging of events                                  | 208 |
|           | Reset button                                       | 209 |
|           | List of reserved IP subnets                        | 211 |
|           | Supported AT commands for PPPoE                    | 212 |
| Chapter 6 | Conformity                                         |     |
|           | SAILOR <sub>®</sub> 500 FleetBroadband             | 217 |
|           | ${\sf SAILOR}_{\sf @}$ 500 FleetBroadband 19" Rack | 219 |
|           | SAILOR <sub>®</sub> 250 FleetBroadband             | 221 |
|           | SAILOR <sub>®</sub> 250 FleetBroadband 19" Rack    | 223 |
| Glossary  |                                                    | 225 |
| Index     |                                                    | 231 |

# **Introduction**

## Welcome

Congratulations on the purchase of your SAILOR FleetBroadband system!

SAILOR 500 FleetBroadband and SAILOR 250 FleetBroadband are maritime broadband systems, providing simultaneous high-speed data and voice communication via satellite through the BGAN (Broadband Global Area Network).

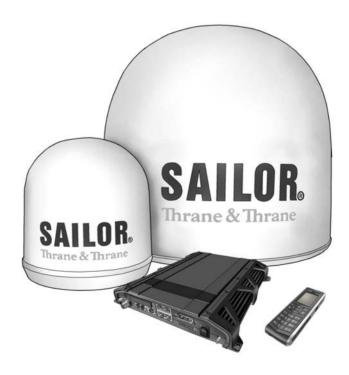

#### Applications include:

- Internet browsing
- F-mail
- Phone and fax services
- · Large file transfers
- · Video conferencing and Streaming
- VPN (Virtual Private Network) access to corporate servers

## In this chapter

This chapter introduces the SAILOR 500 FleetBroadband system and the SAILOR 250 FleetBroadband system, and gives an overview of the physical units and their features and functions.

It also gives an overview of the BGAN system and services.

## **Features and interfaces**

The SAILOR FleetBroadband system offers the following features and interfaces:

- Simultaneous voice and data communication over BGAN
- Full duplex, single or multi-user, up to: SAILOR 500 FleetBroadband: 432 kbps SAILOR 250 FleetBroadband: 284 kbps
- Support for streaming IP at:
   SAILOR 500 FleetBroadband: 8, 16, 32, 64, 128, 256 kbps
   SAILOR 250 FleetBroadband: 8, 16, 32, 64, 128 kbps
- ISDN (Integrated Services Digital Network) service, only SAILOR 500 FleetBroadband: 64 kbps
- Voice: Standard Voice (4 kbps) or 3.1 kHz Audio
- 4 LAN (Local Area Network) ports with PoE (Power over Ethernet) for computers, e-hubs, IP handsets etc.
- 2 Standard Phone/Fax ports for standard phones or fax machines
- 1 Euro ISDN port for ISDN phones or, for SAILOR 500 FleetBroadband only:
   G4 fax or ISDN modem
- 1 L-Band output for connecting a broadcast receiver for maritime data
- 1 multi-purpose I/O connector with 5 configurable inputs/outputs
- 1 SIM slot for your BGAN SIM card
- Built-in DHCP/NAT router
- Built-in web interface allowing you to manage your phone book, messages and calls, and customize the terminal to your specific needs
- Input power: 10.5 32 V DC (14 A 5.5 A)
- CF certified

## **Main units**

## SAILOR 500/SAILOR 250 FleetBroadband

The main difference between the SAILOR 500 FleetBroadband system and the SAILOR 250 FleetBroadband system lies in the antenna.

SAILOR 500 FleetBroadband uses the TT-3052A/B antenna, which is a maritime BGAN Class 8 antenna.

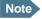

Note Patent is pending for TT-3052B (application no. US 61/213,430).

The TT-3052A/B antenna is larger and provides more bandwidth than the TT-3050A antenna used for the SAILOR 250 FleetBroadband system.

SAILOR 250 FleetBroadband uses the TT-3050A antenna, which is a medium size, maritime BGAN Class 9 antenna.

The SAILOR 500 FleetBroadband system and the SAILOR 250 FleetBroadband system basically use the same type of terminal, except that the SAILOR 500 FleetBroadband offers a few more features than the SAILOR 250 FleetBroadband. See Features and interfaces on page 3.

## Units overview

The SAILOR 500 FleetBroadband system includes the following main units:

- TT-3052A/B SAILOR 500 FleetBroadband antenna
- TT-3738A SAILOR FleetBroadband Terminal or TT-3738A-T19 SAILOR FleetBroadband 19" Rack Terminal
- TT-3670A Thrane IP Handset & Cradle, wired

The SAILOR 250 FleetBroadband system includes the following main units:

- TT-3050A SAILOR 250 FleetBroadhand antenna
- · TT-3738A SAILOR FleetBroadband Terminal or TT-3738A-T19 SAILOR FleetBroadhand 19" Rack Terminal
- TT-3670A Thrane IP Handset & Cradle, wired

## SAILOR<sub>®</sub> FleetBroadband antennas

#### SAILOR<sub>®</sub>500 FleetBroadband antenna

The SAILOR 500 FleetBroadband system uses the **TT-3052A/B** antenna, which is a maritime 3-axis controlled BGAN antenna. The antenna contains all functions for satellite tracking, including a GPS (Global Positioning System). A single coaxial cable carries all RF communication, supply voltage and modem communication between the antenna and the terminal.

For information on how to install the antenna, refer to the installation manual.

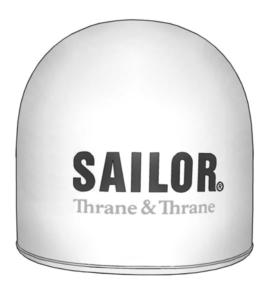

This antenna is larger and provides more bandwidth than the TT-3050A used for the SAILOR 250 FleetBroadband system.

Main units

5

## SAILOR<sub>®</sub>250 FleetBroadband antenna

The SAILOR 250 FleetBroadband system uses the **TT-3050A** antenna, which is a medium size maritime 2-axis stabilized BGAN antenna.

For information on how to install the antenna, refer to the installation manual.

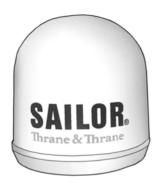

## **SAILOR**<sub>®</sub> FleetBroadband terminal

#### **Overview**

Whether you have purchased a SAILOR 500 FleetBroadband system or a SAILOR 250 FleetBroadband system, the terminal is basically the same. For this reason this section covers both systems.

The SAILOR FleetBroadband Terminal is the controlling unit in the SAILOR FleetBroadband system. It contains all user interfaces and LED indicators and stores configuration data.

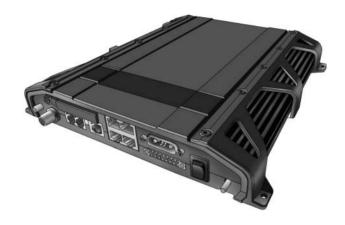

Main units

7

The terminal is also available in a 19" Rack version. The 19" Rack terminal is the same as the basic version, except for the housing which fits in a 19" rack and has an additional power switch on the front panel.

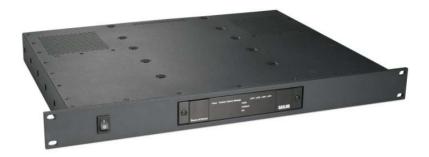

For information on how to install the terminal, refer to the installation manual.

#### Tools for setup and daily use

The Thrane **IP Handset** can be used for displaying status and for entering the PIN code for the terminal. The IP handset connects to the LAN interface of the terminal. For information on how to use the handset, see the user manual for the IP handset.

The built-in **web interface** in the terminal is used for easy configuration and daily use. The web interface is accessed from a computer connected to the terminal, using an Internet browser. No installation of software is needed. For further information on the web interface, see Chapter 4, *Using the web interface*.

#### SIM card

The terminal has a SIM (Subscriber Identity Module) slot located in the connector panel behind a small cover plate.

The terminal requires a dedicated FleetBroadband SIM card, which you get from your Airtime Provider.

The system requires a SIM card to go online and to access the settings of the terminal. However, using the web interface you can view the Dashboard and upload software without inserting a SIM card. Upload of software without a SIM card requires an administrator user name and password (default: "admin" and "1234").

#### Thrane IP handset and cradle

#### IP handset

The Thrane IP Handset communicates using Internet Protocols (IP). The handset is not strictly dedicated to the SAILOR FleetBroadband system, but can also be used in a public network as a standard IP telephone.

The IP handset is powered directly from the LAN interface using Power over Ethernet (PoE).

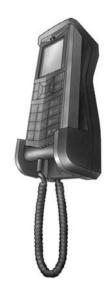

When the IP handset is used with the terminal, it communicates using IP between the handset and the terminal. However, on the BGAN network side of the terminal, calls are transmitted as circuit-switched calls.

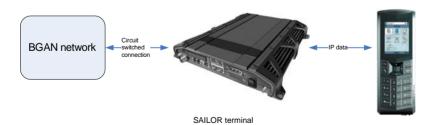

When connected to the terminal the IP handset provides a dedicated BGAN menu with a subset of the terminal configuration options.

For more information on the functions of the IP handset, refer to the user manual for the IP handset.

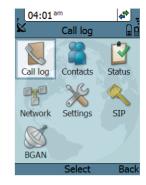

#### IP cradle

The IP cradle serves as a holder for the IP handset.

The cradle connects to the coil cord from the handset and, using an Ethernet cable, to the terminal. You can mount the cradle on a wall or a desktop.

## The Inmarsat BGAN system

#### What is BGAN?

The Broadband Global Area Network (BGAN) is a mobile satellite service that offers high-speed data up to 492 kbps and voice telephony. BGAN enables users to access e-mail, corporate networks and the Internet, transfer files and make telephone calls.

#### The Inmarsat FleetBroadband service

FleetBroadband is a maritime communications service offered in the BGAN system. Based on 3G standards, FleetBroadband provides cost-effective broadband data and voice simultaneously.

## Coverage

The Inmarsat® BGAN services are based on geostationary satellites situated above the equator. Each satellite covers a certain area (footprint). The coverage map below shows the footprints of the BGAN system. For updated information on coverage, see Inmarsat's home page at www.inmarsat.com.

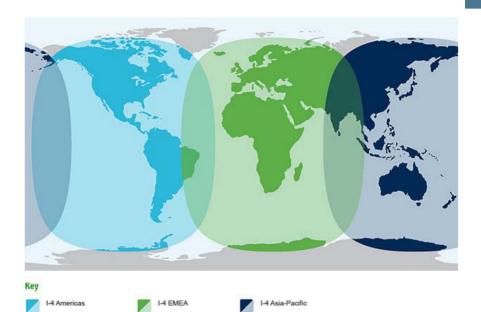

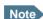

The map above shows Inmarsat's expectations of coverage, but does not represent a guarantee of service. The availability of service at the edge of coverage areas may fluctuate.

## Overview of the BGAN FleetBroadband system

A complete BGAN FleetBroadband system includes the SAILOR FleetBroadband terminal with connected peripherals, a SAILOR 500 FleetBroadband antenna or a SAILOR 250 FleetBroadband antenna, the BGAN satellite, and the Satellite Access Station (SAS). The satellites are the connection between your terminal and the SAS, which is the gateway to the worldwide networks (Internet, telephone network, cellular network, etc.).

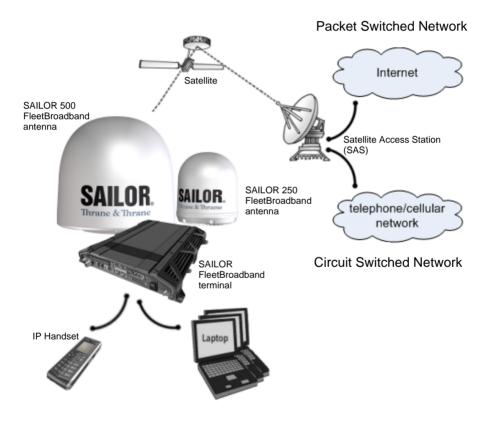

#### The BGAN services

#### **Supported services**

The services currently supported by BGAN comprise:

- A Packet-Switched (PS) connection to the Internet
- A Circuit-Switched (CS) dialed connection for voice, fax or data
- Short Messaging Service (SMS)

#### Packet data service

The BGAN network supports different classes of data connection to the Internet.

- Using a Standard IP connection several users can share the data connection simultaneously. This type of connection is ideal for e-mail, file transfer, and Internet and intranet access. The user pays for the amount of data sent and received.
- Using a Streaming IP connection you get an exclusive high-priority
  connection ensuring seamless transfer of data. This type of connection is
  ideal for time critical applications like live video over IP. The 8 and 16 kbps
  connections are well suited for Voice over IP. The user pays for the duration
  of the connection (per minute charge).

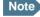

The BGAN system supports maximum 11 concurrent Packet Switched connections at a time per SAILOR FleetBroadband system.

#### Circuit-Switched (dialed) service

The following types of circuit-switched connection are available:

- Standard Voice. A low-tariff connection for voice only. The voice signal is compressed to 4.0 kbps, which reduces the bandwidth use and consequently the tariff.
- 3.1 kHz Audio. A high quality connection which can be used for Premium Voice or G3 fax. The signal is uncompressed 3.1 kHz audio, which allows for optimum voice quality.
- **ISDN.** A high quality connection which can be used for voice (3.1 kHz Audio), G4 fax or 64 kbps UDI/RDI data.

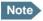

The BGAN system only supports one Circuit Switched call at a time per SAILOR FleetBroadband system.

#### SMS service

The BGAN system provides a Short Messaging Service (SMS) for sending and receiving SMS messages to and from the terminal.

## **Supplementary services**

The BGAN system also provides the following supplementary services:

- Call hold
- Call waiting
- Call forwarding
- · Voice mail
- · Call barring

#### Limitations

#### SIM lock

The supplier may have locked the SIM card to a specific provider. For further information, contact your supplier.

#### Limitations in available services

The services available depend on your airtime subscription. Your SIM card may not allow for all the services described in this manual.

Also, some services may not be available at the edge of coverage areas, i.e. in low elevations. The thin lines in the coverage map below enclose the areas with an elevation angle of 20 degrees or more.

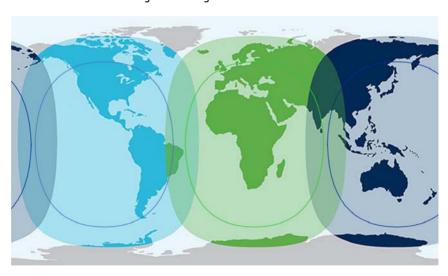

For further information on coverage, please refer to the Inmarsat home page at www.inmarsat.com.

## **Services and interfaces**

The following table shows which equipment and interfaces you can use to access the services listed in the left column.

| Service         |                                  | Interface on the terminal |                                |                                                  |
|-----------------|----------------------------------|---------------------------|--------------------------------|--------------------------------------------------|
|                 |                                  | Phone/Fax                 | LAN (PoE)                      | ISDN                                             |
|                 | Standard Voice                   | Analog<br>telephone       | IP handset                     | ISDN telephone                                   |
| ritched         |                                  | G3 Fax machine            |                                | G4 Fax machine<br>in G3 mode                     |
| Circuit Sw      |                                  | Analog<br>telephone       | IP handset                     | ISDN telephone                                   |
|                 | Data, UDI <sup>a</sup><br>or RDI |                           |                                | G4 fax machine<br>or computer with<br>ISDN modem |
| itched          | Data<br>multi-user               |                           | Computer                       |                                                  |
| Packet Switched | Data<br>single-<br>user          |                           | Computer                       |                                                  |
| SMS             | S                                |                           | computer with<br>web interface |                                                  |

a. Notes for SAILOR 250 FleetBroadband: UDI data is not available. In low elevations, < 20°, 3.1 kHz Audio is not available. Refer to *Limitations* on page 17.

# **Getting started**

# In this chapter

This chapter describes how to start up the system and make the first call or data session.

For information on how to install the system, insert SIM card and connect cables, refer to the installation manual for the SAILOR FleetBroadband systems.

## **Before you start**

## **Operation at high temperatures**

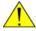

#### Caution!

In very high ambient temperatures, do not touch areas of the terminal that are marked with this symbol.

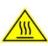

If the terminal is installed in a location where the ambient temperature may exceed 45°C, we recommend placing the terminal where unintentional contact is avoided. Note that the maximum allowed ambient temperature is 55°C.

If the maximum ambient temperature does not exceed 45°C, the terminal can be placed in a public area.

For further information on installation, refer to the installation manual for the SAILOR FleetBroadband systems.

## **Connector panel**

The drawings below show the connector panel of each terminal version. The only difference is the Terminal block on the 19" Rack terminal.

Connector panel on SAILOR FleetBroadband terminal:

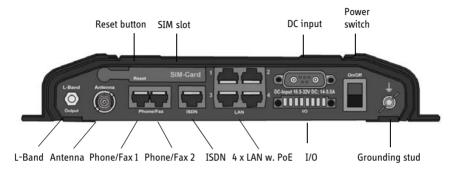

Connector panel on SAILOR FleetBroadband, 19" Rack terminal:

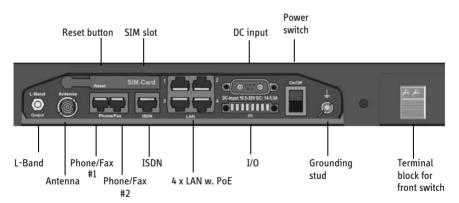

For information on how to connect to each interface, refer to the installation manual for the SAILOR FleetBroadband systems.

# Starting up the terminal

#### SIM card

Note that the SAILOR FleetBroadband terminal requires a SIM card dedicated to FleetBroadband. The terminal can only access the BGAN network when the right type of SIM card is installed. For information on how to insert the SIM card, refer to the installation manual.

## Switching on the terminal

### Using the Power switch

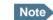

If you have the 19" Rack variant of the SAILOR FleetBroadband terminal, you can use the on/off switch in the front panel. See the next section 19" Rack terminal: Using the front power switch.

**To switch on** the terminal, use the On/Off switch in the connector panel. It normally takes one or two seconds for the terminal to switch on.

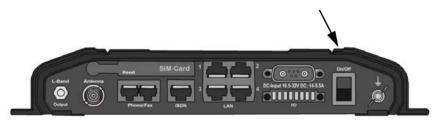

## 19" Rack terminal: Using the front power switch

If you have the 19" Rack variant of the SAILOR FleetBroadband terminal, tip the switch in the front panel to "1" to switch on the terminal.

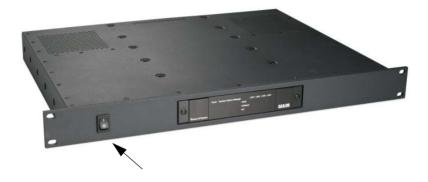

Note

To be able to use the power switch on the front panel, you must leave the On/Off switch in the connector panel in the On position.

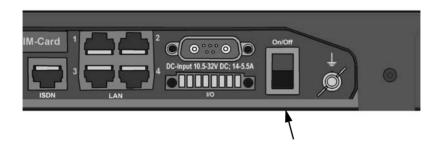

### Using the ignition system

Normally the ignition function is not used in maritime installations. Instead you may want to use the remote on/off function described in the next section.

If you have connected the ignition system of your vessel to the I/O connector, you may leave the power switch in the "on" position and the terminal will switch on/off when you start/stop the engine of your vessel.

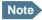

If you have the 19" Rack terminal, you must leave **both** power switches in the "on" position to make use of the ignition function.

When the engine is stopped the terminal is in standby mode. The standby current is max. 15 mA when the ignition is off. For information on how to connect to the Ignition pins in the I/O connector, refer to the installation manual for the SAILOR FleetBroadband system.

You must set up the ignition function in the web interface. For further information, see *Configuring the I/O interface* on page 125.

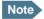

In some cases, the system may reboot after power-on because of the high start-up current.

# Using a remote on/off switch

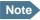

In the 19" Rack version of the terminal the remote on/off function is normally not available, because it is used for the front switch.

If an external switch is connected to the remote on/off pins in the DC connector, you may leave the power switch in the connector panel in the "on" position and use the remote switch to turn the terminal on and off. When the remote switch is off, the terminal is off. However, if you leave the power switch on the terminal in the "on" position, you can always switch the terminal back on with the remote switch. The standby current when the remote switch is off is max. 2 mA. For further information on the remote on/off function, refer to the installation manual for the SAILOR FleetBroadband systems.

## Power up completed

When the terminal is switched on, the Power indicator in the LED panel of the terminal lights green.

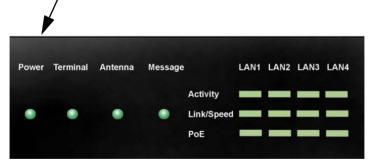

You can now access the terminal settings, but the terminal is not ready for making calls or running data sessions until the system is registered on the BGAN network. You may have to enter a SIM PIN before the system can register. For further information, see *Entering the SIM PIN for the terminal* on page 29 and *Registering with the BGAN network* on page 33.

**To switch off** the terminal tip the Power switch back. It takes 5 to 10 seconds to power down the terminal. Alternatively use the ignition or remote on/off function described above.

# **Connecting the Thrane IP handset**

# Power supply (PoE)

The Thrane IP Handset is powered from the LAN interface, using Power over Ethernet. The total output power from all 4 interfaces is

- 64 W at 24 V DC power supply
- 32 W at 12 V DC power supply

All interfaces can support devices of power class 1, 2 and 3 (4, 7 and 15.4 Watt), as long as the total power consumption does not exceed the above limits. If the limits are exceeded, the LAN ports are prioritized so that LAN port 1 has the highest priority.

In case of power hold-up (failure on input power), PoE will be turned off completely.

# Starting up the Thrane IP Handset

The following procedure is for the Thrane IP Handset. The procedure may be different for another type of IP handset.

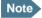

The first IP handset that is connected to the LAN interface on the terminal is automatically registered in the terminal and assigned the local number 0501 and password 0501. For information on how to connect additional IP handsets, see *Connecting a new IP handset* on page 117.

To connect the Thrane IP Handset, do as follows:

- Connect the Ethernet cable from the Thrane IP Handset/cradle to one of the LAN (PoE) connectors on the terminal as described in the user manual for the handset.
- 2. The handset starts up automatically.

When the display shows this symbol in the upper right corner, the handset is ready for making a call.

If the handset is not ready for making calls, it may be because the BGAN terminal is waiting for a SIM PIN. To check this, enter the handset menu system and select **BGAN > Status > PIN status**.

You can enter the SIM PIN using the IP handset. For details, see *Entering the SIM PIN using a phone or IP handset* on page 29.

# **Connecting a computer**

# Before connecting to the LAN interface

For the LAN interface to work without any further setup, the connected computer must be set up to obtain an IP address and a DNS server address automatically.

To check this on your computer (Windows XP), do as follows:

- 1. Go to Start > Settings > Control Panel > Network Connections.
- 2. Right-click on the LAN connection you want to use.
- 3. Select Properties, highlight Internet Protocol (TCP/IP).
- 4. Click Properties.
- 5. Make sure that the following is selected:
  - · Obtain an IP address automatically
  - · Obtain DNS server address automatically

# Connecting a computer to the LAN interface

To connect a computer to the LAN interface, do as follows:

- 1. Power up your computer.
- Connect your LAN cable between the network connector on your computer and one of the LAN connectors on the terminal.
- 3. When the computer and the terminal are ready, check the connection e.g. by accessing the built-in web interface of the terminal with your browser. For further information, see *Accessing the web interface* on page 71. You may have to disable the Proxy server settings in your browser. For further information, see *Proxy settings when accessing the web interface* on page 70.

For information on how to connect to the Internet, see *Standard connection to the Internet (default)* on page 37.

For information on how to configure the LAN interface on the terminal, see *Configuring the LAN interface* on page 96.

# **Entering the SIM PIN for the terminal**

# Do you need a SIM PIN?

Depending on your SIM card, you may have to enter a SIM PIN to use the system. Your SIM PIN is supplied with your SIM card. You can enter the PIN using a standard phone or ISDN phone, the IP handset or the web interface.

Note

Using an Administrator user name and password you can change the PIN and enable or disable the use of a PIN. For further information, see *Setting up the use of SIM PIN in the terminal* on page 167.

For information on how to connect the IP handset or computer you are going to use, see *Connecting a computer to the LAN interface* on page 27 or *Connecting the Thrane IP handset* on page 25.

# **Entering the SIM PIN using a phone or IP handset**

#### To enter the SIM PIN

If you have a phone connected to the terminal, you can use it to enter the SIM PIN for the terminal at start up.

Do as follows:

## • For an analog or ISDN phone:

Pick up the phone. When the terminal is waiting for a PIN, you will hear 2 beeps - pause - 2 beeps - etc.

Dial <PIN> followed by #.

When you hear a "busy" tone or a dialing tone, the PIN has been accepted and you can hang up or dial a number.

## For the Thrane IP Handset:

Select the **BGAN** menu, select **Enter PIN** and enter the administrator user name and password for the terminal. Then enter the PIN for the terminal.

Note that the menu item "Enter PIN" is only available if the terminal is waiting for a PIN.

# Wrong SIM PIN

## Analog phone or ISDN phone:

If, instead of the busy tone or dialing tone, you continue to hear 2 beeps - pause - 2 beeps - etc., it means the SIM PIN was not accepted. Check that you have the correct PIN and try again.

If a wrong PIN has been entered three times in the terminal, you will hear 3 beeps - pause - 3 beeps - etc. This means you have to enter the PUK (PIN Unblocking Key) provided with your SIM card.

After entering the PUK, you must enter a new PIN of your own choice (4 to 8 digits long).

Dial the following:

<PUK> \* <New PIN> \* <New PIN> followed by # or off-hook key.

**Example:** If the PUK is 87654321 and the new PIN is 1234, dial **87654321 \* 1234 \* 1234** followed by # or off-hook key.

If you enter 10 wrong PUKs, the SIM card will no longer be functional. Contact your Airtime Provider for a new SIM card.

#### IP handset:

After having entered the user name and password for the terminal you have 3 attempts to enter the SIM PIN, before you are asked to enter the PUK (Pin Unblocking Key). The PUK is supplied with the SIM card for your terminal.

Enter the PUK followed by a new PIN of your own choice. The PIN must be from 4 to 8 digits long.

If you enter a wrong PUK 10 times, the SIM card will no longer be functional, and you have to contact your Airtime Provider for a new SIM card.

# **Entering the SIM PIN using the web interface**

#### To enter the SIM PIN

#### Do as follows:

 On a computer connected to the terminal, open your browser and enter http://ut.bgan or the IP address of the terminal in the address bar (default IP address: http://168.192.0.1).

If your SIM card uses a PIN and the PIN has not yet been entered, the web interface will open on the PIN page.

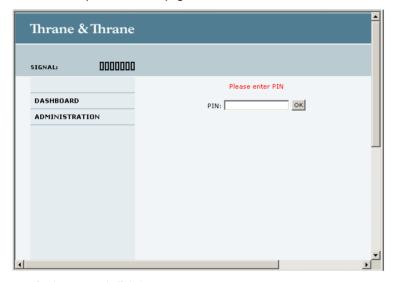

2. Type in the PIN and click **OK**.

When the PIN is accepted, the web interface opens the Dashboard and is ready for use. If the PIN is not accepted, see the next section *Wrong PIN*.

For further information on the web interface refer to *Using the web interface* on page 69.

## Wrong PIN

You have 3 attempts to enter the PIN in the web interface, before you are asked to enter the PUK (Pin Unblocking Key). The PUK is supplied with your SIM card.

Enter the PUK followed by a new PIN of your own choice. The PIN must be from 4 to 8 digits long.

If you enter a wrong PUK 10 times, the SIM card will no longer be functional, and you have to contact your Airtime Provider for a new SIM card.

# Registering with the BGAN network

# **Registration procedure**

When the SIM PIN is accepted by the terminal, the SAILOR FleetBroadband system automatically starts the registration procedure on the BGAN network.

You can monitor the registration procedure by looking at the Antenna and Terminal indicators in the LED panel of the terminal.

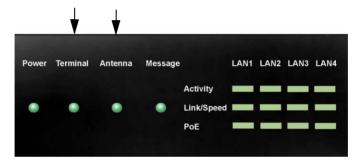

Note that the registration procedure may take several minutes. The table on the next page shows the normal sequence when registering.

# LED indications during the registration procedure

This table shows how the startup procedure is signaled with the light indicators. If an error occurs, the indicators will light yellow or red, depending on the severity of the error.

| Status                                      | Antenna indicator      | Terminal indicator |
|---------------------------------------------|------------------------|--------------------|
| The antenna is starting up                  | Flashing slowly green  | Flashing green     |
| The antenna is performing a sky scan        | Flashing rapidly green | Flashing green     |
| The antenna is tracking                     | Steady green           | Flashing green     |
| The terminal is registering on the network  | Steady green           | Flashing green     |
| The system is registered and ready for use. | Steady green           | Steady green       |

For further information on the indicators, see Light indicators on page 189.

# Making the first call

## Introduction

When the Antenna and Terminal indicators in the LED panel on the terminal both light steady green, you are ready to make or receive the first call.

The following sections provide a short guide to making calls. For more detailed information, see Making or receiving a phone call on page 47.

# Making a call from the terminal

To make a call from a phone connected to the terminal, dial

**00 <country code> <phone number>** followed by **#** or off-hook key.

Example: To call Thrane & Thrane in Denmark (+45 39558800) from an analog phone, dial 00 45 39558800 #

# Making a call to the terminal

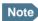

By default all phones connected to the terminal will ring on incoming calls. However, you can set up a local exchange function in the terminal so that you can call a specific phone connected to the terminal. See *Setting up the local exchange function* on page 115.

To make a call to a phone connected to the terminal, dial

#### + <Mobile number>

 + is the international call prefix<sup>1</sup> used in front of the country code for international calls.

The plus sign indicates the code required to dial out of one's country code area, such as 00 in most of Europe, 011 in the United States, and other short codes in other parts of the world.

• **Mobile number**: The mobile number of the terminal you are calling. The first part of the number is always 870, which is the "country code" for the BGAN system.

Note

There are two Voice numbers, one for 3.1 kHz Audio and one for Standard Voice.

**Example:** If you are calling from Denmark and the mobile number for Standard Voice is 870772420567 on your terminal, and you want to

make a Standard call to the terminal, dial **00 870 772420567**.

If the mobile numbers are listed in the web interface, you can look them up by selecting **PHONE BOOK > Mobile numbers**.

If the numbers are not listed, refer to the documents provided with your airtime subscription. We recommend saving the mobile numbers in the web interface. See *Viewing and editing the mobile numbers* on page 83.

# Making a call from one terminal to another

To make a call from one terminal to another, dial **00 < Mobile number >**.

# **Standard connection to the Internet (default)**

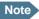

This section only describes a Standard Internet connection with default settings on the terminal. For information on other scenarios, see *Connecting to the Internet* on page 60.

By default, the terminal does **not** automatically connect to the Internet when you connect your computer or other equipment to the LAN interface. You must activate your connection from the Dashboard in the web interface or from the Thrane IP Handset with local number 0501 (master handset).

## Activating the connection from a computer (web interface)

To activate the connection from a connected computer, do as follows:

- Access the web interface by opening your browser and entering
   http://ut.bgan or the IP address of the terminal in the address bar.
   "http://ut.bgan" translates into the IP address of the terminal (if your computer is set up as described in *Before connecting to the LAN interface* on page 27). The default IP address is 192.168.0.1.
- 2. Click **Start Standard** under **PROFILES ON LAN** at the bottom of the page.

# ONGOING DATA SESSIONS ONGOING CALLS (No active data sessions) (No active calls) PROFILES ON LAN (DEFAULT GROUP) Start Standard Refresh

Check the connection e.g. by entering a web site.
 The field ONGOING DATA SESSIONS will show the IP address for the data session you started.

# Activating the connection using the Thrane IP Handset (only handset number 0501)

To activate the connection using the Thrane IP Handset, do as follows:

- 1. Connect the Thrane IP Handset to one of the LAN ports (preferably port 1). The handset starts up automatically.
- 2. Select Menu > BGAN in the handset.
- 3. Select Connect.
- 4. Use the left/right keys to find the network user group for the application you want to start.
- Press **Start** to start the connection.A confirmation window is displayed.
- Press **Yes** to continue.
   The Thrane IP Handset sends a command to the terminal to start the selected connection.
- 7. Check the connection e.g. by entering a web site from a connected computer.

# **Operating the system**

# In this chapter

This chapter describes how to use the SAILOR FleetBroadband systems.

It does not describe advanced configuration of interfaces. For this type of information, refer to the "Configuring..." sections for the interfaces in Chapter 4, *Using the web interface*.

# **General**

# Tools for setup and use

## **Overview**

You can use the **Thrane IP Handset** for viewing status, using the phone book of the terminal and for entering the PIN, but for enhanced use and for configuration of interfaces, you must connect a computer.

With a computer and a browser, you can use the built-in **web interface** to set up the terminal.

#### The IP handset

When you connect the Thrane IP Handset to one of the LAN (PoE) connectors on the terminal you can use the handset display and keypad to enter the PIN or to view the status of the terminal.

The menu system in the IP handset includes the following items for the terminal:

- BGAN menu:
  - Selecting, starting and stopping your data connections
  - · Viewing C/No (signal strength) for the system
  - · Viewing status ("Ready", "Registering" etc.) for the system
  - Viewing the software version of the terminal
  - Entering the PIN and PUK for the terminal
  - Viewing active events
  - Viewing GPS status
- Contacts:
  - Inclusion of the terminal phone book (not editable) in the IP handset Contacts
- SIP (Session Initiation Protocol):
  - Selecting/viewing the SIP profile used for communication with the BGAN terminal
- Date and time:
  - Possibility of using UTC time received from the BGAN satellite

For further information, see the user manual for the IP handset.

40 General

## The web interface of the terminal

The web interface is a built-in web server for setting up and controlling the terminal, using a connected computer with a browser. No installation of software is required.

With the web interface you can:

- . Enter the SIM PIN for the terminal
- DASHBOARD page:
  - start and stop data sessions
  - view information on calls to/from the terminal
  - view status of the terminal and antenna
  - · view properties of the terminal and antenna
- PHONE BOOK page:
  - view and edit the phone book
- MESSAGES page:
  - · send and receive SMS messages
- CALLS page:
  - view the call log (outgoing, received and missed calls and data)
- SETTINGS page:
  - · set up the interfaces of the terminal
  - set up call services
  - upload software
  - set up network user groups (requires administrator password)
  - select the satellite to use for connection to the BGAN network
  - set the language in the web interface
- ADMINISTRATION page:
  - · change the SIM PIN for the terminal
  - set up user rights (requires administrator password)

For information on how to use the web interface, see *Using the web interface* on page 69.

General 41

# **Services and interfaces**

The following table shows which equipment and interfaces you can use to access the services listed in the left column.

| Service         |                                                    | Interface on the terminal |                             |                                                  |
|-----------------|----------------------------------------------------|---------------------------|-----------------------------|--------------------------------------------------|
|                 |                                                    | Phone/Fax                 | LAN (PoE)                   | ISDN                                             |
| itched          | 3.1 kHz<br>Audio <sup>a</sup><br>Standard<br>Voice | Analog<br>telephone       | IP handset                  | ISDN telephone                                   |
|                 |                                                    | G3 Fax machine            |                             | G4 Fax machine in G3 mode                        |
| Circuit Sw      |                                                    | Analog<br>telephone       | IP handset                  | ISDN telephone                                   |
|                 | Data, UDI <sup>a</sup><br>or RDI                   |                           |                             | G4 fax machine<br>or computer with<br>ISDN modem |
| witched         | Data<br>multi-user                                 |                           | Computer                    |                                                  |
| Packet Switched | Data<br>single-user                                |                           | Computer                    |                                                  |
| SMS             | 5                                                  |                           | Computer with web interface |                                                  |

a. Notes for SAILOR 250 FleetBroadband:
 UDI data is not available.
 In low elevations, < 20°, 3.1 kHz Audio is not available.</li>
 Refer to *Limitations* on page 17.

42 General

# Using a phone or fax machine

## **Available interfaces**

Three types of voice equipment connect to the terminal:

**Standard analog phone or G3 fax machine**: The terminal has two phone connectors for connecting standard analog phones or fax machines.

**IP handset**: The terminal has four LAN connectors with Power over Ethernet for connecting IP handsets or other IP equipment. For information on the features and functions of the Thrane IP Handset, refer to the user manual for the handset.

**ISDN phone or G4 fax machine**: The terminal has one ISDN connector for connecting an ISDN phone, a modem or a fax machine. Note that only SAILOR 500 FleetBroadband supports G4 fax (UDI).

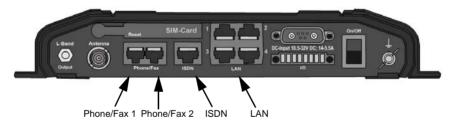

For information on how to connect to the interfaces, see the installation manual for the SAILOR FleetBroadband systems.

# Selecting the call type

## **Definition**

The phone connection can use one of the following call types:

- **Standard Voice**, which is a low-tariff voice connection compressed to 4.0 kbps,
- 3.1 kHz Audio, which is a high quality connection used for Premium Voice or G.3 fax.
- **UDI or RDI** (only on ISDN interface), which is used for G4 fax or data.

In the web interface you can set up which type of connection to use by default when you make or receive a call from the Phone/Fax or ISDN interface or from an IP handset connected to the LAN interface

When connecting a fax to the Phone/Fax interface you must use 3.1 kHz Audio.

**Example:** If you always have a fax connected to the same Phone/Fax interface you can set this interface to 3.1 kHz Audio only. This will mean that if an incoming Standard Voice call is received, this Phone/Fax interface will not ring.

When connecting a G4 fax or a modem to the ISDN interface in the SAILOR 500 FleetBroadband system you must use UDI.

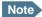

UDI and RDI are **not available** with the SAILOR 250 FleetBroadband system, so you cannot connect a G4 fax machine nor a modem to the ISDN interface on the SAILOR 250 FleetBroadband system.

## Selecting the default outgoing call type

To select the default call type for outgoing calls, do as follows:

- ISDN. Select the call type in the web interface under SETTINGS > ISDN.
   For further information, see Configuring the ISDN interface on page 103.
- Phone/Fax. Select the call type for each port in the web interface under SETTINGS > Phone/Fax

For further information, see *Configuring the Phone/Fax interface* on page 101.

 IP handset. Select the call type for each handset in the web interface under SETTINGS > IP Handset > Call settings. For further information, see Setting the call types for IP handsets on page 120.

## Overriding the default outgoing call type

To override the default setting for a specific outgoing call, do as follows:

- To use Standard Voice for the call, dial 1\* before the number.
- To use 3.1 kHz Audio for the call, dial 2\* before the number.

Example: To make a call to Thrane & Thrane in Denmark (+45 39558800), forcing the connection to use Standard Voice, dial 1\* 0045

39558800 followed by # if calling from an analog or ISDN phone, or off-hook key if calling from an IP handset.

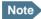

This will not change the default call type, only the type used for the ongoing call.

## Phone numbers for incoming 3.1 kHz Audio and Standard Voice

3.1 kHz Audio and Standard Voice have separate phone numbers. This way, a person calling a phone connected to the terminal can select whether to use 3.1 kHz Audio or Standard Voice by using the dedicated phone number.

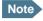

The call type you are using must be selected in the web interface (refer to the next section).

If the mobile numbers are listed in the web interface, you can look them up as follows:

Connect a computer, access the web interface and select **PHONE BOOK** > **Mobile numbers**. For further information, see *Viewing and editing the mobile numbers* on page 83.

If the mobile numbers are not available in the web interface, refer to your airtime subscription.

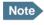

There are two Voice numbers, one for 3.1 kHz Audio and one for Standard Voice.

For information on how to make a call to the terminal, see *Making a call to the terminal* on page 49.

## Selecting the incoming call type

To select which call types are accepted for an incoming call, use a computer and the web interface.

- ISDN. Select the call type under SETTINGS > ISDN.
   For further information, see Configuring the ISDN interface on page 103.
- Phone/Fax. Select the call type for each port under SETTINGS > Phone/Fax.
   For further information, see Configuring the Phone/Fax interface on page 101.
- IP handset. Select the call type for each handset in the web interface under SETTINGS > IP Handset > Call settings. For further information, see Setting the call types for IP handsets on page 120.

# Making or receiving a phone call

## Making a call

First connect your phone to the relevant interface. For further information, see the Installation Manual.

You have different options for making a call:

• **Short Dial.** If the number is in the phone book of the terminal, you can use the Short Dial number, which is found in the first column of the phone book in the web interface. See *Short dial* on page 81.

Simply dial **00 <Short Dial>** followed by **#** or off-hook key.

**Example:** To call entry number 4 in the phone book, dial **004** followed by **#** or off-hook key.

Manual Dial. To make a call, dial
00 <country code> <phone number> followed by # or off-hook key.

Example: To call Thrane & Thrane in Denmark (+45 39558800) from an analog or ISDN phone, dial 00 45 39558800 #

- Call from phone book or call log (only IP handset).
  - Enter the phone book of the IP handset, scroll to the wanted number and press the off-hook key, or
  - press the off-hook key from the main screen to display the latest calls in the call log. Then scroll to the wanted number and press the off-hook key again.

Note that this is the call log of the IP handset, not of the terminal.

If there was an error establishing the connection, refer to the *Troubleshooting Guide* on page 182.

If you are using the IP handset, the handset may show an error message. Depending on the type of error, the web interface may also show an error message. See *Viewing the Event list or the Event log* on page 175.

## Receiving a call

To be able to receive a call, the phone must be connected to the relevant interface on the terminal.

By default, all devices connected to the Phone/Fax interface, the ISDN interface or the LAN (PoE) interface will ring when one of the mobile numbers is called. Note, however, that this depends on the call type settings and on the local exchange settings. Refer to Selecting the incoming call type on page 46 and Setting up the local exchange function on page 115.

# Call log

Information of missed calls is stored in the call log of the terminal. You can view the call log in the web interface under **CALLS**. For further information, see *Viewing the lists of calls and data sessions* on page 85.

# Making a call to the terminal

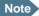

By default all phones connected to the terminal will ring on incoming calls. However, you can set up a local exchange function in the terminal so that you can call a specific phone connected to the terminal. See the next section *Using the local exchange* on page 50.

To make a call to a phone connected to the terminal, dial

#### + <Mobile number>

- + is the international call prefix<sup>1</sup> used in front of the country code for international calls.
- Mobile number. The first part of the mobile number is always 870, which is
  the "country code" for the BGAN system. If the mobile numbers are listed
  in the web interface, you can look them up as follows:

Connect a computer, access the web interface and select **PHONE BOOK** > **Mobile numbers**. For further information, see *Viewing and editing the mobile numbers* on page 83.

If the mobile numbers are not available in the web interface, refer to the documents included with your airtime subscription.

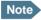

There are two Voice numbers, one for 3.1 kHz Audio and one for Standard Voice.

The plus sign indicates the code required to dial out of one's country code area, such as 00 in most of Europe, 011 in the United States, and other short codes in other parts of the world.

## Using the local exchange

Before you can use the local exchange, you must enable it in the web interface of the terminal. For information on how to set up the local exchange function, see *Setting up the local exchange function* on page 115.

With local exchange enabled, do as follows to call a specific handset:

- Call the mobile number of the terminal.
   For details, see the previous section.
- 2. Listen to the recorded message.

You now have three options:

- If you know the local number of the phone, dial the number followed by #. Example: To call phone number 0301, dial 0301 #. Your call is then transferred to phone number 0301.
- If you don't know the number of the phone, you can call the default phone by dialing \*.
- If you dial nothing, you are transferred to the default phone after a time-out period.

# Receiving a voice mail message

If a call to the SAILOR FleetBroadband system is not answered the caller can leave a voice mail message with Inmarsat's voice mail service. Then an SMS is sent to the SAILOR FleetBroadband messaging system to alert you that there is a voice message. The SMS has the contents:

- Number called from
- Date and time the voice mail message has been received
- Number to call to listen to the voice mail message

To see that a new SMS has arrived you open the web interface. For further details see *Receiving a message* on page 90.

# Making local phone calls

You can make local calls between various phones connected to the terminal. Local phone numbers always start with 0.

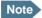

Remember the "0" at the start when you dial a local phone number. If you accidently dial a 3-digit number, you may get one of Inmarsat's short dial numbers in stead of a local number.

For an overview of the numbers assigned to each type of interface, see *Local numbers and special-purpose numbers* on page 52.

To make a local call, dial **<local number>** followed by **#** or off-hook key.

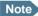

If you are using local numbers for ISDN devices, the numbers must be programmed in the devices. For further information refer to the documentation for your ISDN device.

Local numbers for IP handsets must also be programmed in the IP handsets. However, the first IP handset that is connected is automatically assigned the local number 0501.

# **Dialing functions**

# Local numbers and special-purpose numbers

There are a number of dialing functions available in the terminal. The following list shows the allocated special-purpose numbers for the terminal.

| Number                                                            | Function                                                                                                    |
|-------------------------------------------------------------------|----------------------------------------------------------------------------------------------------|
| 0 * followed by # or off-hook key                                 | Redial last called number on this interface.                                                                                        |
| 00 * followed by # or off-hook key                                | Redial last answered call on this interface.<br>Note: If the last answered number is<br>unlisted, you are not allowed to dial back. |
| 00 followed by one of the numbers<br>1-199 and # or off-hook key  | Short dial phone numbers in phone book.                                                                                             |
| 0300 followed by # or off-hook key                                | Local call broadcast to both analog phones.                                                                                         |
| 0 followed by one of the numbers<br>301-302 and # or off-hook key | Local call to analog phone.                                                                                                    |
| <b>0400</b> followed by # or off-hook key                         | Local call broadcast to all ISDN phones.                                                                                            |
| 0 followed by one of the numbers<br>401-402 and # or off-hook key | Local call to ISDN phone.                                                                                                    |
| 0500 followed by # or off-hook key                                | Local call broadcast to all IP handsets.                                                                                            |
| 0 followed by one of the numbers<br>501-516 and # or off-hook key | Local call to IP handset.                                                                                                    |
| 0900 followed by # or off-hook key                                | Local call broadcast to all phones.                                                                                                 |

# **Dialing prefixes**

Apart from the numbers above, the terminal uses the following dialing prefixes:

- 1\* before the phone number will force the connection to use Standard Voice.
- 2\* before the phone number will force the connection to use 3.1 kHz Audio.
- #31# before the phone number will hide the caller's phone number to the recipient.
- \*31# before the phone number will show the caller's phone number to the recipient where it would otherwise be hidden, e.g. because the number is an ex-directory number.
- For analog 2-wire telephones, use the R key during a call to get access to a supplementary services function. The supplementary services functions supported by the terminal are described in the following sections.

# Handling waiting calls

During a call, if a second party tries to call you, you may hear a Call Waiting indication. The Call Waiting indication is two beeps and a pause of 3 seconds, then two beeps again etc. If no action is taken, the waiting call is released.

In the web interface you can enable or disable the call waiting indication. For further information, see *Call waiting* on page 111.

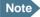

Different types of phone have different methods/keys for the functions listed below. If you have another type of phone than the ones listed below, refer to the documentation for your phone/handset.

For phones with an **R** key (normally on analog 2-wire phones): When you receive a Call Waiting indication, you have the following options:

| If you want to:                                            | Do as follows (standard 2-wire phone): |
|------------------------------------------------------------|----------------------------------------|
| Clear the current call,<br>and accept the waiting<br>call. | Press <b>R 1 #</b>                     |
| Hold the current call,<br>and accept the waiting<br>call.  | Press <b>R 2 #</b>                     |
| Ignore the waiting call.                                   | Take no action.                        |
| Reject the waiting call.                                   | Press R 0 #                            |

# Holding a call

During a call, you may place the initial call on hold while another call is made.

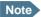

Different types of phone have different methods/keys for the functions listed below. If you have another type of phone than the ones listed below, refer to the documentation for your phone/handset.

#### **Thrane IP Handset:**

Select **Options > Hold** in the IP handset. For further details, refer to the section "Handling calls" in the user manual for the **Thrane IP Handset**.

## Analog 2-wire phones with R key:

| If you want to:                                           | Do as follows (standard 2-wire phone):                                                                                   |
|-----------------------------------------------------------|----------------------------------------------------------------------------------------------------|
| Place a call on hold.                                     | Press <b>R 2 #</b> .                                                                                                    |
| Place the existing call on hold and establish a new call. | Press <b>R</b> and dial the second phone number followed by <b>#</b> .                                                   |
| Shuttle between the two calls.                            | Press <b>R 2 #</b> (irrespective of whether the second call was acquired using Call Hold or acceptance of Call Waiting.) |
| Clear the held call, if no waiting call exists.           | Press <b>R 0 #</b> .                                                                                                    |
| Clear an active call and return to the held call.         | Press <b>R 1 #</b> .  Note that this is only possible if no waiting call exists.                                         |

## Transferring a call

When you receive a call, you can transfer this call to another phone connected to the terminal.

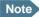

Different types of phone have different methods/keys for the functions listed below. If you have another type of phone than the ones listed below, refer to the documentation for your phone/handset.

#### Thrane IP Handset:

Select **Options > Transfer** in the IP handset. For further details, refer to the section "Handling calls" in the user manual for the **Thrane IP Handset.** 

#### Analog 2-wire phones with R key:

Do as follows to transfer a call:

- Press R 4 \* <local number> #.
   The phone with the local number you dialed starts to ring.
- 2. You now have two options.
  - Hang up. The phone or headset you transferred the call to continues to ring. When the call is answered, a connection is established between the initial caller and the new recipient.
  - Do not hang up. When the new recipient answers, you can have a conversation before hanging up. When you hang up, the call is handed over to the initial caller.

# Sending or receiving a fax message

## Handling delays

When sending or receiving fax messages over satellite, both fax units must be capable of handling longer delays without timing out. Some fax machines have an Overseas mode, which enables the unit to handle the long delays.

# Sending a fax message from the terminal

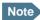

If the default setting in the web interface is not 3.1 kHz Audio, you can dial 2 \* before the number, to force the connection to use 3.1 kHz Audio. For further information, see *Overriding the default outgoing call type* on page 45.

The fax machine must be connected to the Phone/Fax interface or the ISDN interface of the terminal. Refer to the installation manual.

**3.1 kHz Audio** must be used for an analog fax machine. Refer to *Selecting the default outgoing call type* on page 44.

**UDI** must be used for an ISDN G4 fax machine. Note that this is not possible in a SAILOR 250 FleetBroadband system. Refer to *Configuring the ISDN interface* on page 103.

Example: To send a fax to Thrane & Thrane in Denmark (+45 39558888), dial 00 45 39558888 #

## Sending a fax message to the terminal

To send a fax message to the terminal, dial

#### + <Mobile number> #

- + is the international call prefix<sup>1</sup> used in front of the country code for international calls.
- Mobile number. The first part of the mobile number is always 870, which is
  the "country code" for the BGAN system. Use the 3.1 kHz mobile number if
  you are calling a G3 fax and the UDI number if you are calling an ISDN G4
  fax connected to the terminal. If the mobile numbers are listed in the web
  interface, you can look them up as follows:

Connect a computer, access the web interface and select **PHONE BOOK** > **Mobile numbers**. For further information, see *Viewing and editing the mobile numbers* on page 83.

If the mobile numbers are not available in the web interface, refer to your airtime subscription.

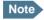

There are four mobile numbers, one for 3.1 kHz Audio, one for Standard Voice, one for UDI and one for RDI.

# Receiving a fax message

An analog fax machine connected to the terminal can only receive a fax with 3.1 kHz Audio. Refer to Selecting the incoming call type on page 46.

An ISDN G4 fax machine connected to the SAILOR 500 FleetBroadband terminal can only receive a fax with UDI (unless it is in G3 mode). SAILOR 250 FleetBroadband does not support UDI and cannot be used with G4 fax.

The plus sign indicates the code required to dial out of one's country code area, such as 00 in most of Europe, 011 in the United States, and other short codes in other parts of the world.

# **Using a computer**

## **Interfaces**

The terminal has four LAN connectors for connecting computers or other LAN equipment.

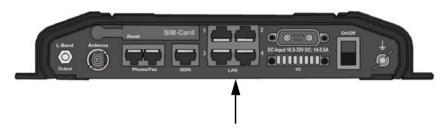

For information on how to connect to the interfaces, see the installation manual for the SAILOR FleetBroadband systems.

# Standard IP or Streaming IP on LAN

The BGAN network supports different classes of data connection to the Internet. The main classes are Standard IP and Streaming IP.

- Using a **Standard IP** connection, several users can share the data connection simultaneously. This type of connection is ideal for TCP/IP traffic such as e-mail, file transfer, and Internet and intranet access. The user pays for the amount of data sent and received.
- Using a Streaming IP connection, you get an exclusive, high-priority connection, ensuring seamless transfer of data. This type of connection is ideal for time critical applications like live video over IP. The 8 and 16 kbps connections are well suited for Voice over IP.

The user pays for the duration of the connection (per minute charge).

Note

For optimum performance it is important that you select the right traffic class when defining profiles for your connection.

You can set up various types of connection using the profiles and traffic flow filters. For further information, see *Using profiles* on page 159 and *Using traffic flow filters* on page 163.

### Working with network user groups

The LAN users of the SAILOR FleetBroadband system can be organized in network user groups with different setup and different access rights.

The network user group you belong to is determined by one or more of the following:

- the LAN port you connect to
- the IP address of the device you are using
- the MAC address of the device you are using

Non-administrator users can only see and start/stop profiles configured for their own network user group.

Using the web interface and administrator password you can configure the network user groups and network devices. For further information, see *Managing LAN network users* on page 127.

### **Connecting to the Internet**

### **Default setup**

By default, any IP device that is connected to the terminal belongs to the **Default** network user group. It uses a Standard shared IP connection, which you must manually activate from the web interface. For further information on network user groups, see *Managing LAN network users* on page 127.

#### Accessing your data sessions

Data sessions available for the current user are displayed under **PROFILES ON LAN** or **STREAMING PROFILES ON LAN** at the bottom of the **DASHBOARD**.

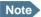

To manage data sessions for all users you need an administrator password. For further information, see *Starting/stopping data* sessions on page 144.

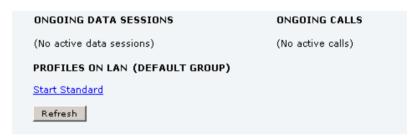

- Primary profiles are listed in the left side and secondary profiles (if any) are listed to the right.
- Profiles that are currently active are displayed as a link with the text "Stop <name of profile>".
- Profiles ready to be activated are displayed as a link with the text "Start <name of profile>".

#### Start/stop Standard IP on the LAN interface

By default, Standard IP is not automatically activated on the terminal. If you want Standard IP to be automatically activated at start-up, the administrator can enable automatic activation under **SETTINGS > LAN > Network user groups**.

When automatic activation is disabled in the Network user groups page, you can manually start/stop your Standard IP profile from the Dashboard by

clicking Start <name of profile> or Stop <name of profile> under PROFILES ON LAN at the bottom of the page.

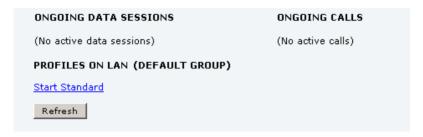

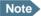

If a primary profile is already active, your new profile will not appear as a link but as plain text. The active primary profile is displayed as a link with the text "Stop <name of profile>". Click this link first to stop the active profile. Then click your new profile, which is now displayed as a link.

#### Start/stop Streaming IP on the LAN interface

To start or stop a Streaming session, click the link with the name of your Streaming profile under **STREAMING PROFILES ON LAN.** 

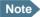

The Streaming link is only available if your network user group includes a Streaming profile. See *Editing a network user group* on page 131.

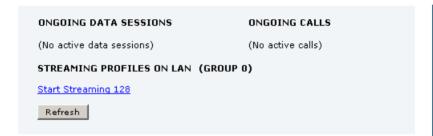

# Note that if another primary profile is active you must stop it before you can start your new profile!

If a primary profile is already active, your new profile will not appear as a link but as plain text. The active primary profile is displayed as a link with the text "Stop <name of profile>". Click this link first to stop the active profile. Then click your new profile, which is now displayed as a link.

#### **Important**

If you have selected and started a Streaming connection as your primary profile, the LAN interface will be running a Streaming connection until you stop it or disconnect the interface.

For information on setup of the network user groups, see *Managing LAN* network users on page 127. For information on how to set up a profile, see *Using profiles* on page 159.

Note

You may not be able to establish the fastest Streaming connection if you are located close to the edges of the satellite beam. For further information on coverage, please refer to Inmarsat's web site www.inmarsat.com.

The SAILOR 250 FleetBroadband system supports 8, 16, 32, 64 and 128 kbps Streaming.

The SAILOR 500 FleetBroadband system supports 8, 16, 32, 64, 128 and 256 kbps Streaming.

### Accessing the terminal from a remote location

To access the terminal, do as follows:

- 1. Set up the terminal as described in *Remote management* on page 171.
- 2. Start the connection locally, e.g. from the Dashboard in the web interface accessed by a computer connected to the terminal.
- After starting the connection, note the IP address in ONGOING DATA SESSIONS in the web interface. This is the IP address you must use afterwards to access the terminal.
- 4. On the remote computer, open your web browser.
- Enter the IP address of the terminal followed by colon and the port number http://<ip address>:<incoming port>.
  - <ip address> is the address from step 3 above.
  - <incoming port> is the port you defined in Remote management on page 171.

**Example:** If the IP address of the terminal is 161.30.180.12 and the incoming port number defined in the Remote management page in the web interface is 8080, enter <a href="http://161.30.180.12:8080">http://161.30.180.12:8080</a>.

You should now be connected to the terminal from your remote computer.

### **Using PPPoE (Point-to-Point Protocol over Ethernet)**

#### **Overview**

You can establish a PPPoE connection to the BGAN network using the SAILOR FleetBroadband system. Use PPPoE if you want to control your connection independently of the web interface and the IP handset.

#### Possible applications are:

- Connecting a router
- Connecting broadcast equipment, optionally through a PC
- · Establishing a Picocell for the use of cell phones

The following drawing shows connections managed through PPPoE and web interface respectively.

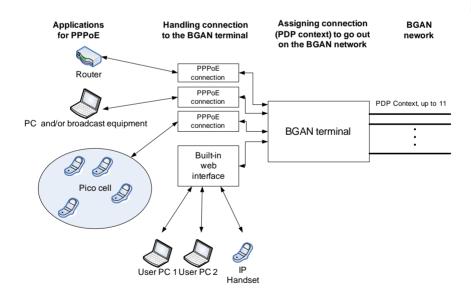

#### Configuring the connected equipment for PPPoE

To use PPPoE with your SAILOR system, first enable PPPoE in your terminal. Refer to *Enabling PPPoE* (*Point-to-Point Protocol over Ethernet*) on page 99.

After enabling PPPoE in the terminal, you must configure your equipment.

How to do this depends on the type of equipment. Refer to the user documentation of the equipment. As a minimum, you need to configure the following parameters in your equipment in order to make PPPoE work with the terminal:

· User name and password.

The user name and password can be left blank (or insert user name: **void** and password: **void**). Then the registration on the APN is most commonly done in such a way that the data connection is established with a dynamic IP address from the airtime provider.

To request a static IP (if subscribed to) from the APN you must type in the user name and password from your airtime subscription.

Note for MAC OS: User name and password are required. Use user name **void** and password **void**. This works for some ISPs. Contact your airtime provider for further information.

· For setups that have a check box for 'Enable LCP extensions', deselect this.

No further configuration is needed to make a Standard IP data connection to the Internet.

See the next page for information on how to configure specific services for your PPPoE connection.

If you need a certain service, for example a Streaming class, you must type in a specified text string when asked for a service name. The following table shows the service names supported by the terminal.

| Text to type in the<br>Service Name field | Function                                                                    |
|-------------------------------------------|-----------------------------------------------------------------------------|
| (Blank)                                   | Initiates a Primary Standard Data connection (default)                      |
| XBB:BACKGROUND                            | Initiates a Primary Standard Data connection (Same as blank!)               |
| XBB:STREAM8K                              | Initiates a Primary Streaming 8 kbps connection                             |
| XBB:STREAM16K                             | Initiates a Primary Streaming 16 kbps connection                            |
| XBB:STREAM32K                             | Initiates a Primary Streaming 32 kbps connection                            |
| XBB:STREAM64K                             | Initiates a Primary Streaming 64 kbps connection                            |
| XBB:STREAM128K                            | Initiates a Primary Streaming 128 kbps connection                           |
| XBB:STREAM256K                            | Initiates a Primary Streaming 256 kbps connection                           |
| XBB: <at string=""></at>                  | This allows the PPPoE clients to enter a full AT context activation string. |
|                                           | Examples:                                                                   |
|                                           | XBB:AT+CGDCONT=1,ip,"bgan.inmarsat.com"                                     |
|                                           | XBB:AT+CGEQREQ=1,1,64,64,64,64                                              |

For a list of supported AT commands and their functions, refer to Supported AT commands for PPPoE on page 212.

# **Using the IP handset**

You can use the Thrane IP Handset as user interface for the SAILOR FleetBroadband system as well as for making calls.

The IP handset has a dedicated menu for the SAILOR FleetBroadband system. You find a list of the menu items available in *The IP handset* on page 40.

For information on how to start up the IP handset, see *Connecting the Thrane IP handset* on page 25.

For further information on how to use the IP handset, refer to the IP Handset User Manual.

# Using the web interface

# In this chapter

This chapter describes how to use the web interface to operate, set up and configure your SAILOR FleetBroadband system.

### **Introduction**

#### The web interface

#### What is the web interface?

The web interface is built into the terminal and is used for operating, setting up and configuring the system.

You can access the web interface from a computer with a standard Internet browser.

#### Proxy settings when accessing the web interface

If you are connecting your computer using a LAN or WLAN interface, the **Proxy server** settings in your browser must be disabled before accessing the web interface. Most browsers support disabling of the Proxy server settings for one specific IP address, so you can disable Proxy server settings for the web interface only, if you wish. Consult your browser help for information.

To disable the use of a Proxy server completely, do as follows:

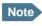

The following description is for **Microsoft Internet Explorer**. If you are using a different browser, the procedure may be different.

In Microsoft Internet Explorer, select Tools > Internet Options > Connections
 LAN Settings.

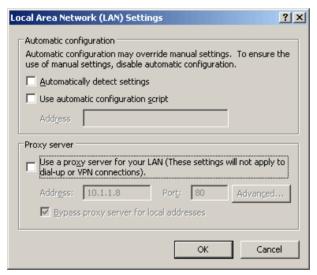

- 2. Clear the box labeled Use a proxy server for your LAN.
- 3. Click OK.

When the proxy server settings are disabled, close your browser.

You may need to change this setting back on return to your Internet connection.

### Accessing and navigating the web interface

#### Accessing the web interface

To access the web interface, do as follows:

- 1. Connect your computer to the terminal.
- Start up the terminal.For details, see *Getting started* on page 19.
- Open your browser and enter http://ut.bgan or the IP address of the terminal in the address bar.

If your connected computer is set up to obtain a DNS server address automatically, this name is translated into the local IP address of the terminal. The default IP address of the terminal is http://192.168.0.1.

Note

If the IP address has been changed and you do not have the new address, you can temporarily set the IP address to the default value by pressing the **Reset** button next to the SIM slot in the connector panel of the terminal. You can then access the web interface and change the IP address.

Note that if you do not change the IP address, the default IP address will only be valid until the terminal is powered off. Then the terminal returns to the IP address from before the Reset button was pressed.

For further information on the Reset button, see *Reset button* on page 209.

### Changing the language

When you have access to the web interface, if you want to display a different language than English, select **SETTINGS > LANGUAGE** from the left menu, select a language from the list and click **Apply**. For further information, see *Selecting the language* on page 152.

#### Overview of the web interface

When the web interface opens, the title bar shows the name of the product.

Note If no antenna is connected, the title bar will just show SAILOR.

The web interface consists of the following sections.

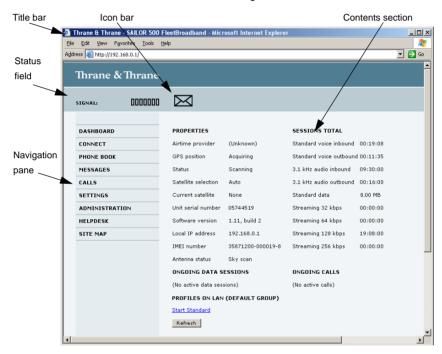

- The navigation pane holds the main menu. Clicking an item in the menu opens a submenu in the navigation pane or a new page in the contents section.
- The status field shows the signal strength.
- The icon bar shows icons for new SMS messages and for active events, when relevant. For explanations of the icons, see the next section, Icons in the icon bar.

72 Introduction

• The **contents section** shows the page selected in the navigation pane. This section is used for viewing or changing settings, or for performing actions.

#### Icons in the icon bar

The following icons may appear in the icon bar in the web interface:

| Icon      | Explanation                                                                                                    |
|-----------|----------------------------------------------------------------------------------------------------|
| $\bowtie$ | A new SMS message, or information of Voice mail, has arrived.                                                                        |
|           | Click the icon to see new messages or information of Voice mail. For further information, see <i>Receiving a message</i> on page 90. |
| $\wedge$  | An event is active.                                                                                                    |
|           | Click the icon to see a list of active events. For explanations of the event messages, see <i>List of events</i> on page 194.        |
|           | Note that this icon will remain in the icon bar as long as the event is still active.                                                |

### Navigating the web interface

- To expand a menu, click the menu in the navigation pane.
- To access status and settings, click the relevant subject in the navigation pane or click the relevant icon in the icon bar. The status or settings are displayed in the contents section.
- To see the site map, click SITE MAP in the navigation pane. The site map lists all topics and submenus. Click on items in the site map to go directly to the relevant location.

# **Entering the SIM PIN in the web interface**

### Do you need a SIM PIN?

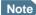

You may not have to enter a SIM PIN to access the terminal. This depends on whether or not the use of a SIM PIN is enabled on your SIM card.

If a computer is connected when you start up the terminal, you can access the web interface and enter the SIM PIN here.

#### To enter the SIM PIN

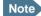

Using an Administrator user name and password you can change the PIN and enable or disable the use of a PIN. For further information, see *Setting up the use of SIM PIN in the terminal* on page 167.

If your SIM card requires a PIN, and the PIN has not yet been entered, you must enter it. When you access the web interface, it opens on the PIN page. Until you have entered the PIN you can only upload software and view the DASHBOARD. Access to all other parts of the web interface requires a PIN.

For information on how to enter the SIM PIN, see *Entering the SIM PIN using the web interface* on page 31.

When the correct PIN has been entered, the web interface opens the Dashboard and is ready for use.

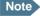

Some parts of the web interface may be greyed out if the current user does not have permission to access these functions. For information on how to set up user permissions, see *Setting up user permissions* on page 169.

# **Using the Dashboard**

#### **Overview**

The Dashboard is used for control and inspection of ongoing communication and for viewing properties and status of the terminal and antenna.

For information on how to start or stop your data sessions from the Dashboard, see *Connecting to the Internet* on page 60.

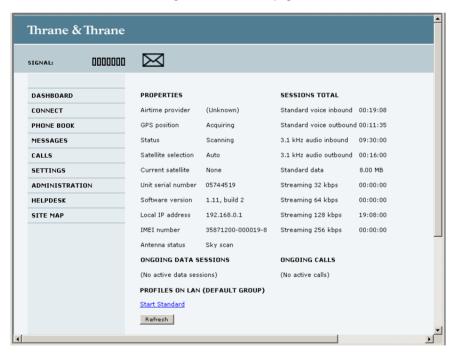

### **Properties**

The **PROPERTIES** section of the **DASHBOARD** shows the following information:

- Airtime provider. The name of your Airtime Provider.
- **GPS position.** The GPS position of your SAILOR FleetBroadband system.

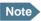

In some cases, the BGAN network does not allow the position to be displayed to the user. If this is the case, the display may just show **GPS acquired**. This means that the GPS position is received, but not shown.

This also applies if the SAILOR FleetBroadband is not yet registered on the BGAN network, but the GPS position is received.

Status. The status of the SAILOR FleetBroadband system.

The status can be one of the following:

- Scanning. The terminal has instructed the antenna to scan for a BGAN signal. (The antenna status will show "Sky scan")
- Searching. The antenna has found a BGAN signal and the terminal is searching for a BGAN network in order to perform a registration. (The antenna status will show "Tracking")
- Registering. The terminal is attempting to register with the Satellite Access Station (SAS).
- **Ready**. The terminal has registered and attached to the SAS and is ready to accept a service request (a call or a data session).
- **Data active**. The terminal has established a call or a data session through the BGAN network.
- No GPS fix. The GPS receiver has not yet achieved position fix. It may
  take some time to achieve GPS fix depending on a number of
  conditions. First of all, the antenna should have an unblocked view to
  as much of the sky as possible.
  - The terminal will not be able to register with the SAS without a GPS fix.
- Not registered. The terminal has not been able to register with the BGAN network.

- **Satellite selection**. The satellite selected for logon. For further information, see *Selecting the preferred BGAN satellite* on page 150.
- Current satellite. The satellite to which the system is currently logged on.
- Unit serial number. The serial number of the terminal.
- **Software version**. The version of the software embedded in the terminal.
- **Local IP address**. The local IP address of the terminal. This is the IP address used to access the terminal from a device connected to the terminal.
- IMEI number. The IMEI number (International Mobile Equipment Identity) of the terminal. This is a unique number that identifies your terminal.
- Antenna status. The status of the antenna.

The antenna status can be:

- **Sky scan**. The antenna is searching for the BGAN signal.
- **Tracking**. The antenna has found and locked to the BGAN signal. The antenna is now tracking the BGAN signal.
- No antenna. No known antenna is detected by the terminal.

### Viewing information on calls and data sessions

The following sections in the **Dashboard** show information on calls and data sessions.

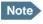

The counters for calls and data sessions are only intended as a guide and cannot be used for direct comparison with your airtime bill.

- ONGOING CALLS is a list of calls that are currently active. The list shows the
  call type and the time connected for each call.
- ONGOING DATA SESSIONS is a list of data profiles that are currently active, including the IP address that is assigned to each profile.
- SESSIONS TOTAL lists the totals for each connection. The list shows the time connected (hh:mm:ss) for voice and Streaming IP, and MB transferred for Standard data.

The counters show totals for connections since the counters were last cleared. For information on how to clear the counters, see *Log handling* on page 158.

| PROPERTIES                      |                   | SESSIONS TOTAL          |          |  |
|---------------------------------|-------------------|-------------------------|----------|--|
| Airtime provider                | (Unknown)         | Standard voice inbound  | 00:19:08 |  |
| GPS position                    | Acquiring         | Standard voice outbound | 00:11:35 |  |
| Status                          | Scanning          | 3.1 kHz audio inbound   | 09:30:00 |  |
| Satellite selection             | Auto              | 3.1 kHz audio outbound  | 00:16:00 |  |
| Current satellite               | None              | Standard data           | 8.00 MB  |  |
| Unit serial number              | 05744519          | Streaming 32 kbps       | 00:00:00 |  |
| Software version                | 1.11, build 2     | Streaming 64 kbps       | 00:00:00 |  |
| Local IP address                | 192.168.0.1       | Streaming 128 kbps      | 19:08:00 |  |
| IMEI number                     | 35871200-000019-8 | Streaming 256 kbps      | 00:00:00 |  |
| Antenna status                  | Sky scan          |                         |          |  |
| ONGOING DATA SESSIONS           |                   | ONGOING CALLS           |          |  |
| (No active data sessions)       |                   | (No active calls)       |          |  |
| PROFILES ON LAN (DEFAULT GROUP) |                   |                         |          |  |
| Start Standard                  |                   |                         |          |  |
| Refresh                         |                   |                         |          |  |
|                                 |                   |                         |          |  |

# Using the phone book

### **General usage**

#### **Overview**

In the phone book you can:

- · Look up phone numbers.
- Look up short-dial numbers for easy dialing from a handset.
- Modify or delete existing names and phone numbers, or add new names and phone numbers.

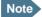

If you are using a Thrane IP handset with your terminal, the contacts from this terminal phone book are included (read only) in your handset phone book.

#### Accessing the phone book

To access the phone book, select **PHONE BOOK** from the left navigation pane.

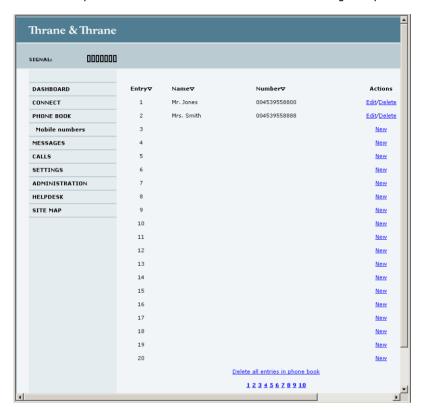

The phone book shows all entries with entry number, name and phone number. Empty place holders are also included.

To sort the phone book, click the title of the column you wish to sort by. For example, to sort by the names in the phone book alphabetically, click on **Name** in the top row of the phone book.

The phone book holds 199 entries divided into subpages. To select the subpages you want, click the relevant link at the bottom of the page.

#### Short dial

The entry number in the phone book is the Short dial number. When making a call from the terminal you can use this number instead of dialing the entire phone number.

Simply dial 00 <short dial> followed by # or off-hook key.

**Example:** To call the third entry in the phone book from an analog phone, take the phone off hook and dial **003 #**.

### **Editing phone book entries**

#### Adding a new entry

To add a new entry, do as follows:

- In the phone book, locate the empty entry number where you want to add the new phone number and click New.
- 2. Type in the name and phone number of the new entry and click **Save entry**. The new name and number are now listed at the specified entry number in the phone book.

### Modifying an entry in the phone book

To modify an entry, do as follows:

- 1. In the phone book, click **Edit** next to the entry you want to modify.
- Modify the name or number as wanted and click Save entry.
   The name and/or number in the selected entry is now replaced with the new information.

#### Deleting an entry in the phone book

To delete an entry, click **Delete** next to the entry you want to delete.

### Deleting all entries in the phone book

To delete all the entries in the phone book, click **Delete all entries in phone** book at the bottom of the **PHONE BOOK** page.

### Viewing and editing the mobile numbers

The mobile numbers are the phone numbers to use when making a call to the terminal

#### To view the mobile numbers

To view the mobile numbers of the terminal, select **PHONE BOOK > Mobile numbers** from the left navigation pane.

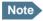

These numbers are not listed at delivery. The user must enter the numbers received from the Airtime Provider.

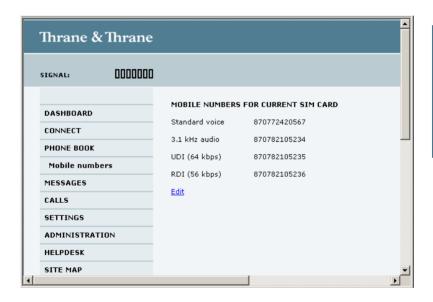

#### To enter or edit the mobile numbers

To enter or edit the mobile numbers, click **Edit** at the bottom of the page, type in the numbers received from your Airtime Provider and click **OK**.

# **Using the Call log**

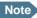

If power to the system is interrupted, the information on the currently ongoing calls (connection time) and data sessions (transferred data) cannot be saved. This could mean that the airtime and bandwidth usage registered in the Call log will be inaccurate and there is a risk of being charged for more airtime than registered in the web interface.

### Information on total usage

To enter the CALLS page select **CALLS** from the left navigation pane. This page contains information on usage for circuit-switched connections.

The listed information includes:

- time connected using Standard Voice and
- time connected using 3.1 kHz Audio.

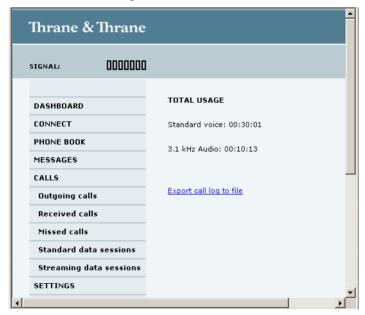

### **Exporting the call log**

You can export the call log file and save it on your computer for archiving, surveillance or other tracking purposes.

The call log holds information on all calls and data sessions since the call log was last cleared. For information on how to view the lists of calls and data sessions, see the next section.

To export the entire call log to a file, do as follows:

- 1. In the CALLS page, click the link Export call log to file.
- 2. Browse to the location where you want to save the log.
- 3. Click OK.

### Viewing the lists of calls and data sessions

To see information on outgoing, received or missed calls or data sessions, select one of the following lists from the left navigation pane in the **CALLS** page:

- Outgoing calls shows the start time, receiving end phone number, duration, type (Standard or 3.1 kHz Audio) and estimated charge of each outgoing call.
- Received calls shows the start time, calling phone number, duration and type (Standard or 3.1 kHz Audio) of each incoming call.
- Missed calls shows the start time, calling phone number and type (Standard or 3.1 kHz Audio) of each incoming call that was not received.
- **Standard data sessions** shows the start time, bytes in, bytes out and estimated charge of each Standard IP session.
- Streaming data sessions shows the start time, duration, type (Streaming 8, 16, 32, 64, 128 or 256 kbps) and estimated charge of each Streaming IP session.

Date and time is the international UTC time, received from the satellite.

For information on the available types of service, see *The BGAN services* on page 15.

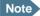

The estimated charge is based on your entries under ADMINISTRATION > Call charges. Thrane & Thrane does not take responsibility for the correctness of this estimated charge.

You can sort each of the lists by clicking the title of the column you wish to sort by.

If a list covers more than one page, you can click the relevant link at the bottom of the page, to go to another page.

When there are more than 100 calls in the total list, the oldest calls are automatically removed to make room for new calls.

# **Handling SMS messages**

### Sending an SMS message

#### **Important**

If the terminal is not online when you attempt to send a message, the message is moved to the Outbox in stead of the Sent folder. Messages in the Outbox are **not** automatically sent when the terminal goes online. For further information on the Outbox, see the next section, *Options for messages in the Outbox*.

To make sure a message has been sent, check that it has been moved to the Sent folder.

To send an SMS message **from** the terminal, do as follows:

- Click MESSAGES from the left navigation pane.
   This page contains new incoming messages.
- 2. In the left navigation pane, click Write message.

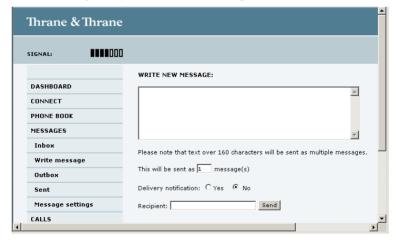

3. Type in the message in the Write new message field.

If the message text is too long for one SMS, the message is sent as two or more SMS messages. The field below the message field shows the number of SMS messages used to send the message.

- Type in the phone number in the Recipient field.
   Remember 00 and country code (e.g. 00 45 for Denmark or 00 1 for USA).
- 5. Select whether or not you want **Delivery notification** for this SMS message. If you click Yes, the Status column in the Sent folder will show the status of your message when it has been sent. You can set up delivery notification generally for all SMS messages. This setting is used by default when you send a message. For further information, see *Configuring message settings* on page 92.
- 6. Click Send.

The message is now sent and moved to the Sent folder.

### **Options for messages in the Outbox**

Messages in the Outbox are messages that have not been sent, e.g. because the terminal was not online when you attempted to send the messages.

To access the Outbox, click **MESSAGES** > **Outbox** from the navigation pane.

You have the following options for messages in the Outbox:

 When the terminal is online, click Resend next to the message you want to send. When the Write message page opens, click Send.

The terminal now attempts to send the message again. To make sure the message has been sent, look in the Sent folder.

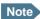

The original message remains in the Outbox. When you have succeeded in sending the message you may want to delete it from the Outbox.

- · Click Delete next to a message to delete it.
- Click **Delete all messages in Outbox** to delete all the messages.

### Options for messages in the Sent folder

The Sent folder contains SMS messages that have been sent.

To access the Sent folder, select **MESSAGES** > **Sent** from the navigation pane.

The Status column shows the status of each message, if you have selected Delivery notification when sending the message.

From the Sent folder you have the following options:

- Click Resend next to a message you want to send again.
   When the Write message page opens, click Send.
  - The terminal now attempts to send the message again. To make sure the message has been sent, look in the Sent folder. There should now be two copies of the sent message.
- Click Forward next to a message you want to forward.
   Type in the phone number of the new recipient and click Send.
   The terminal now attempts to send the message to the new recipient. To make sure the message has been sent, look in the Sent folder.
- Click **Delete** next to a message to delete it.
- Click Delete all sent messages to delete all the messages.

### Sending an SMS message to the terminal

You can send an SMS message to the terminal e.g. from a mobile phone, using one of the mobile numbers for voice. Dial

#### + <Mobile number>

The first part of the mobile number is always 870, which is the "country code" for the BGAN system. If the mobile numbers are listed in the web interface, you can look them up as follows:

Select **PHONE BOOK > Mobile numbers**. If the mobile numbers are not listed in the web interface, refer to the documents provided with your airtime subscription.

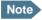

There are two Voice numbers, one for 3.1 kHz Audio and one for Standard Voice.  $\label{eq:condition} % \begin{center} \begin{center} \begin$ 

### Receiving a message

If a message has arrived, the icon bar at the top of the web interface shows an unopened envelope. Click the envelope to see the new message(s).

Otherwise, to see new messages click **MESSAGES** from the left navigation pane.

The page shows new incoming messages.

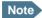

The terminal does not accept more than 100 incoming messages (including read and unread messages). If you have received 100 messages, you have to delete some of them in order to free space for new messages. Otherwise, the new messages are rejected.

If the message is not an SMS message but information of voice mail, call your Voice mail service number to hear the Voice mail. The Voice mail service number is normally listed in the SMS message.

You may also find the Voice mail service number under **MESSAGES** > **Message settings**. Note that the voice mail number is only shown here if it is available on the SIM card. Otherwise, refer to the information included with your Airtime subscription.

### **Options for new SMS messages**

To see new messages, click **MESSAGES** from the left navigation pane.

Besides viewing the new messages, you have a number of options for what to do with each message:

- Click **Archive** to move it to your Inbox containing read messages.
- Click Reply to reply to a message.
   Then type in your reply and click Send.
   For information on how to include the original message in your reply, see Setting up the default message options on page 92.
- Click Forward to forward a message to someone.
   Then type in the phone number in the Recipient field and click Send.
- If you want to move all the new messages, click Move all new messages to Inbox.

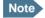

New messages cannot be deleted until they have been moved to the Inbox.

### **Options for SMS messages in the Inbox**

The messages in the Inbox are the incoming messages that have been read and moved from the list of new messages (refer to the previous section).

From the Inbox, you have the following options:

- Click **Reply** to reply to a message.
   Then type in your reply and click **Send**.
   For information on how to include the original message in your reply, see Setting up the default message options on page 92.
- Click Forward to forward a message to someone.
   Then type in the phone number in the Recipient field and click Send.
- · Click **Delete** to delete the message.
- Click **Delete all messages in Inbox** to delete all read messages in the Inbox.

### **Configuring message settings**

### Setting up the default message options

You can set up general options for your outgoing messages. These settings apply by default to all your outgoing messages. Note, however, that you can change the Delivery notification setting for an individual message. For further information, see *Sending an SMS message* on page 87.

#### Do as follows:

1. Select **MESSAGES** > **Message settings** from the left navigation pane.

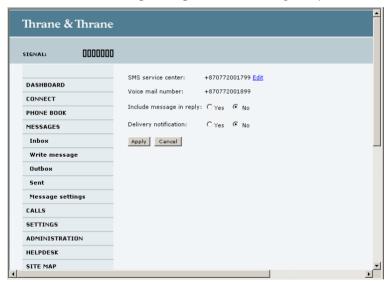

- 2. If you want to include the original message when you reply, select **Yes** next to **Include message in reply**.
- Select whether or not you want **Delivery notification** for SMS messages.
   If you click Yes, the Status column in the Sent folder will show the status of your message when it has been sent.
- 4. Click Apply.

#### Viewing or changing SMS service center number

The SMS service center number identifies the SMS service center used when sending and receiving SMS messages. The SMS service center number is stored on the SIM card.

- To see the SMS service center number, select
   MESSAGES > Message settings from the left navigation pane.
- To change the number, click Edit next to SMS service center, change the number and click Save. Then click Apply to apply all changes in the page.

The SMS service center number is provided from your Airtime Provider.

#### Viewing the Voice mail number

You get an SMS notification in the web interface when you have received Voice mail. The Voice mail number is the number you call to hear your incoming voice mail.

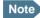

The Voice mail number is only listed here if it is available on the SIM card. Otherwise, see the information included in the SMS notification or refer to the documents included with your Airtime subscription.

To see the Voice mail number, select

MESSAGES > Message settings from the left navigation pane. The Voice mail number field shows the Voice mail number

# **Setting up the interfaces**

### The SETTINGS page (Antenna properties)

The **SETTINGS** page shows properties of the connected antenna and contains a field for enabling or disabling the L-Band interface on the terminal.

To access the SETTINGS page, select SETTINGS from the left navigation pane.

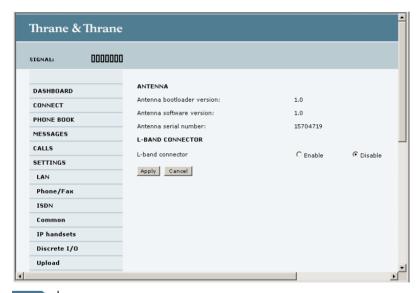

Note

If the HPA module in the antenna has been exchanged the **Antenna serial number** field shows "0". You can still see the serial number on the label on the underneath of the antenna.

### **Enabling or disabling the L-Band interface**

The L-Band interface is used for connecting a broadband receiver for reception of position data. To enable or disable the L-Band interface, do as follows:

- In the L-BAND CONNECTOR field of the SETTINGS page, select Enable or Disable.
- 2. Click Apply.

## **Configuring the LAN interface**

#### **Overview**

The SAILOR FleetBroadband terminal has 4 LAN connectors with PoE (Power over Ethernet).

The major part of the LAN parameters are set up in the network management pages, which require administrator password. For information on these settings, refer to *Managing LAN network users* on page 127.

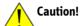

All connections to the LAN interface may be affected when you change the settings below. This also includes your own current connection.

### Setting up the local LAN IP addresses

In the web interface you can set up the IP addressing between the terminal and devices connected to the terminal. The terminal has a built-in DHCP server which can be used to dynamically assign IP addresses to devices connected to the terminal.

You can also set up the local IP address used by the connected devices to access the terminal. The drawing below shows the default setup.

### **Local IP addresses**

(default setup)

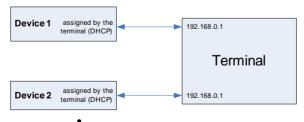

- \_

To change the local IP addresses, do as follows:

1. From the left navigation pane, select **SETTINGS > LAN**.

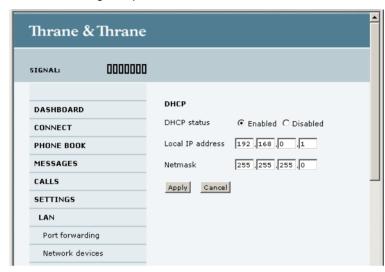

- At DHCP status, select Enabled (recommended for most purposes), or Disabled.
  - If you select **Enabled**, the terminal assigns dynamic IP addresses to devices connected to the terminal.
  - If you select **Disabled**, you need to set up a static IP address in the connected device.

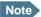

A number of IP subnets cannot be used in connected devices because they are reserved for internal use in the terminal. See *List of reserved IP subnets* on page 211.

- 3. If you want to change the **Local IP address** and the **Netmask** of the terminal, type in the new address and netmask.
  - The Local IP address is the IP address of the terminal. It is used for accessing the web interface. By default, the address is 192.168.0.1 and the netmask is 255.255.255.0.
- 4. Click Apply.

### **Port forwarding**

Port forwarding enables you to set up a server connected to the terminal while the terminal is in Router mode. Without port forwarding it would not be possible to contact the server from the Internet.

We recommend using a static public IP address for the terminal in order to provide easy access to the terminal. For information on how to set up a static IP address, refer to step 6 on page 133 in the section *Editing a network user group*.

For information on how to set the terminal in Router mode, see step 5 on page 133 in the section *Editing a network user group*.

The following example shows how to allow Internet access to a mail server (smtp) connected to the terminal.

The mail server in this example has the IP address 192.168.0.100.

1. Select LAN > Port forwarding in the left navigation pane.

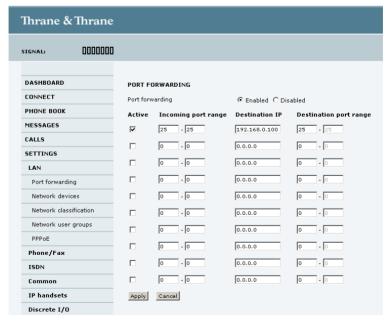

2. Select **Enabled** to generally enable port forwarding.

- 3. Type in the **Incoming port range**.
- 4. Type in the **Destination IP** address, which in this example is the IP address of the mail server: 192,168.0,100.
- 5. Type in the **Destination port range**.
- 6. Repeat step 3 to step 5 to set up port forwarding to additional servers.
- In the **Active** column, select which ports should have port forwarding activated.
- 8. Click Apply.

You can now access the mail server from the Internet, using the public IP address of the terminal.

If you do not know the IP address, you can look it up in the **DASHBOARD** of the web interface under **ONGOING DATA SESSIONS**.

## **Enabling PPPoE (Point-to-Point Protocol over Ethernet)**

#### What is PPPoE

By using PPPoE, users can virtually "dial" from one machine to another over an Ethernet network, establish a point to point connection between them and then securely transport data packets over the connection.

On the equipment connected to the SAILOR FleetBroadband terminal you must enter a few settings for your PPPoE connection. For example you need to set up which service to use and possibly a user name and password. For details, refer to *Using PPPoE (Point-to-Point Protocol over Ethernet)* on page 65 and to the documentation for your connected equipment.

On the SAILOR FleetBroadband terminal you must enable PPPoE before you can establish a PPPoE connection. Refer to the next section.

### Enabling PPPoE in the SAILOR FleetBroadband terminal

To enable PPPoE in the terminal do as follows:

1. Select **SETTINGS > LAN > PPPoE**.

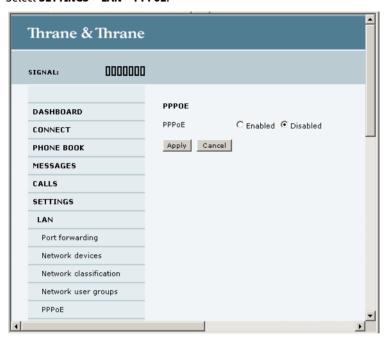

- 2. Select Enabled.
- 3. Click Apply.
- 4. Restart the terminal for the setting to take effect.

For information on how to establish a connection with PPPoE, see *Using PPPoE* (*Point-to-Point Protocol over Ethernet*) on page 65.

## **Configuring the Phone/Fax interface**

To configure the Phone/Fax interface do as follows:

Select **SETTINGS** > **Phone/Fax** from the left navigation pane.

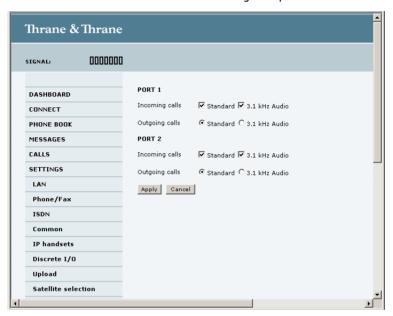

2. For each Phone/Fax port, set the call type for incoming and outgoing calls.

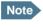

Port 1 is the connector closest to the antenna connector, and Port 2 is the connector closest to the ISDN connector.

The call types are described in more detail in Selecting the call type on page 44.

- For **Incoming calls**, you can select Standard or 3.1 kHz Audio or both. If you select both, any device connected to the Phone/Fax interface will react (ring) on incoming calls.
  - If you select e.g. Standard, the Phone/Fax interface will only react on calls made to the Standard phone number.

 For Outgoing calls, you can select either Standard or 3.1 kHz Audio. The selected type will be used by default, if possible, for any outgoing call.
 Note, however, that fax machines must use 3.1 kHz Audio.

Note

You can override the default setting for outgoing calls by dialing 1\* (force the call to Standard) or 2\* (force the call to 3.1 kHz Audio) before the number. For further information, see Overriding the default outgoing call type on page 45.

3. Click Apply.

## **Configuring the ISDN interface**

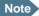

For information on how to set up call services (supplementary services), see *Setting up call services* on page 108. These settings apply to both the Phone/Fax interface, the ISDN interface and the LAN w. PoE interface.

To configure the ISDN interface, do as follows:

Select SETTINGS > ISDN.

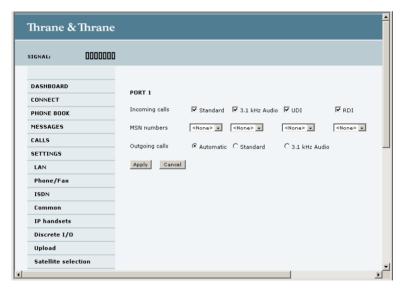

2. Set the call type(s) for incoming calls.

You can select Standard, 3.1 kHz Audio, UDI and/or RDI. Note that SAILOR 250 FleetBroadband only supports Standard or 3.1 kHz Audio.

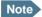

Connected devices will only receive incoming calls with the call types that are selected here.

For example, if only Standard is selected, and a G4 fax call (using call type UDI) arrives, a fax connected to the ISDN port will not receive the incoming call.

3. Set the MSN (Multiple Subscriber Number) numbers that are to be assigned to each call type.

Note that this setting only applies to the call type selected above the MSN number, and only if the connected device supports the call type used.

#### Important

If you set an MSN number to anything other than <None>, connected devices must be programmed with these MSN numbers.

You have the following options with the MSN numbers:

- <None>. No MSN numbers are used. An incoming call is accepted in all devices connected to this port.
- 1\*, 2\*, 3\* or 4\*: If, for example, you select 1\* at Standard call type, an incoming Standard call is accepted by all devices that are programmed with the number 1\* and connected to the ISDN interface.
- 0401, 0402: These are local numbers for separate devices connected to the ISDN interface.

An incoming call is accepted by devices that are programmed with the selected number and connected to the ISDN interface.

You can combine the MSN settings.

**Example:** You have two devices connected to the ISDN interface. One is programmed with the numbers 1\* and 0401, the other is programmed with 1\* and 0402.

In the web interface, you select the MSN number 1\* under Standard.

If an incoming Standard call arrives, both devices will accept the call.

If you make a local call to one of the local numbers 0401 or 0402, only the called device will accept the call.

- 4. Set the call type for outgoing calls.
  - If you select Automatic, the call type will be determined by the calling device.
  - If you select Standard, all outgoing calls, except UDI/RDI, will use the
    call type Standard. If you make a 3.1 kHz Audio call it will be converted
    to a Standard call.
    - Outgoing UDI or RDI sessions will be not be influenced by this setting.

If you select 3.1 kHz Audio, all outgoing calls, except UDI/RDI, will use the call type 3.1 kHz Audio. If you make a Standard call it will be converted to a 3.1 kHz Audio call. Outgoing UDI or RDI sessions will be not be influenced by this setting.

You can override the call type setting for outgoing calls by dialing one of the following prefixes before the number:

1\* (force the call to Standard)
2\* (force the call to 3.1 kHz Audio)

Refer to Overriding the default outgoing call type on page 45.

5. Click Apply.

## **Setting the common interface settings**

#### **Overview**

The settings under COMMON are common for all interfaces. Note, however, that in order to use the common Access Point Name for an interface, you must select **Common** for the APN setting when setting up the network user group.

#### **Definition of Access Point Name (APN)**

The APN is used by the network user to establish a connection to the required external network. This means that the terminal must know the APN in order to be able to connect to the external network.

APNs are provided from the Airtime Provider. They may also be defined on the SIM card.

#### How to use the common APN

When you configure the APN for your individual network user group, select **Common** to use the setting from this page.

If you are using the same APN for many network user groups, it is easier to define it once under Common, and then simply select Common for the relevant network user groups. Also, if you change the common APN at a later stage, it is automatically updated for all network user groups where the Common setting is selected.

#### To set up the common interface settings

To set up the common interface settings, do as follows:

Select SETTINGS > Common.

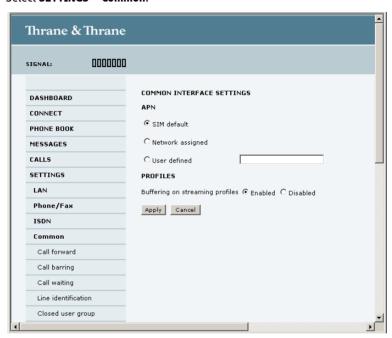

- 2. Select the APN. You have the following options:
  - SIM default. The APN is taken from the SIM card. This is the recommended option, unless you have special requirements.
  - Network assigned. The APN is assigned from the network.
  - User defined. Type in the APN. APNs are provided from the Airtime Provider.
- 3. At Buffering on Streaming profiles, select Enabled or Disabled.
  - If you select Enabled, your Streaming connection will be buffered. This
    means that the transmission is slightly delayed in order to ensure a
    precise and continuous data stream.

- If you select **Disabled**, your Streaming connection will not be buffered.
   This means the data is delivered immediately, but may vary slightly in transmission speed.
- 4. Click Apply.

## Setting up call services

#### **Overview**

The setup of call services is also common for all interfaces.

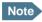

The terminal must be registered on the BGAN network before you can set up the call services in the web interface.

In the web interface you can set up the following supplementary services:

- Call forwarding
- Call barring
- Call waiting
- Line identification
- Closed user group

Note that, depending on the network, some of these call service settings may prevent others from being activated.

The settings apply for all connected devices using a circuit-switched service.

### **Call forwarding**

You can set up the terminal to automatically forward incoming calls to another phone number. This information is saved in the BGAN network so it is available when the call cannot be put through and must be forwarded. This service is usually set up by the airtime provider.

#### Do as follows:

1. Select **SETTINGS > Common > Call forward** from the left navigation pane.

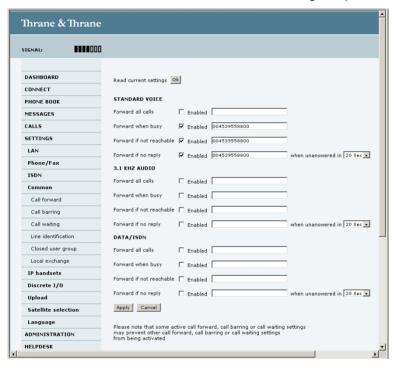

- Click OK next to Read current settings to display the phone numbers for call forwarding for the subscription. These numbers are operator controlled and come with your airtime subscription (default). A message saying Operation in progress, please wait is displayed.
- 3. For each call type, select **Enabled** next to the situation(s) in which you want to forward incoming calls.
- 4. Next to the enabled items, you can type in the phone number you want to forward the call to.
- 5. If you have selected **Forward if no reply**, select from the drop-down list the period of time the system should wait before forwarding the call.
- 6. Click Apply.

### **Call barring**

Do as follows to bar incoming and/or outgoing calls to and from the terminal:

1. Select SETTINGS > Common > Call barring from the left navigation pane.

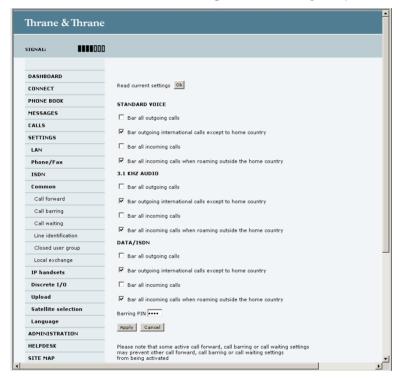

- 2. Click **OK** next to **Read current settings**, to make sure the page is updated.
- 3. For each call type, select which calls should be barred.
- 4. In the **Barring PIN** field, type in the PIN for your call barring setup.

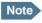

This is **not** the SIM PIN entered at startup, but a network PIN which is supplied together with your SIM PIN.

5. Click Apply.

### **Call waiting**

You can set up whether or not you want to receive notification of waiting calls while you are making a call or transmitting data.

Do as follows:

1. Select **SETTINGS > Common > Call waiting** from the left navigation pane.

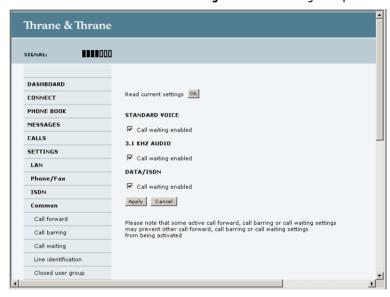

- 2. Click **OK** next to **Read current settings** to make sure the page is updated.
- 3. For each call type, select **Call waiting enabled** if you want to get notification of waiting calls while you are making a call or transmitting data.
- 4. Click Apply.

### Line identification

You can set up the terminal to show your number when you are making a call or transmitting data.

Do as follows:

 Select SETTINGS > Common > Line identification from the left navigation pane.

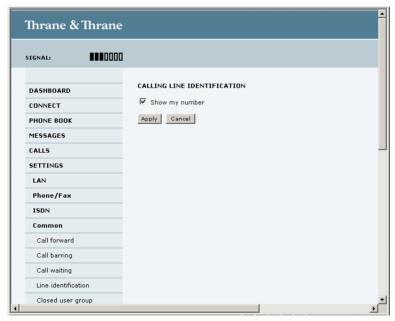

2. Select Show my number and click Apply.

### Closed user group

Your subscription may include one or more closed user groups. A closed user group is a group of users permitted to make calls to each other but not to users outside the group.

To define the settings for these user groups, do as follows:

 Select SETTINGS > Common > Closed user group from the left navigation pane.

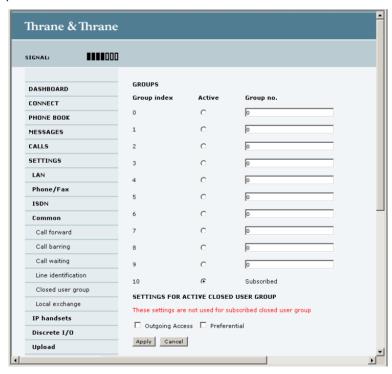

- Type in your user group number(s) under Group no.
   Your airtime subscription lists your user group number(s).
- Select which group(s) should be active.
   If you select **Subscribed**, the group(s) included in your subscription will be active.

- 4. To allow outgoing access for the activated user group(s), select **Outgoing**Access under SETTINGS FOR ACTIVE CLOSED USER GROUP. Note that if you selected Subscribed above, this setting will not be used.
- 5. Select **Preferential** if you want the activated user group to be selected when a member of a user group does not specify the group number during call set up. Note that if you selected Subscribed above, this setting will not be used.
- 6. Click Apply.

## Setting up the local exchange function

If the local exchange is not used, the default behavior is such that incoming calls will cause all connected phones to ring. If you want to be able to call a specific phone connected to the terminal, you must use the local exchange function. With this function enabled, when you dial the mobile number of the terminal, a recorded message guides you to dial the number for the local phone you want to call. Your call is then transferred to the requested phone.

To set up the local exchange, do as follows:

1. Select **SETTINGS > Common > Local exchange** from the left navigation pane.

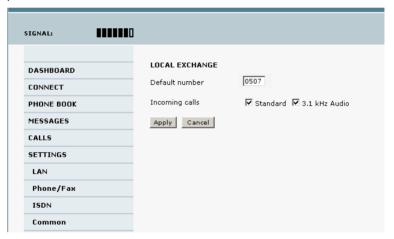

2. Type in the default number.

Incoming calls are transferred to this local number if

- the caller dials \* after calling the mobile number, or
- the caller dials nothing after the recorded message.
- Select the call types you want to direct to the local exchange.
   For example, if you use 3.1 kHz Audio for a fax machine only, you do not want to use the local exchange for 3.1 kHz Audio.
   If no call type is selected, the local exchange function is disabled.
- 4. Click Apply.

## **Managing IP handsets**

#### **Overview**

The terminal has 4 LAN (PoE) connectors for connection of IP handsets or other IP equipment. You may connect your IP handsets directly to the LAN interfaces or use a PoE switch to connect more handsets. The SAILOR FleetBroadband terminal supports connection of up to 16 handsets.

Each handset must have a local number in the range 0501 to 0516 as well as a unique password. Note that you must set this up in the web interface for the connections to work. For further information, see the next section *Connecting a new IP handset*.

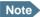

The handset with the local number 0501 is the master handset. This means you can start/stop data sessions from the terminal with this handset, if the function is allowed in the User permissions page. See *Setting up user permissions* on page 169.

### Connecting a new IP handset

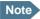

The first handset that is connected to the LAN interface on the terminal is automatically registered in the terminal and assigned the local number 0501 and password 0501.

To connect a new IP handset, do as follows:

- 1. Connect the IP handset to one of the LAN ports of the terminal.
- 2. In the web interface, select **SETTINGS > IP handsets**.

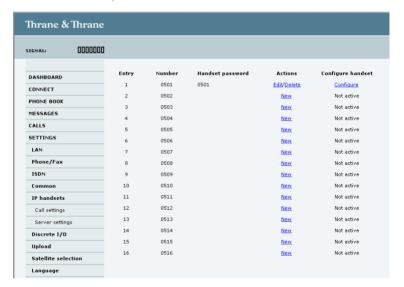

- 3. Next to the local number you wish to use, click **New**.
- Enter the password you want for your IP handset.
   Note that the Thrane IP Handset only supports numbers (no letters) in the password.

- 5. In the IP handset, use the display menu system to enter the local number and the password you just entered in the web interface. Do as follows:
  - 1. In the IP handset, enter the menu system (select **Menu**) and select **SIP** to get the list of profiles.
  - 2. Select the **BGAN** profile and select **Options** (left softkey).
  - 3. Select **Edit/View** and change the user name and password.

    Note that the user name is also the local number for the handset.

When the terminal and the handset have recognized each other, a **Configure** link appears next to the handset in the **IP handsets** page of the web interface. This link provides direct access to the built-in web interface of the IP handset. For further information, refer to the user manual for the IP handset.

### Setting up the IP handsets

To set up IP handsets, do as follows:

1. Select SETTINGS > IP handsets.

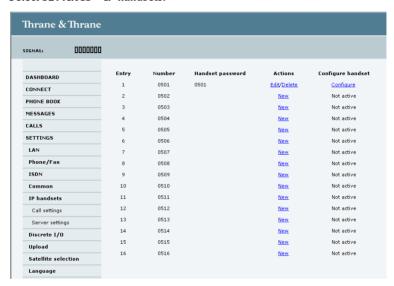

- Select Edit next to a handset to change the password of the handset.
   Remember that you must enter the same password and local number (user name) in the IP handset.
- Select **Delete** next to a handset to delete it from the list.
   When a handset is deleted from the list, you can no longer access the terminal with this handset.
- Select Configure next to a handset to access the built-in web interface of the IP handset.
  - The web interface of the IP handset opens. It is very similar to the web interface of the terminal, but has a handset icon in the top left corner. With the web interface of the IP handset you can access the internal settings of the IP handset. For further information, refer to the user manual for the IP handset.

### Setting the call types for IP handsets

To set the call types for IP handsets, do as follows:

1. Select **SETTINGS > IP handsets > Call settings**.

| DASHBOARD           | Number | Incoming calls             | Outgoing calls             |
|---------------------|--------|----------------------------|----------------------------|
| CONNECT             | 0501   | ▼ Standard ▼ 3.1 kHz Audio | © Standard © 3.1 kHz Audio |
| PHONE BOOK          |        |                            |                            |
| MESSAGES            | 0502   | ▼ Standard ▼ 3.1 kHz Audio | © Standard ○ 3.1 kHz Audio |
| CALLS               | 0503   | ▼ Standard ▼ 3.1 kHz Audio |                            |
| SETTINGS            | 0504   | ▼ Standard ▼ 3.1 kHz Audio |                            |
| LAN                 | 0505   | ▼ Standard ▼ 3.1 kHz Audio | € Standard € 3.1 kHz Audio |
| Phone/Fax           | 0506   | ☑ Standard ☑ 3.1 kHz Audio | € Standard € 3.1 kHz Audio |
| ISDN                | 0507   | ▼ Standard ▼ 3.1 kHz Audin | © Standard © 3.1 kHz Audio |
| Common              |        |                            |                            |
| IP handsets         | 0508   | ▼ Standard ▼ 3.1 kHz Audio | Standard ○ 3.1 kHz Audio   |
| Call settings       | 0509   | ▼ Standard ▼ 3.1 kHz Audio | € Standard C 3.1 kHz Audio |
| Server settings     | 0510   | ▼ Standard ▼ 3.1 kHz Audio | Standard ○ 3.1 kHz Audio   |
| Discrete I/O        | 0511   | ▼ Standard ▼ 3.1 kHz Audio | ⊙ Standard © 3.1 kHz Audio |
| Upload              | 0512   | ▼ Standard ▼ 3.1 kHz Audio | € Standard € 3.1 kHz Audio |
| Satellite selection |        |                            |                            |
| Language            | 0513   | ▼ Standard ▼ 3.1 kHz Audio | Standard ○ 3.1 kHz Audio   |
| ADMINISTRATION      | 0514   | ▼ Standard ▼ 3.1 kHz Audio |                            |
| HELPDESK            | 0515   | ☑ Standard ☑ 3.1 kHz Audio | € Standard € 3.1 kHz Audio |
| SITE MAP            | 0516   | Standard 7 3.1 kHz Audio   | © Standard © 3.1 kHz Audio |

2. For each handset, select the call types you want to enable for incoming and outgoing calls.

The call types are described in more detail in *Selecting the call type* on page 44.

- For Incoming calls, you can select Standard or 3.1 kHz Audio or both.
   If you select both, the handset will react (ring) on any incoming call.
   If, for example, you select Standard, the handset will only react on calls made to the Standard phone number.
- For Outgoing calls, you can select either Standard or 3.1 kHz Audio. The selected type will be used by default, if possible, for any outgoing call.
- 3. Click Apply.

### Setting up the IP handset compatibility

If you are connecting your Thrane IP Handset(s) to the terminal through a separate router with NAT, you must use IP handsets with software version 1.8 or newer and set up the handset compatibility in the web interface of the terminal as described below.

To see the software version of your IP handset, select **MENU > Status > Software version** in the IP handset.

To change the IP handset compatibility, do as follows:

1. Select Settings > IP handsets > Server settings.

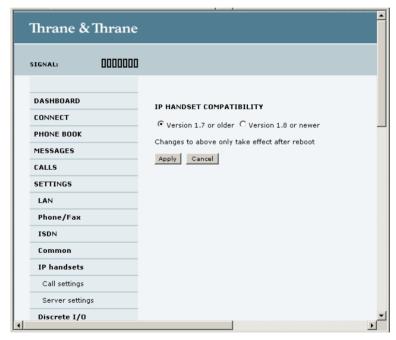

- 2. Select the IP handset compatibility as follows:
  - If you are connecting your IP handset(s) through a separate router with NAT, select Version 1.8 or newer and use IP handsets with software version 1.8 or newer.

 If you are connecting your IP handset(s) directly to the terminal or through a switch without NAT, select Version 1.7 or older. In this case you can use IP Handsets with any software version.

## **Configuring the discrete I/O interface**

#### I/O pins and their functions

The I/O interface on the terminal has 5 configurable I/O pins. You can set up the function of each pin in the web interface. The default functions of the I/O pins are as follows:

#### Pin 1: Ringer output.

Pin 1 acts as a built-in switch in the terminal. You can configure Pin 1 to be Normally closed or Normally open.

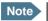

Do not use the Ringer output if you have enabled Local exchange. For information on Local exchange, refer to *Setting up the local exchange function* on page 115.

- Normally closed (default):
  - The internal switch at pin 1 is normally closed (pin 1 is connected to ground). When the terminal is notified of an incoming call from the satellite interface, the switch opens (no connection to ground). When the call is answered, or the caller gives up and releases the call, the switch is closed again.
- Normally Open:

The internal switch at pin 1 is normally open (no connection to ground). When the terminal is notified of an incoming call from the satellite interface, the switch is closed (pin 1 is connected to ground). When the call is answered, or the caller gives up and releases the call, the switch is opened again.

#### Pin 2: Warning/Error output.

Pin 2 acts as a built-in switch in the terminal. Pin 2 can be used to provide an external signal that indicates active warning/error condition(s). You can configure pin 2 to be Normally closed or Normally open.

- Normally Closed (default):
   The internal switch at pin 2 is normally closed (pin 2 is connected to ground). When an alarm occurs, the switch opens (no connection to ground). The switch is closed again when all warnings/errors are cleared.
- Normally Open:
   The internal switch at pin 2 is normally open (no connection to ground).
   When an alarm occurs, the switch is closed (connected to ground). The switch is opened again when all warnings/errors are cleared.

#### Pin 3: Mute output.

Pin 3 acts as a built-in switch in the terminal. Pin 3 can be used to provide an external signal that is active during a phone call. The signal can be used to mute external equipment. You can configure pin 3 to Normally closed or Normally open.

- Normally Closed (default):
   The internal switch at pin 3 is normally closed (pin 3 is connected to ground). During phone calls, the switch opens (no connection to ground).
   When the call is ended, the switch is closed again (connected to ground).
- Normally Open:
   The internal switch at pin 3 is normally open (no connection to ground).
   The switch is closed (connected to ground) during phone calls. When the call is ended, the switch opens again (no connection to ground).

### Pin 4: Radio silence input.

Activation of this pin causes the system to assume radio silence, i.e. to stop all transmission from the system. The terminal gracefully closes all open connections, and deregisters from the BGAN network. No transmission is allowed until the pin is deactivated. You can configure pin 4 to Active low or Active high.

- Active low (default): Connect pin 4 to ground (< 1.2 V DC) when it should be activated.
- Active high: Connect pin 4 to ground (< 1.2 V DC). When it should be activated, disconnect it from ground.

#### Pin 5/8: Ignition input.

The ignition function can be used to turn on/off the terminal by means of an external signal. The external signal that triggers the ignition function can be either positive DC voltage or ground. The ignition function uses pin 5 together

with pin 8 (DC in). Connect the appropriate pin to the ignition switch as follows:

- Active high (default): Connect pin 5 permanently to Ground. Connect pin 8 to positive DC voltage (10.5-32 V DC) when the ignition is on. To switch off, disconnect pin 8 from the positive DC voltage.
- Active low: Connect pin 8 permanently to positive DC voltage (10.5-32 V DC). Connect pin 5 to Ground (< 1.2 V DC) when the ignition is on. To switch off, disconnect pin 5 from ground.</li>

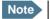

The Ignition function is normally not used in maritime installations. You may use the Remote on/off function in the power connector instead.

#### Pin 6: Ground.

(Non-configurable) Pin 6 can be used as an external connection to ground. Pin 6 is connected to Ground inside the terminal.

#### Pin 7: DC output.

(Non-configurable) Pin 7 can be used as a DC output. The voltage on pin 7 is 9-15 V and the output can supply up to 50 mA. Pin 7 can be used as power supply to a relay, ringer or similar.

### Configuring the I/O interface

To configure the I/O pins, do as follows:

1. Select SETTINGS > Discrete I/O.

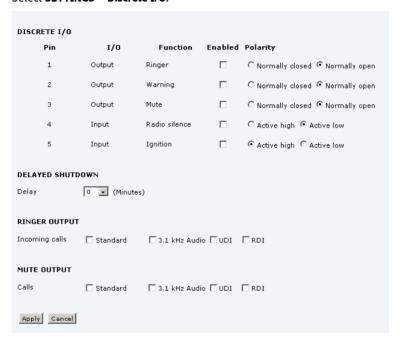

- 2. For each pin you want to use, select **Enabled**.
- 3. For each pin, select the function of the pin. Refer to the previous section, *I/O pins and their functions* on page 122.
- If you are using the Ignition function and you want the terminal to stay on for a few minutes after the Ignition is switched off, enter the number of minutes under **DELAYED SHUTDOWN**.
  - For further information on the Ignition function, see *Using the ignition* system on page 23.
- 5. If you are using a ringer output, select the incoming call types that should activate the ringer under **RINGER OUTPUT**.

- 6. If you are using a Mute output, select the call types (both incoming and outgoing) that should activate the Mute function under **MUTE OUTPUT**.
- 7. Click **Apply**.

# **Managing LAN network users**

#### Introduction

### The network management system

With the built-in router functionality the system offers a flexible use of the data channel of the BGAN service. You can configure the use of the data channel by defining network user groups and profiles. The following picture gives an overview over the parameters involved.

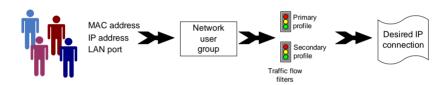

The network user group you belong to is determined by one or more of the following:

- the IP address of the device you are using
- · the MAC address of the device you are using
- · the LAN port you connect to

A connected IP device will automatically be assigned to the default network user group, if it is not specified otherwise.

For specific purposes like video streaming, a server on the network, a fixed IP address on the connected device or changing the startup mode of a connection, you must set-up network groups with specific primary and/or secondary profiles. How to do this is described in the following sections.

### **Network user groups**

The network management system divides the users of the terminal into network user groups. Each network user group has a profile which determines how the users connect to the Inmarsat BGAN network. The network user groups can allow or restrict certain services for different users.

For example, you may want to define:

- one network user group allowing both Standard and Streaming connections.
- one network user group for Internet, e-mail and VPN, allowing Standard connections.
- one network user group for Remote management of systems. This would be a direct Standard connection (Bridge mode).

You can have up to 11 network user groups and global IP addresses.

#### Necessary steps when managing network users

The steps necessary for managing network users include:

1. **Defining a network user group.** See Setting up the network user groups on page 130.

The network user groups determine settings such as:

- · QoS (Standard/Streaming),
- IP addressing (Static/Dynamic)
- Internet access mode (Router Mode/Bridge Mode/No Internet Access)
- Identifying a network device. See Managing network devices on page 136.
   The network devices are identified by their IP address, MAC address and (optionally) device name.
- 3. **Associating the network user group and the network device.** See *Using the network classification table* on page 138.

The network classification table determines which devices should belong to which network user group. When a network device is connected, the terminal runs through the network classification table to check if the new connection matches any of the entries in the table. When a match is found, the terminal establishes a packet data connection (PDP context) with the settings defined in the belonging network user group, and the device is ready for use with the terminal.

### Access to the network management settings

Access to the network management settings requires an administrator password. The default user name is **admin** and the default password is **1234**.

The administrator can create and manage network user groups and set up a network classification table defining priorities for devices, network user groups and LAN ports.

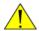

Caution!

All user connections to the LAN interface may be affected when you change the settings below, including your own current connection.

## Setting up the network user groups

#### **Overview**

A network user group, in this context, is a group of network users sharing the same Quality of Service profile and network parameters.

There are 11 configurable network user groups. For the Default network user group certain settings are locked to make sure there is always one functional network user group available. For example, the Default network user group cannot be disabled and does not allow you to select a Bridge mode connection.

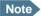

The network user groups cannot be deleted. If you do not want to use them, click **Edit** and select **Disabled** at **Status** in the **NETWORK USER GROUP** field.

### Editing a network user group

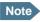

For further explanation of the terms used below, see *Definitions for network terms* on page 142.

To edit a network user group, do as follows:

1. Select **SETTINGS > LAN > Network user groups**.

When you are prompted, enter the administrator user name and password. The default user name is **admin** and the default password is **1234**.

| NETWORK USER GR | OUPS<br>Status<br>Enabled | Internet connection | Automatic<br>activation |      |
|-----------------|---------------------------|---------------------|-------------------------|------|
|                 |                           | Internet connection |                         |      |
|                 | Enabled                   |                     |                         |      |
| Bridge comm     |                           | Router mode         | Disabled                | Edit |
| Crew            | Enabled                   | Router mode         | Enabled                 | Edit |
| IP Handsets     | Enabled                   | No internet access  | Enabled                 | Edit |
| Engine room     | Enabled                   | Bridge mode         | Enabled                 | Edit |
| Group 4         | Disabled                  | Router mode         | Disabled                | Edit |
| Group 5         | Disabled                  | Router mode         | Disabled                | Edit |
| Group 6         | Disabled                  | Router mode         | Disabled                | Edit |
| Group 7         | Disabled                  | Router mode         | Disabled                | Edit |
| Group 8         | Disabled                  | Router mode         | Disabled                | Edit |
| Group 9         | Disabled                  | Router mode         | Disabled                | Edit |
| Default group   | Enabled                   | Router mode         | Disabled                | Edit |

2. Click **Edit** next to the network user group you want to set up.

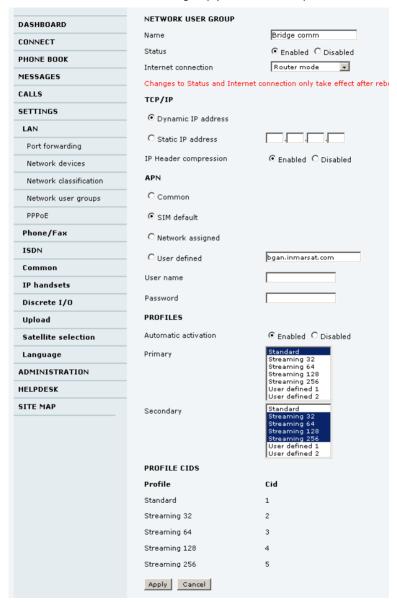

- 3. Type in a name for the group.
- 4. Select Enabled or Disabled.
- 5. Select the type of **Internet connection**.
  - Router mode means the connection will be shared with other users, and the NAT module of the terminal will make the necessary address translations. Use this mode if one or more computers are connected using the LAN interface, and the terminal should act as a router.
  - Bridge mode is an exclusive connection, with NAT disabled. Use this
    mode together with a network classification entry that selects a single
    computer (see *Using the network classification table* on page 138). This
    mode is not available in the Default network user group.
  - No Internet access means no connection to the Internet is allowed. Use
    this setting e.g. for IP handsets, where an Internet connection is not
    required. The external voice connection is still available; this setting
    only affects communication over the Internet.
- 6. Select Dynamic IP address.

This is the IP address used externally on the satellite network. Refer to the next step for Static IP.

- 7. If you want to use a **static IP address**, you must have it included in your airtime subscription and use that address as follows:
  - Leave the setting in step 6 at Dynamic, do not select Static IP.
  - Select SIM default in step 9
  - Type in the APN user name and password from your provider in step 10 Your terminal will then use the static IP address set up for your SIM card.

Note

Static IP is handled by the service provider. **Do not type in a static IP address** in the Static IP address field; a manually typed IP address will currently not be used by the network.

- 8. Set **IP Header compression** to **Enabled** or **Disabled**. For information on IP Header compression, see *Header compression* on page 142.
- 9. Select the source of the APN (Access Point Name).

There are four options for setting the APN. Unless you have special requirements, it is recommended to use the SIM default, or to set the common APN to SIM default, and then select Common here. You have the following options:

- **Common.** The APN is taken from the Common APN defined under SETTINGS > Common. Refer to Setting the common interface settings on page 106.
- **SIM default**. The APN is taken from the SIM card. If you want to use a static IP address on the external network, select this option either here or in the Common setting.
- **Network assigned**. The APN is assigned from the network.
- **User defined**. Type in the APN. APNs are provided from the Airtime Provider.
- 10. If your APN uses a password, type in the user name and password provided from the Airtime Provider.

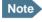

Note If you are going to use the static IP address from your SIM card, the user name and password are mandatory! See step 6 above.

11. At **Automatic activation** select whether the profile selected in the next step should be activated automatically or manually.

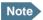

Note If the selected primary profile is a Streaming profile, this setting has no effect. Streaming profiles must always be activated manually from the Dashboard.

- **Disabled** means you can activate/deactivate the profile from the Dashboard.
- **Enabled** means the profile is activated automatically as soon as the system is ready.
- 12. Select the **Primary profile**.

Select a profile from the **Primary** scroll list. This profile is used by this network user group as a first choice, when possible.

There are several predefined profiles: Standard, Streaming 8 kbps, Streaming 16 kbps, Streaming 32 kbps, Streaming 64 kbps, Streaming 128 kbps and Streaming 256 kbps (only SAILOR 500 FleetBroadband). Additionally, you can define your own custom profiles.

### **Important**

If you have selected and started a Streaming connection as your primary profile, the LAN interface will be running a Streaming connection until you stop it or disconnect the interface. However, if you select one or more secondary profiles, you can set up your traffic flow filter so that it will only use the Streaming profile for certain types of traffic.

For further information on profiles and traffic flow filters, see *Using* profiles on page 159 and *Using traffic flow filters* on page 163.

### 13. Select the Secondary profile.

To select more than one secondary profile, press and hold **Ctrl** or **Shift** while selecting.

Note

If you have selected both a primary and one or more secondary profiles you must define a traffic flow filter before you can establish a valid connection.

The Context Identifiers (CIDs) for the selected primary and secondary profiles are listed under **Profile CIDs**.

14. Click Apply.

# Managing network devices

### **Overview**

A network device, in this context, is an Ethernet hardware device, identified by its unique MAC address.

When a network device with dynamic IP address is connected to the terminal, it is automatically listed in the Network devices list.

## Viewing the list of network devices

To view the list of network devices, select **SETTINGS > LAN > Network devices**.

If you are prompted, enter the administrator user name and password. The default user name is **admin** and the default password is **1234**.

All network devices that have been connected to the terminal are listed here.

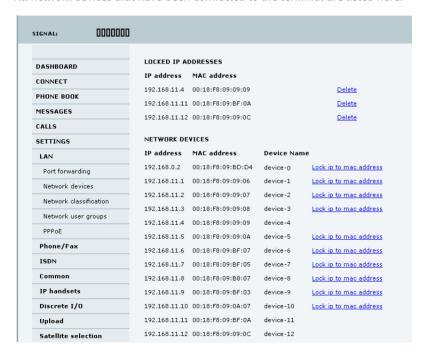

### Locking an IP address to a MAC address

When the device is locked to an IP address, the terminal will always assign this IP address to the MAC address of this device (if DHCP is enabled and the Internet connection is not a Bridge mode connection).

To lock a device to its current IP address, click the link next to the device. The device is then locked to the current IP address and added to the list of locked IP addresses at the top of the page.

To unlock a device from the IP address, click Delete next to the device in the LOCKED IP ADDRESSES list.

# Using the network classification table

### **Overview**

The network classification table is used to define which network devices, IP addresses and/or LAN ports are associated with which network user groups.

Each entry in the table shows MAC address, IP address, LAN port and network user group.

When a network device is connected, the terminal runs through the network classification table to check if the new connection matches MAC address, IP address and LAN port in any of the entries in the table. When a match is found, the terminal establishes a PDP context with the settings of the network user group assigned in the matching entry. The device is now ready for use with the terminal.

### Adding or editing an entry in the network classification table

To add a new entry to the table or to edit an existing entry, do as follows:

Select SETTINGS > LAN > Network classification table.
 If you are prompted, enter the administrator user name and password. The default user name is admin and the default password is 1234.

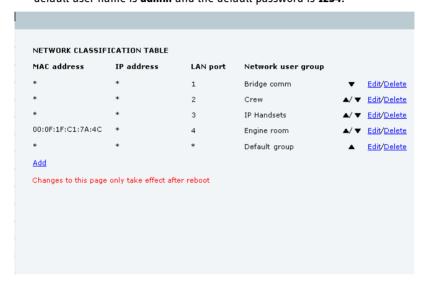

The network classification table shows which devices are associated with which LAN ports and network user groups. An Asterisk (\*) is a "wild card", meaning that any value is accepted.

Click Edit next to the entry you want to edit, or click Add at the bottom of the list.

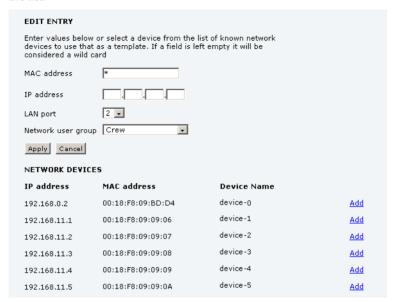

Click Add next to a network device you want to use, or type in the MAC address manually at the top of the page.

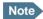

If you leave a field empty, it is the same as a "wild card" and it will be shown as an Asterisk in the Network classification table.

Unless you are using a Static IP address, the IP address field should always be left empty.

Select the LAN port and Network user group you want to associate with the device.

Network user groups are created and defined in the Network user group page. See Setting up the network user groups on page 130.

5. Click Apply.

### Removing an entry in the network classification table

In the **network classification table**, click **Delete** next to the entry you want to delete.

## Changing the priority in the network classification table

To change the priority of an entry, click the up or down arrow next to the entry.

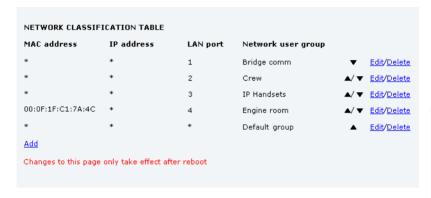

Connections are evaluated in the order they are listed. The first entry (and **only** the first entry) that matches the properties of the connected device is applied, meaning that the connection will be using the settings of the network user group assigned to that entry.

The Default network user group is always last, so it is only used if none of the other entries match the properties of the connected device, or if the other network user groups are disabled.

### **Definitions for network terms**

### **APN (Access Point Name)**

APNs are provided from the Airtime Provider. They may also be defined on the SIM card

The APN is used by the network user to establish a connection to the required external network. This means that the terminal must know the APN in order to be able to connect to the external network.

### **Header compression**

The Header of a data packet contains control information belonging to that packet. The information in the Header can take up a considerable amount of bandwidth. In order to save bandwidth, you can use Header Compression, meaning you compress the header information, leaving some of the information out.

You can select whether or not to use Header Compression for your data transmission.

- Header Compression enabled: Recommended for low-noise applications.
   If you select Header Compression enabled, you will be using less bandwidth on header information, leaving more bandwidth for the actual payload.
- Header Compression disabled: Recommended in noisy environments.
   If Header Compression is disabled, the system will be less sensitive to noise.

### **Profiles**

A profile is a collection of Quality of Service (QoS) settings and other settings defining the mode in which data is transmitted on an interface. For example, a profile is used to define whether a connection should be a Standard or Streaming connection.

You can select between a number of predefined profiles or define your own profiles for your data transmission.

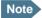

If you have selected more than one profile (one primary and one or more secondary profiles) for an interface, you must define a traffic flow filter before you can establish a valid connection.

You need an administrator password to define profiles and traffic flow filters.

### **NAT (Network Address Translation)**

NAT enables a local-area network to use one set of private IP addresses for internal traffic and an assigned or static IP address for external traffic. The built-in NAT module in the terminal makes all necessary address translations between the local-area traffic and the external traffic.

If more than one user is connected, you must select a network user group with **Router mode** to use the NAT of the terminal.

# Starting/stopping data sessions

The administrator can start and stop data sessions for all network user groups connected to the terminal

To start or stop a data session, do as follows:

#### 1. Select CONNECT.

When you are prompted, enter the administrator user name and password. The default user name is **admin** and the default password is **1234**.

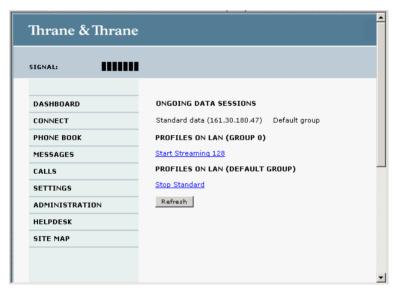

2. Click on the session you want to start or stop.

Under **ONGOING DATA SESSIONS** at the top you can see which data sessions are currently active.

# **Uploading software**

## Introduction

The next pages describe how to upload software from your computer to the terminal and how to download the latest software version from the Internet to your computer.

You can upload software from your computer to the terminal without entering the PIN. However, if your SIM card requires a PIN and the PIN is not entered, you must enter the Administration user name and password.

# Uploading software from your computer

To upload software from your computer to the terminal, do as follows:

- 1. Download the new software as described in the next section, or acquire the software from Thrane & Thrane and save it on your computer.
- 2. Open the web interface and do one of the following:
  - If the PIN has been accepted (or a PIN is not required), select SETTINGS
     Upload from the left navigation pane.
  - If a PIN is required and the PIN has not been entered, select
     ADMINISTRATION, enter the Administration PIN and password and click Logon.

The default user name is **admin** and the default password is **1234**. Then select **Upload** from the left navigation pane.

The UPLOAD page opens.

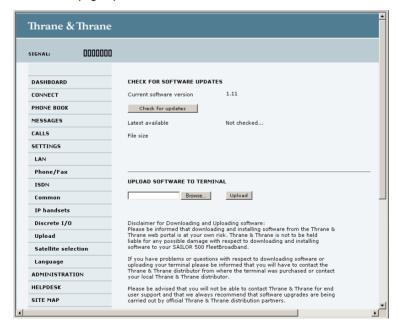

- 3. In the field UPLOAD SOFTWARE TO TERMINAL, click Browse...
- 4. Browse to the new software version and accept it.
- Click the **Upload** button.
   Note that the upload procedure takes a couple of minutes.

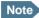

When upload is done, your terminal automatically restarts with the new software.

# **Downloading software from the Internet**

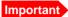

The terminal uses your BGAN airtime subscription to download the new software from the Internet. Note that it can take several minutes to download the software.

To download the latest software from the Internet to the terminal, do as follows:

- 1. Make sure you have a connection to the Internet from your terminal.
- 2. Open the web interface and select **SETTINGS** > **Upload** from the left navigation pane.

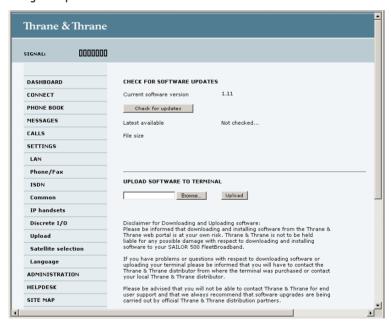

3. Click Check for updates.

The terminal will now connect to the Internet through the BGAN network, using your airtime subscription. It may take a minute or two to obtain the new software version.

- When the new software version is found, the web interface shows the new software version and a link for downloading the software.
- 4. Click the link to download the new software to your computer.

  After saving the software, follow the procedure in the previous section

  (Uploading software from your computer) to upload the software from the computer to your terminal.

# **Selecting the preferred BGAN satellite**

### **Overview**

By default the terminal is set up to automatically find the most appropriate satellite to connect to ("Auto" mode). However, if you are located in an area with more than one BGAN satellite available, you can select the satellite you prefer to use when registering on the BGAN network.

### To select the preferred BGAN satellite

To select the preferred BGAN satellite, do as follows:

1. Select **SETTINGS** > **Satellite selection** from the left navigation pane.

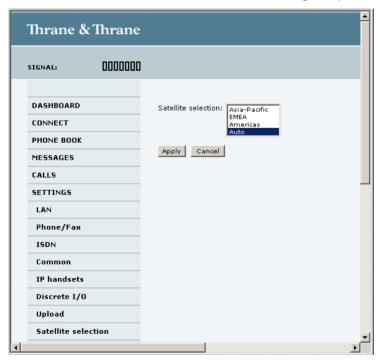

2. Select the satellite you prefer to use.

If you select **Auto** (the default setting) the SAILOR FleetBroadband system automatically uses the most appropriate satellite.

**Important** 

If you have any ongoing calls or data sessions, they will be terminated when you click Apply!

### 3. Click Apply.

The SAILOR FleetBroadband terminates all ongoing connections and deregisters from the current satellite before registering on the new satellite.

Note

If you have selected a satellite, your SAILOR FleetBroadband system will only try to establish a connection to the selected satellite. This means that if the antenna is outside the coverage area for that satellite, the SAILOR FleetBroadband system will not be able to register with the BGAN network.

# **Selecting the language**

The default language of the web interface is **English**. You can change the language to **French**, **German**, **Russian**, **Spanish** or **Mandarin** (**Chinese**).

To change the language, do as follows:

1. Select **SETTINGS > Language**.

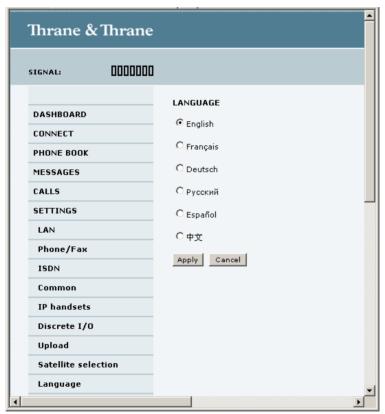

- 2. Select a language from the list.
- 3. Click Apply.

# **Administration**

# Accessing the administration settings

### Logging on

The Administration settings require an Administration user name and password. To log on as administrator, do as follows:

- 1. Select **ADMINISTRATION** from the left navigation pane.
- Enter the Administration user name and password.
   The default user name is admin and the default password is 1234.

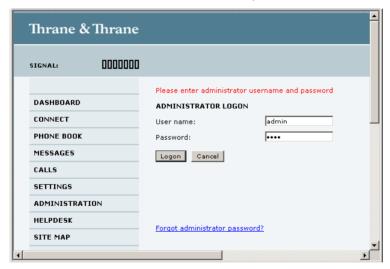

If you have forgotten the administrator password, you can reset the password by clicking the link at the bottom of the page. For further information, see the next section *Resetting the administrator password*. The old user name and password will apply until you have finished the reset procedure.

3. Click Logon.

The Administration page is now updated to let you change the user name and password, Save/load a configuration or log off Administration.

### Resetting the administrator password

If you have forgotten the administrator password, do as follows:

- Contact your supplier for a reset code.
   Please report the serial number and IMEI number of the terminal.
   You can find the serial number and IMEI number in the Dashboard.
- 2. Click the link **Forgot administrator password?** at the bottom of the ADMINISTRATOR LOGON page (see the previous section).

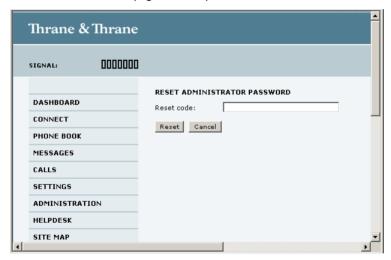

- 3. Type in the reset code obtained from your supplier and click **Reset**.
- 4. Type in the user name admin and the default password 1234.
- Click Logon.
   For information on how to change the password, see the next section Changing the administrator password.

## Changing the administrator password

To change the administrator password, do as follows:

1. After entering the administrator user name and password in the **ADMINISTRATION** page, locate the section **Change administrator logon**.

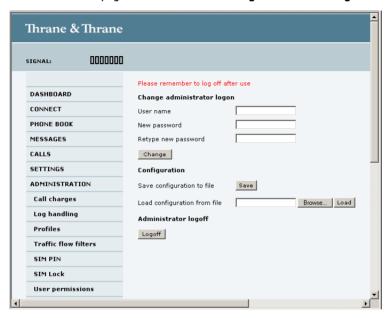

- 2. Type in the existing user name.
- 3. Type in the new password and retype it on the next line.
- 4. Click **Change**.

At the next logon the new password is required.

### Saving a configuration to a file

If you need to reuse a configuration in another terminal of the same type and software version, you can save your current configuration to a file, which can then be loaded into the other terminal.

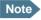

Configuration files can only be exchanged between terminals with the same software version!

To save your current configuration to a file, do as follows:

- 1. In the **ADMINISTRATION** page, under **Configuration**, click **Save**.
- Accept the default destination file name or type in the destination file name and location.
- 3. Click OK.

The configuration is now saved to a file. This file is used to load the configuration into another terminal. See the next section.

### Loading a configuration from a file

To load a configuration from a file, do as follows:

- 1. In the ADMINISTRATION page, under Configuration, click Load.
- 2. Click **Browse...** to browse to the file you want to import. Then click **Open**.
- Click Load.

The new configuration is now loaded into your terminal.

### Logging off administration

If you have not entered anything for 30 minutes under ADMINISTRATION, you are logged off automatically.

To log off manually, click **Logoff** under administrator logoff in the **ADMINISTRATION** page.

# Call charges

If you know the tariff for your subscribed services, you can enter these tariffs in the web interface and automatically calculate the charges for your calls and data sessions

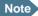

Thrane & Thrane does not take responsibility for the correctness of the estimated charges. This calculation is only a rough estimate of the charge, based on the tariff entered by the user. Also, the Airtime Provider may have different methods of measuring the airtime used.

To enter the call tariffs, do as follows:

From the left navigation pane, select ADMINISTRATION > Call Charges.

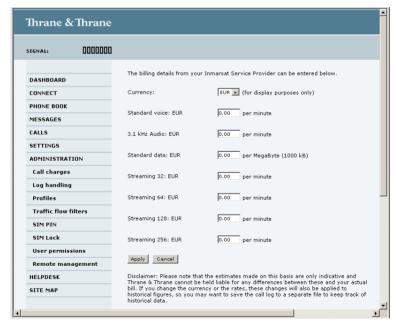

- 2. Select the currency from the Currency drop-down list.
- 3. Enter the tariff for each of the services.

### 4. Click Apply.

The entered tariffs are used for estimating the charges for calls and data sessions. The estimated charge is listed for each call or data session in the call log. For further information, see *Viewing the lists of calls and data sessions* on page 85.

# Log handling

To clear the logs of the terminal and/or reset the counters for the time connected, do as follows:

 From the left navigation pane in the ADMINISTRATION page, select Log Handling.

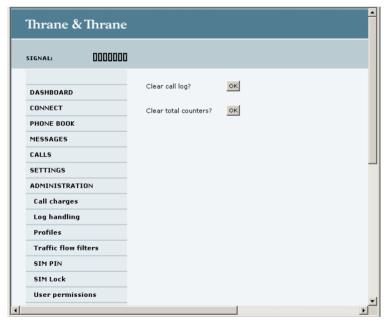

- 2. To clear the Call log, click **OK** next to **Clear call log?**.
- To clear the total counters, click **OK** next to **Clear total counters?**.
   This will reset the **Time connected** counters on the Calls page.

# **Using profiles**

### What is a profile?

A profile is a collection of Quality of Service (QoS) settings and other settings defining the mode in which data is transmitted. For example, a profile is used to define whether the connection is a Streaming connection or a Standard connection.

You can select between a number of predefined profiles or define your own profiles for your data transmission.

If no traffic flow filters are defined, the Primary profile for a network user group is used for all traffic from that network user group. See *What are traffic flow filters?* in the next section.

For further information on profiles, refer to the 3GPP standard TS 23.107 "Quality of Service (QoS) concept and architecture".

The profiles are used in the network user groups.

## Selecting the profiles for a network user group

When you set up a network user group, you select the profiles to use for that network user group. You select a Primary profile and optionally one or more Secondary profiles.

For further information on how to select the profiles, see *Managing LAN network users* on page 127.

### **Defining new profiles**

When you define your profiles you can select **Subscribed** for many of the settings. If you select Subscribed, the value given in your Airtime subscription is automatically used.

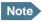

For SAILOR 250 FleetBroadband, the maximum Streaming bit rate is 128 kbps.

To define a new profile, do as follows:

1. From the left navigation pane, select ADMINISTRATION > Profiles.

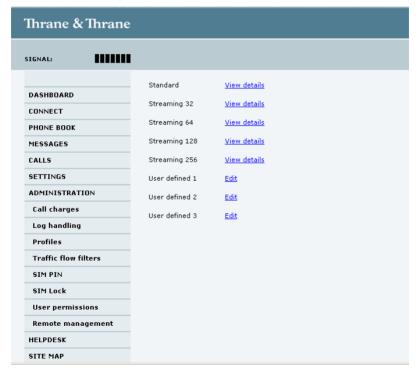

- 2. Click **Edit** next to one of the user defined profiles.
- 3. Fill in name you want for your profile.

4. Select the Traffic class from the drop-down list.

Important

For best performance, choose the right traffic class for your application. In general, Standard IP (Background) is best suited for TCP/IP applications, and Streaming IP is best suited for UDP traffic, e.g. live video or audio.

You may select one of the following:

- **Conversational** is real-time two-way conversation. It is primarily used for voice over IP and video conferencing.
- Streaming is real-time one-way communication. It is primarily used for video and audio.
- Interactive is two-way communication (not real-time). It is used for
  communication that is not very delay-sensitive, such as web browsing,
  data base retrieval and server access. Examples of machines interaction
  with remote equipment are: polling for measurement records and
  automatic data base enquiries (tele-machines).
- Background is used for data which is not delay-sensitive, such as E-mail, SMS, download of databases and reception of measurement records.
- 5. Type in the bit rates in kbps in the following fields:

Note

For SAILOR 250 FleetBroadband the maximum allowed bit rate is 128 kbps.

- Maximum bit rate ul (kbps) is the maximum upload bit rate allowed for this profile.
- Maximum bit rate dl (kbps) is the maximum download bit rate allowed for this profile.
- **Guaranteed bit rate ul (kbps)** is the guaranteed upload bit rate needed for this profile.
- **Guaranteed bit rate dl (kbps)** is the guaranteed download bit rate needed for this profile.

Note

When you click Apply, the bit rate values you typed in may be rounded off because only certain values are allowed.

- 6. In the **Delivery order** field, select from the scroll list whether or not data should be delivered in the same order it was sent. Yes means the data packets are delivered in the same order they were sent.
- 7. In the **Maximum SDU size (byte)** field, type in the maximum allowed packet size in Bytes (rounded off to nearest 10). The maximum packet size possible is 1520
- 8. Select from the **SDU error ratio** drop-down list the fraction of a packet allowed to be lost or erroneous. Only used if you select **Yes** in step 10.
- 9. Select from the **Residual bit error ratio** drop-down list the undetected bit error ratio of a packet. If no error detection is requested, Residual bit error ratio indicates the bit error ratio in the delivered packets.
- 10. In the **Delivery of erroneous SDUs** row, select one of the following from the list:
  - Yes means packets are allowed to contain errors. This setting is suitable
    for delay-sensitive transmission, because the need for retransmission is
    limited. The SDU Error settings in step 8 and step 9 will apply.
  - No means packets are not allowed to contain errors, and the SDU Error setting in step 8 will not be applied. This setting is suitable where error-free transmission is important and delays are accepted.
  - No detect means that errors will not be detected, and the SDU Error setting in step 8 will not be applied.
- 11. In the **Transfer delay (ms)** field, type in the delay in ms. This is the delay from the time data is received in the terminal until it arrives at the receiving end.
  - If the Transfer delay is 500 ms, error correction is disabled.
  - If the Transfer delay is 4000 ms, error correction is applied.
- 12. In the **Traffic handling priority** row, select from the drop-down list which priority this connection should have.
- 13. Click Apply.

162

The new profile is now added, and can be selected from the lists of primary and secondary profiles when you set up your interfaces.

# **Using traffic flow filters**

### Purpose of the traffic flow filters

The purpose of the traffic flow filters is to assign different priorities to different types of traffic in order to optimize performance.

**Example:** When you are browsing the Internet a Standard IP connection is normally sufficient. However, to have a video conference you may need a Streaming IP connection in order to obtain a direct connection without interruptions. Your traffic flow filters can define these priorities, so that your connection is automatically set to Streaming e.g. when you have a video conference.

## What are traffic flow filters?

When more than one type of traffic is needed, you must use both a primary and one or more secondary profiles. For the BGAN core network and the terminal to classify packets received from the external network into the proper profile, you need a traffic flow filter.

A list of traffic flow filters consists of one to eight packet filters. Each packet filter has an evaluation precedence index that is unique within all traffic flow filters associated with the profiles that share the same PDP (Packet Data Protocol) address. The evaluation precedence index determines the order in which the filters are applied; 0 is applied first, then 1 and so forth. Information of source, destination, type of service etc. is combined in each packet filter in the list.

## **Defining traffic flow filters**

To define the traffic flow filters, do as follows:

1. From the left navigation pane, select

ADMINISTRATION > Traffic flow filters.

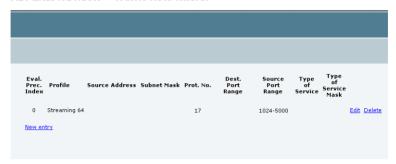

2. Click the link New entry.

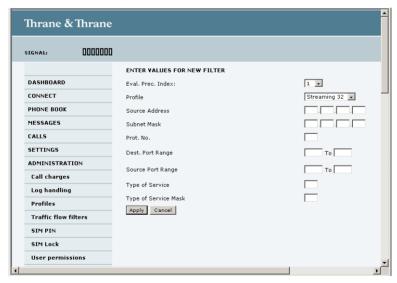

3. Select a number in the Eval.Prec. Index drop-down list.

The evaluation precedence index defines the order in which the traffic flow filters are applied to packets. 0 is first, then 1, 2 etc.

Note

This field is mandatory. Each filter must have a different Evaluation Precedence Index.

4. Select the **Profile** from the drop-down list.

The available profiles are the profiles listed under ADMINISTRATION > Profiles

- 5. Fill in one or more of the following fields to define the filter.

  The allowed ranges appear in hover text when you pass the mouse over the fields.
  - Source address + Subnet mask.

    This is an IPv4 IP address and subnet mask.
  - Protocol number.

This number is uniquely assigned for the protocol being used. TCP is set to 6, and UDP is set to 17. The protocol number determines which protocol is used by the traffic flow filter.

- Destination port range (From and To).
- **Source port range** (From and To). Note that you must fill in both From and To, even if there is only one port.
- Type of Service + Type of Service mask.
   Set this value to a number between 0 and 255.
   Type of Service (TOS) is an 8-bit field in a packet header, with associated mask, that is used to define Quality of Service.

For further information on the principles and parameters of the traffic flow filters, refer to the 3GPP standards TS27.007 V4.2.0 and TS 23.060 V4.7.0.

6. Click Apply at the bottom of the page.

### **Example of a list of traffic flow filters**

Below is an example of a list of traffic flow filters.

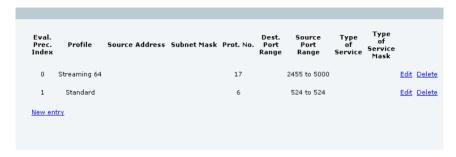

In this example, data packets are filtered in the following order:

- The filter with evaluation precedence index 0 checks for UDP packets (protocol number 17), in the port range 2455-5000. When these packets are identified, they are assigned a 64 kbps Streaming channel (the Streaming 64 profile).
- 2. The filter with evaluation precedence index 1 checks remaining packets for TCP packets (protocol number 6), on port 524. These packets are routed to the standard IP connection (the Standard profile).
- 3. Remaining traffic is routed to the standard IP connection.

# Setting up the use of SIM PIN in the terminal

# Enabling or disabling the use of a SIM PIN

To enable or disable the use of a PIN to access the terminal, do as follows:

Select ADMINISTRATION > SIM PIN.

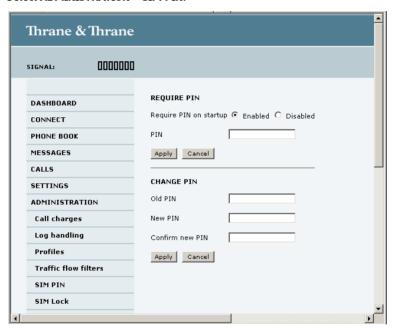

- 2. Under REQUIRE PIN select Enabled or Disabled.
  - If you select Disabled you can access and use the terminal without entering a PIN.
  - If you select Enabled you must enter a PIN before you can change settings or make calls or data sessions.
- 3. Click Apply.

The new PIN settings will take effect at next power on.

### **Changing the SIM PIN**

To change the PIN used to access the terminal, do as follows:

1. Select ADMINISTRATION > SIM PIN.

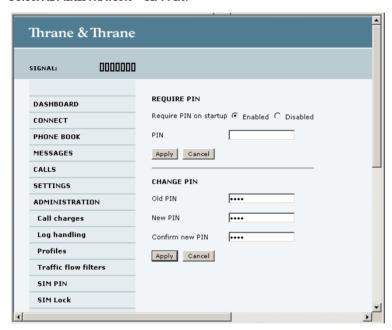

- 2. Under CHANGE PIN type in the Old PIN.
- 3. Type in the **New PIN** and retype it on the next line.
- 4. Click Apply.

168

The new PIN settings will take effect at next power on.

## Setting up user permissions

You can allow or deny users who are not administrators access to certain functions and make these pages read-only. This is useful if you want to protect the system against unintended changes. We recommend studying this screen thoroughly and deciding to which areas of the system you want to give non-administrator users access.

To set up the user permissions, do as follows:

 From the left navigation pane, select ADMINISTRATION > User permissions.

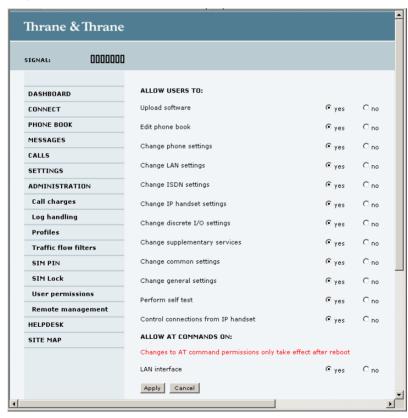

#### 2. For each item under **ALLOW USERS TO:**, select

- ves to allow access or
- **no** to block access to the settings.

"Change general settings" means change the settings on the SETTINGS main page, that is enabling/disabling the L-Band interface.

"Control connections from IP handsets" means to start/stop data sessions using the main IP handset (handset with the number 0501).

#### 3. At ALLOW AT COMMANDS ON:. select

- ves to allow the use of AT commands on the LAN interface, or
- **no** to block the use of AT commands on the LAN interface.

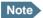

Note This setting does not take effect until the terminal is restarted.

AT commands are low-level commands used to control modems, in this case the SAILOR FleetBroadband terminal. They are typically used during service and maintenance or when troubleshooting the terminal.

#### 4. Click Apply.

The settings to which access is denied are now greyed out for the nonadministrator user

### **Remote management**

You can set up the terminal so that it can be controlled from a remote location.

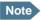

If Static IP is included in your airtime subscription, we recommend using this static public IP address for the terminal in order to provide easy access to the terminal. For information on how to set up the terminal to use the static IP address from your subscription, refer to step 7 on page 133 in the section *Editing a network user group*.

To set up the terminal for remote management, do as follows:

1. From the left navigation pane, select **ADMINISTRATION > Remote** management.

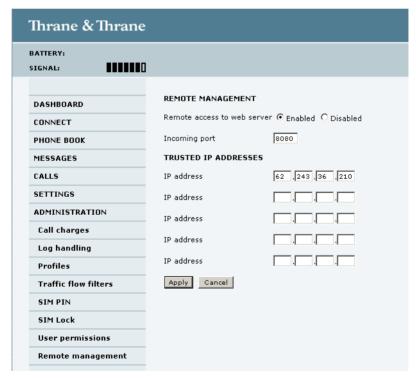

- 2. Select whether remote access should be **Enabled** or **Disabled**.
- 3. Type in the **Incoming port** number.
  - Note The port number must be available at your service provider.
- 4. Under **TRUSTED IP ADDRESSES**, type in the IP addresses of the devices you want to give access to the terminal.
- 5. Click Apply.

You can now access the terminal from one of the trusted IP addresses, using the incoming port defined in the Incoming port field.

# Help desk and diagnostic report

## **Accessing the Help desk**

If you need help **with airtime-related issues** you may call the Help desk. By default, the Help desk is the phone number for your Airtime Provider, if it is available on the SIM card.

To access the Help desk, select **HELP DESK** from the left navigation pane.

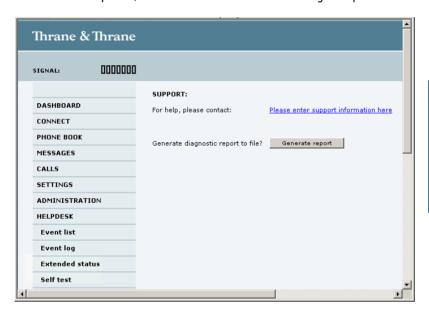

If the Help desk number is available on the SIM card, the number is displayed as a link. To change the number, click the link, change the number and click **Apply**.

If you need help with terminal- or antenna-related issues call your local distributor.

## **Generating a diagnostic report**

The diagnostic report contains relevant information for troubleshooting. When contacting your distributor for support, please enclose this file.

To generate a diagnostic report, do as follows:

Click Generate report from the HELP DESK page.
 In some browsers the file may open directly in your browser.

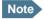

It normally takes about 1 minute, sometimes longer, to generate the report. The report may open in your browser while being generated. Wait until the report is finished before saving the file.

To save the file, select **File > Save As** in your browser.

2. Choose a location for the file and save it.

# **Event logging and self test**

### Viewing the Event list or the Event log

#### **Overview**

When an event is registered, the web interface shows an event icon the icon bar as long as the event is active.

The **Event list** only shows events that are currently active, whereas the **Event log** shows the history of events that have occurred.

#### **Event list**

To view the event list, click the event icon from the icon bar at the top of the web interface, or select **HELPDESK** > **Event list** from the left navigation pane.

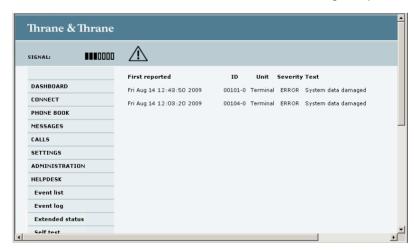

The Event list page shows a detailed list of active events including the time of the first occurrence, ID and severity of the event message, and a short text describing the error. For more information on the event messages, refer to *Event messages* on page 193.

#### **Event log**

The **Event log** shows the same information as the Event list, but also includes events that occurred in the past and are no longer active. Additionally, it lists events of informational character, describing normal phases of operation for the terminal.

To view the Event log, select **HELPDESK > Event log** from the left navigation pane.

#### **Self test**

The Self test performs system test on the SAILOR FleetBroadband system, similar to the tests that are performed during the Power On Self Test (POST).

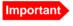

The terminal will reboot when performing the self test. All ongoing calls or data sessions will be terminated.

To activate a Self test, do as follows:

#### Select HELPDESK > Self test.

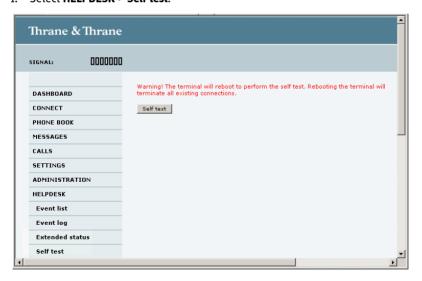

#### 2. Click Self test.

3. Click **OK** in the Warning dialog.

The terminal now reboots and performs a self test.

#### **Extended status**

To view updated information on the Extended status page, click Refresh.

The Extended Status page shows the following information:

- The antenna Product ID (TT-number. Refer to the section *System units* on page 181).
- The status of the connection to the air interface (IAI-2). This field should normally show "Registered", unless the system is still in the startup process.
- Ongoing data sessions (IP address) and connection status, e.g. Active or Suspended.
- Ongoing calls and their connection status.

# Site map

The web interface also offers a site map page. Use this page to get an overview of the submenus.

To access the site map, select **SITE MAP** from the left navigation pane.

Click on items in the site map to go directly to the relevant location.

# **Troubleshooting**

# In this chapter

This chapter gives guidelines for troubleshooting and provides an overview of the different means of status signaling.

# **Getting support**

#### **Overview**

If this manual does not provide the remedies to solve your problem, you may want to contact your Airtime Provider or your local distributor.

# **Airtime support**

If you need assistance from your Airtime Provider, please call the help desk. To see the help desk number, enter the web interface of your terminal and select **HELP DESK**. This help desk number is either taken from the SIM card or entered manually. If no number is available under HELP DESK, check your Airtime subscription documents for a contact number.

### **System support**

If you need assistance with problems caused by the terminal or antenna, please call a distributor in your area.

A list of certified partners and distributors is available on Thrane & Thrane's web site: www.thrane.com. Select **Maritime** and select **Distributors** from the top menu bar.

# **Uploading software**

### **Viewing software version status**

To view the version of the embedded software in the terminal, do as follows:

- 1. Connect a computer.
- Enter the web interface and see the Software version field in the Dashboard.

## Uploading software using the web interface

You can upload software from the web interface.

If you have an administrator user name and password you do not need to insert a SIM card nor to enter the PIN to be able to upload software.

For further information, see *Uploading software* on page 145.

# **Part numbers**

# **System units**

# TT-3740A SAILOR, 500 FleetBroadband system

| Item                                    | Part number |
|-----------------------------------------|-------------|
| SAILOR 500 FleetBroadband antenna       | 403052A/B   |
| SAILOR FleetBroadband terminal or       | 403738A or  |
| SAILOR FleetBroadband 19" Rack Terminal | 403738A-T19 |

### TT-3742A SAILOR<sub>®</sub>250 FleetBroadband system

| Item                                    | Part number |
|-----------------------------------------|-------------|
| SAILOR 250 FleetBroadband antenna       | 403050A     |
| SAILOR FleetBroadband terminal or       | 403738A or  |
| SAILOR FleetBroadband 19" Rack Terminal | 403738A-T19 |

## TT-3670A Thrane IP Handset & Cradle, wired

| Item                     | Part number |
|--------------------------|-------------|
| Thrane IP Handset, wired | 403672A     |
| Thrane IP Cradle, wired  | 403674A     |

# **Troubleshooting guide**

The below table provides information on some of the problems that might occur, including possible causes and remedies to solve the problems.

| Problem                                                      | Possible Cause                                                                                                  | Remedy                                                                                                    |
|--------------------------------------------------------------|----------------------------------------------------------------------------------------------------|----------------------------------------------------------------------------------------------------|
| No signal or<br>weak signal<br>from the BGAN<br>satellite.   | The view to the satellite is blocked.                                                                           | Make sure the antenna has a clear view in all directions. See the installation manual for details.                                                                                          |
|                                                              | The antenna cable is not properly connected.                                                                    | Check that both ends of the cable are connected properly according to the guidelines in the Installation manual.  Also check that no connectors are                                         |
|                                                              |                                                                                                    | damaged.                                                                                                    |
|                                                              | The system is set up to use one specific satellite, but the system is outside coverage from that satellite.     | Enter the web interface. Select SETTINGS > Satellite selection. Select Auto and click Apply. The system will now search for the satellite with the strongest signal and attempt to connect. |
| No<br>transmission on<br>the BGAN<br>network is<br>possible. | The Radio silence function is activated from an external device connected to the I/O interface of the terminal. | If the Radio silence function should not be activated, deactivate it from the external device.                                                                                              |

| Problem                                                                   | Possible Cause                                          | Remedy                                                                                                    |
|---------------------------------------------------------------------------|---------------------------------------------------------|----------------------------------------------------------------------------------------------------|
| Connection to<br>the Internet<br>cannot be<br>established.                | Your network user group does not allow Internet access. | The administrator can access and change network user groups in the built-in web interface of the terminal.                                                                                                    |
| 256 kbps<br>Streaming does<br>not work                                    | The elevation angle to the satellite is too low.        | Availability of 256 kbps Streaming can only be guaranteed in areas with high elevation.                                                                                                    |
| 128 kbps<br>Streaming does<br>not work on<br>SAILOR 250<br>FleetBroadband | The elevation angle to the satellite is too low.        | Availability of 128 kbps Streaming on SAILOR 250 FleetBroadband can only be guaranteed in areas with high elevation.                                                                                                    |
| The web interface cannot be accessed.                                     | The browser is configured to use a proxy server.        | For Microsoft Internet Explorer, select Tools > Internet Options > Connections > LAN Settings and uncheck Use a proxy server for your LAN.                                                                                               |
|                                                                           | You have entered a wrong IP address.                    | Check the IP address and re-enter it. If you do not have the correct IP address, you can set the IP address temporarily to the default address (192.168.0.1) by pressing the Reset button. See Function of the Reset button on page 210. |
|                                                                           | You are connected using VPN                             | Close down your VPN connection.                                                                                                    |

| Problem                                                | Possible Cause                                                                                                | Remedy                                                                                                    |
|--------------------------------------------------------|----------------------------------------------------------------------------------------------------|----------------------------------------------------------------------------------------------------|
| A Phone/Fax<br>connection<br>cannot be<br>established. | The cable is not properly connected.                                                                          | Connect the cable.                                                                                                    |
| established.                                           | The cable type or connector type is not correct.                                                              | For information on the correct type of connector and cable, refer to the installation manual.                                                                                                    |
|                                                        | Incoming calls: The call type used for the call is not selected in the web interface.                         | Make sure the call type used for calls to the terminal is selected in the web interface. Access the web interface and select <b>SETTINGS</b> > <b>Phone/Fax</b> . Then, for each of the two ports, select the call type for incoming calls. |
|                                                        | SAILOR 250 FleetBroadband: If you are located in a low elevation area, < 20°, 3.1 kHz Audio is not supported. | Use Standard voice in stead of 3.1 kHz Audio when you are located in areas with < 20° elevation. Refer to <i>Limitations</i> on page 17.                                                                                                    |

| Problem                                           | Possible Cause                                                                                         | Remedy                                                                                                    |
|---------------------------------------------------|----------------------------------------------------------------------------------------------------|----------------------------------------------------------------------------------------------------|
| An ISDN<br>connection<br>cannot be<br>established | The cable is not properly connected.                                                                   | Connect the cable.                                                                                                    |
| Colubiance                                        | You have connected to the LAN interface.                                                               | Connect the cable to the interface marked ISDN.                                                                                                    |
|                                                   | The cable type or connector type is not correct.                                                       | For information on the correct type of connector and cable, refer to the installation manual.                                                                                                    |
|                                                   | Incoming phone calls: The call type used for the call is not selected in the web interface.            | Make sure the call type used for calls to the terminal is selected in the web interface. Access the web interface and select <b>SETTINGS</b> > <b>ISDN</b> . Then select the call type for incoming calls. |
|                                                   | SAILOR 250<br>FleetBroadband:<br>The ISDN service is<br>not supported.                                 | Use another service. You may still use the ISDN interface on the terminal, but only Standard voice and 3.1 kHz Audio are available.                                                                        |
| No phones are ringing on incoming calls           | The Mute function is activated from an external device connected to the I/O interface of the terminal. | If the Mute function should not be activated, deactivate it from the external device.                                                                                                    |

| Problem                                 | Possible Cause                                                           | Remedy                                                                                                    |
|-----------------------------------------|--------------------------------------------------------------------------|----------------------------------------------------------------------------------------------------|
| A LAN connection cannot be established. | The cable is not properly connected.                                     | Connect the cable.                                                                                                    |
| established.                            | The cable type or connector type is not correct.                         | For information on the correct type of connector and cable, refer to the installation manual.                                                                  |
|                                         | The connected equipment is set up to use a static IP address and         | Do one of the following:                                                                                                    |
|                                         | the IP address<br>is reserved for<br>internal use in<br>the terminal, or | Change the IP address of the connected equipment to an IP address that is not reserved.     See List of reserved IP subnets on page 211.                       |
|                                         | the terminal is set up to assign a dynamic IP address to the equipment.  | Set up the equipment to use a dynamic IP address, or disable DHCP in the terminal. See step 2 in the section Setting up the local LAN IP addresses on page 96. |

| Problem                                         | Possible Cause                                                                                              | Remedy                                                                                                    |
|-------------------------------------------------|----------------------------------------------------------------------------------------------------|----------------------------------------------------------------------------------------------------|
| An IP handset connection cannot be established. | The cable is not properly connected.                                                                        | Connect the cable.                                                                                                    |
| established.                                    | You have connected to the ISDN interface.                                                                   | Remove the cable and connect to one of the LAN connectors in stead.                                                                                                    |
|                                                 | There is no power<br>(PoE) in the LAN<br>interface. The                                                     | Check that the input voltage is within the specified range (10.5 - 32 V DC; 14 A - 5.5 A).                                                                                                    |
|                                                 | reason may be that<br>there is not<br>enough power to<br>supply PoE for the<br>LAN interface.               | Check that you do not have too many power-consuming devices connected. The maximum available output power on the LAN (PoE) interface is 32 W if you are using a 12 V supply and 64 W if you are using a 24 V supply. If possible, disconnect other connected devices. |
| The administrator password does                 | Someone has changed the administrator                                                                       | If the correct password is not found, you have to reset the password.                                                                                                    |
| not work. password.                             | Contact your supplier for a reset code. You must provide the serial number and IMEI number of the terminal. |                                                                                                    |
|                                                 |                                                                                                    | Then enter the web interface and reset the password as described in: Resetting the administrator password on page 154.                                                                                                    |

# **Status signaling**

#### **Overview**

There are many ways of troubleshooting if an error occurs. The terminal has different means of status signaling, to help you find the cause of a problem:

- Indicators.
- Event messages.
- Event log.

Indicators, event messages and logs are described in the following sections.

# **Light indicators**

#### **Overview**

The terminal has a number of LEDs, placed in the panel at the top of the terminal:

- · a green Power indicator,
- a green/red/orange Terminal indicator,
- · a green/red/orange Antenna indicator,
- · a green Message indicator and
- 3 LAN indicators for each LAN interface, showing Activity (Green), Link/Speed (Green/Yellow) and PoE (Green/Red).

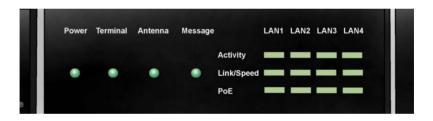

## **General status indicator functions**

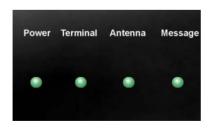

#### **Power indicator**

| Behavior        | Meaning                       |
|-----------------|-------------------------------|
| Green           | Power OK.                     |
| Flashing green  | The terminal is powering up.  |
| Flashing orange | The terminal is closing down. |
| Off             | No power.                     |

#### **Terminal indicator**

| Behavior       | Meaning                                                                                                    |
|----------------|----------------------------------------------------------------------------------------------------|
| Steady green   | Ready. BGAN registration completed.                                                                                                    |
| Flashing green | Please wait - process in progress.<br>BGAN registration ongoing.                                                                                                    |
| Orange         | Warning - temporary malfunction. User action is required.                                                                                                    |
| Red            | Critical error.  Check the event log. If the problem is in the SAILOR FleetBroadband system and you cannot solve it, contact your distributor and return the unit for repair if necessary. |

#### Antenna indicator

| Behavior       | Meaning                                                                                                    |
|----------------|----------------------------------------------------------------------------------------------------|
| Steady green   | Tracking. The antenna is ready for use.                                                                                                    |
| Flashing green | Please wait - process in progress.  Slow flashing: The antenna is starting up  Rapid flashing: Sky scan                                                                                    |
| Orange         | Warning - temporary malfunction. User action is required.                                                                                                    |
| Red            | Critical error.  Check the event log. If the problem is in the SAILOR FleetBroadband system and you cannot solve it, contact your distributor and return the unit for repair if necessary. |

### Message indicator

| Behavior       | Meaning                              |
|----------------|--------------------------------------|
| Flashing green | A new SMS message has arrived.       |
| Off            | No new messages, or the unit is off. |

## **LAN** indicator functions

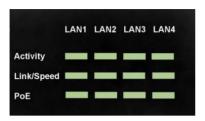

#### **Activity indicator**

| Behavior       | Meaning                 |
|----------------|-------------------------|
| Flashing green | The LAN port is active. |

#### Link/Speed indicator

| Behavior | Meaning                 |  |
|----------|-------------------------|--|
| Green    | Link speed is 100 Mbps. |  |
| Yellow   | Link speed is 10 Mbps.  |  |
| Off      | The link is down.       |  |

#### PoE indicator

| Behavior | Meaning                                                                                |  |
|----------|----------------------------------------------------------------------------------------|--|
| Green    | The terminal is supplying power to the LAN port.                                       |  |
| Red      | The connected device requires more power than the terminal can supply to the LAN port. |  |
| Off      | The terminal is not supplying power to the port.                                       |  |

## **Event messages**

### Display of event messages

The terminal can detect events during POST (Power On Self Test) or CM (Continuous Monitoring). When the terminal detects an event that requires your action, it issues an event message.

When your terminal issues an event message, the Terminal indicator or the Antenna indicator in the LED panel on top of the terminal signals the event, according to the tables *Terminal indicator* and *Antenna indicator* in the previous section.

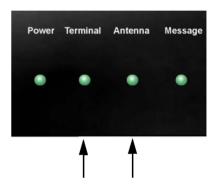

You can see the active event messages in the web interface by clicking the warning symbol in the icon bar at the top in the web interface. You can also see the messages in the Thrane IP Handset.

All events are logged in the event log. For information on the event log, see *Viewing the Event list or the Event log* on page 175.

## List of events

The following list explains the events that may show in the web interface of the terminal.

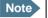

Events with "Info" level are not included in this list. Only events that can appear in the alarm list and cause a warning icon in the web interface are included.

| ID                   | Event Text                  | Explanation                                               | Remedy                                             |
|----------------------|-----------------------------|-----------------------------------------------------------|----------------------------------------------------|
| 00100 to<br>00199    | System data<br>damaged      | Important system data is damaged                          | Do not use the terminal. Contact your distributor. |
| 00210 to<br>00219    | SIM module<br>error         | The SIM interface on the terminal cannot be used.         | Contact your<br>distributor.                       |
| 00240 to<br>00249    | Temperature<br>sensor error | The terminal is in danger of overheating.                 | Do not use the terminal. Contact your distributor. |
| 00260<br>to 00269    | System error                | The terminal cannot communicate on the satellite network. | Contact your<br>distributor.                       |
| 00270 to<br>00279    | Voice module error          | Voice services<br>cannot be accessed<br>by the terminal   | Contact your<br>distributor.                       |
| 00280<br>to<br>00289 | Ethernet<br>module error    | The Ethernet interface on the terminal cannot be used.    | Contact your<br>distributor.                       |

| ID                   | Event Text                           | Explanation                                                                                  | Remedy                                                                                                    |
|----------------------|--------------------------------------|----------------------------------------------------------------------------------------------|----------------------------------------------------------------------------------------------------|
| 00300<br>to<br>00309 | GPS module<br>error                  | The GPS module is out of function. The terminal cannot obtain a valid GPS position.          | Contact your<br>distributor.                                                                                         |
| 00330 to<br>00339    | ISDN failure                         | The ISDN interface on the terminal cannot be used.                                           | Contact your<br>distributor.                                                                                         |
| 00340 to<br>00349    | 2-wire failure                       | The Phone/Fax interface of the terminal cannot be used.                                      | Contact your<br>distributor.                                                                                         |
| 00350<br>to 00359    | AD9864<br>calibration<br>data error  | Internal error in the receiving part of the terminal.                                        | Contact your<br>distributor if the<br>problem persists.                                                              |
| 00360<br>to 00369    | No antenna<br>found                  | The terminal cannot communicate with the antenna.                                            | Check antenna cable between terminal and antenna.      Reboot the terminal.                                          |
| 01010 to<br>01019    | Temperature<br>too low<br>(critical) | Low ambient temperature is causing the performance of the terminal to be degraded or halted. | Move the terminal to a warmer location.  For information on ambient temperature limits, see the installation manual. |

| ID                | Event Text                            | Explanation                                                                                                    | Remedy                                                                                                    |
|-------------------|---------------------------------------|----------------------------------------------------------------------------------------------------|----------------------------------------------------------------------------------------------------|
| 01020 to<br>01029 | Too low temperature warning           | Low ambient temperature is causing the performance of the terminal to be degraded or halted. The terminal will assume radio silence if the problem is in the ACM module of the antenna. | Move the terminal to a warmer location.  For information on ambient temperature limits, see the installation manual.                                                                     |
| 01110 to<br>01119 | Temperature<br>too high<br>(critical) | Terminal: Critically high temperature is causing the terminal to shut down.  Antenna: Critically high temperature is causing the antenna to stop transmission.                          | If possible, move the failing unit to a cooler location.  For information on ambient temperature limits, see the installation manual.  Contact your distributor if the problem persists. |

| ID                | Event Text                         | Explanation                                                                                                    | Remedy                                                                                                    |
|-------------------|------------------------------------|----------------------------------------------------------------------------------------------------|----------------------------------------------------------------------------------------------------|
| 01120 to<br>01129 | Too high<br>temperature<br>warning | High ambient temperature is causing the performance of the system to be degraded or halted.  If the problem is in the terminal: All PoE ports are shut down, except port 1 and the bit rate for Standard data is reduced. | Move the terminal to a cooler location.  For information on ambient temperature limits, see the installation manual.                               |
|                   |                                    | If the problem is in the antenna: The bit rate is reduced.                                                                                                    |                                                                                                    |
| 01300 to<br>01309 | No GPS fix                         | The GPS receiver has not yet achieved position fix.                                                                                                    | Make sure the view<br>to the GPS satellites<br>is not blocked.<br>Note that in some<br>cases it may take up<br>to 10 minutes to<br>obtain GPS fix. |
| 01400 to<br>01409 | Satellite<br>signal lost           | The SAILOR system no longer receives a signal from the satellite.                                                                                                    | Make sure the antenna has a clear view to the satellite.                                                                                           |

| ID                | Event Text                          | Explanation                                                                                   | Remedy                                                                                               |
|-------------------|-------------------------------------|-----------------------------------------------------------------------------------------------|----------------------------------------------------------------------------------------------------|
| 01500 to<br>01509 | SIM card<br>missing                 | No SIM card is detected in the SIM slot.                                                      | Insert SIM card.  If the SIM card is already inserted, try removing and reinserting it.              |
| 01600 to<br>01609 | SOS calls only                      | The SIM card is not accepted by the network. Only emergency calls are allowed.                | Enter the PIN and wait for network approval. If the problem persists, contact your Airtime Provider. |
| 01700 to<br>01709 | Registration<br>for voice<br>failed | The SAILOR system has not yet been allowed to register for voice services (Circuit Switched). | If the problem persists, contact your Airtime Provider.                                              |
| 01800 to<br>01809 | Registration<br>for data<br>failed  | The SAILOR system has not yet been allowed to register for data services (Packet Switched).   | If the problem persists, contact your Airtime Provider.                                              |

| ID                | Event Text                      | Explanation                                              | Remedy                                                                                                    |
|-------------------|---------------------------------|----------------------------------------------------------|----------------------------------------------------------------------------------------------------|
| 02000<br>to       | Satellite<br>signal weak        | The signal from the satellite is weak.                   | Check the line of sight to the satellite.                                                                                                   |
| 02009             |                                 |                                                          | Check in the web interface under SETTINGS > Satellite selection that you have selected Auto, or a satellite covering your current position. |
| 02100 to<br>02109 | Ciphering Off                   | The network has turned ciphering off.                    | Do not transmit data<br>that requires<br>ciphering.                                                                                         |
| 02200 to<br>02209 | Ethernet data<br>session failed | Ethernet data<br>session could not be<br>established.    | See the call log for<br>the cause of the<br>error. Refer to<br>Viewing the lists of<br>calls and data<br>sessions on<br>page 85.            |
|                   |                                 |                                                          | If the problem persists, contact your distributor.                                                                                          |
| 02900<br>to 02909 | Network failed authentication   | The SAILOR system does not accept the network as a valid | Restart the SAILOR system.  If the problem                                                                                                  |
|                   |                                 | BGAN network.                                            | persists, contact<br>your distributor.                                                                                                    |

| ID                | Event Text                       | Explanation                                                                   | Remedy                                              |
|-------------------|----------------------------------|-------------------------------------------------------------------------------|-----------------------------------------------------|
| 03500<br>to 03509 | 2-wire<br>calibration<br>failure | 2-wire calibration<br>failed on the<br>Phone/Fax<br>interface, because<br>of: |                                                     |
|                   |                                  | 1. Common mode balance error.                                                 | Check the wires     to your phone or     fax.       |
|                   |                                  | 2. The phone is off hook.                                                     | 2. Put the phone on hook.                           |
|                   |                                  | 3. Wires are shorted to each other or shorted to ground.                      | 3. Check the wires.                                 |
| 03600<br>to 03609 | 2-wire<br>operational<br>failure | The Phone/Fax interface fails to operate, for one of the following reasons:   |                                                     |
|                   |                                  | 1. Ground shorted.                                                            | 1. Check the wires.                                 |
|                   |                                  | 2. Power overload.                                                            | Wait until the event is cleared; then try again.    |
|                   |                                  | 3. Temperature overload.                                                      | 3. Wait until the event is cleared; then try again. |

| ID    | Event Text                                                   | Explanation                                                                                                    | Remedy                                                                             |
|-------|--------------------------------------------------------------|----------------------------------------------------------------------------------------------------|------------------------------------------------------------------------------------|
| 08002 | One or more ports has PoE disabled due to power limitations  | The power supply to the terminal has dropped critically. PoE is disabled to ensure enough power to the antenna.                  | Ensure a stable power supply to the terminal.                                      |
| 08008 | Antenna<br>exceeds<br>voltage<br>threshold                   | The antenna voltage is either too high or too low.                                                                               | Check the cable to the antenna.  Contact your distributor if the problem persists. |
| 08009 | Power Hold-up - the terminal can no longer power the antenna | The power supply to<br>the terminal has<br>dropped for too<br>long. The antenna<br>does not have<br>enough power to<br>function. | Ensure a stable power supply to the terminal.                                      |
| 0800A | Reduce PoE -<br>the terminal<br>reduces PoE<br>with 30W      | The input voltage to<br>the terminal is too<br>low. The terminal<br>will lower PoE<br>power from 60 W to<br>30 W.                | Ensure a stable power supply to the terminal.                                      |

| ID    | Event Text                                       | Explanation                                                                                                    | Remedy                                                                          |
|-------|--------------------------------------------------|----------------------------------------------------------------------------------------------------|---------------------------------------------------------------------------------|
| 0800B | PoE<br>Overvoltage<br>protection is<br>activated | Overvoltage is detected in the terminal. The terminal will be shut down in 10 minutes.                                           | Do not use the terminal.  Contact your distributor.                             |
| 0800D | Antenna Overvoltage protection is activated      | Overvoltage is detected in the antenna. The terminal will be shut down in 10 minutes.                                            | Do not use the terminal.  Contact your distributor.                             |
| 08010 | Undervoltage<br>has been<br>detected             | The input voltage has dropped below an acceptable level. The terminal will be shut down in 10 seconds if the situation persists. | Ensure a stable power supply to the terminal.                                   |
| 0801B | Lost<br>connection to<br>the GPS<br>receiver     | Communication with the GPS receiver in the antenna is lost.                                                                      | Contact your<br>distributor if the<br>warning persists.                         |
| 0801D | Uploading<br>firmware to<br>antenna              | New firmware is being uploaded to the antenna. The Event will be cleared when upload has finished.                               | Contact your<br>distributor if the<br>Event is not cleared<br>within 5 minutes. |

| ID    | Event Text                                             | Explanation                                                         | Remedy                                                                  |
|-------|--------------------------------------------------------|---------------------------------------------------------------------|-------------------------------------------------------------------------|
| 0802C | Firmware update still fails after several retries      | The terminal was unable to upload new firmware to the antenna.      | Contact your<br>distributor.                                            |
| 0802D | Firmware<br>update failed                              | The terminal was unable to upload new firmware to the antenna.      | Reboot the terminal.  Contact your distributor if the problem persists. |
| 0802E | Firmware is older than current antenna version         | The firmware in the antenna is newer than expected by the terminal. | Update the terminal software.                                           |
| 0802F | Antenna main<br>image could<br>not be loaded           | Antenna failed to start up normally.                                | Reboot the terminal.  Contact your distributor if the problem persists. |
| 08030 | Antenna could<br>not enter main<br>application<br>mode | Antenna failed to start up normally.                                | Reboot the terminal.  Contact your distributor if the problem persists. |

| ID    | Event Text                                                        | Explanation                                                                                                    | Remedy                                                                  |
|-------|-------------------------------------------------------------------|----------------------------------------------------------------------------------------------------|-------------------------------------------------------------------------|
| 08031 | Failed to enter normal operation                                  | Antenna failed to start up normally.                                                                                  | Reboot the terminal.  Contact your distributor if the problem persists. |
| 08032 | Firmware image version lower than active antenna version          | The firmware in the antenna is newer than expected by the terminal.                                                   | Update the terminal software.                                           |
| 08033 | Firmware image doesn't support antenna hardware                   | The antenna<br>hardware version is<br>not supported by<br>the terminal.                                               | Contact your<br>distributor.                                            |
| 08034 | Antenna failed<br>to exit Flash<br>Manager. Power<br>cycle needed | New firmware was successfully uploaded to the antenna but the antenna failed to start normally with the new firmware. | Reboot the terminal. Contact your distributor if the problem persists.  |
| 08035 | Unable to open port for HPA burst monitoring                      | There was an error communicating with the antenna.                                                                    | Reboot the terminal. Contact your distributor if the problem persists.  |

| ID    | Event Text                                                              | Explanation                                                                                                    | Remedy                                                                                                    |
|-------|-------------------------------------------------------------------------|----------------------------------------------------------------------------------------------------|----------------------------------------------------------------------------------------------------|
| 08036 | Radio silence<br>is activated                                           | The Radio silence function is activated. No transmission is allowed.                                                                                     | If the Radio silence function should not be active, enter the web interface and select <b>SETTINGS</b> > <b>Discrete I/O</b> . Then uncheck the <b>Enabled</b> box for <b>Radio silence</b> . |
| 08045 | Antenna -<br>Startup<br>temperature<br>too low                          | The temperature in<br>the antenna is too<br>low for the system<br>to start up                                                                            | None. If the ambient temperature is outside the specified limits, the antenna may not be able to start up properly. Refer to the installation manual for temperature specifications.          |
| 08046 | Timeout of startup sequence - No antenna or antenna temperature too low | The start-up sequence of the terminal has timed out because:  the antenna is not properly connected, or  the antenna temperature is too low to start up. | Check that the antenna cable is properly connected at both ends.                                                                                                    |

| ID    | Event Text                                                        | Explanation                                                                                                    | Remedy                                                                                                    |
|-------|-------------------------------------------------------------------|----------------------------------------------------------------------------------------------------|----------------------------------------------------------------------------------------------------|
| 08048 | All PoE ports except port 1 are shut down due to high temperature | The temperature in the terminal is too high. All PoE ports except port 1 are shut down to reduce the temperature. | Move the terminal to a cooler location, or avoid using PoE on port 2-4.                                                                                                    |
| 08049 | Data rate reduction due to high temperature                       | The bit rate of the data channel is reduced because the temperature is too high.                                  | Move the terminal<br>to a cooler location                                                                                                    |
| 0804B | Illegal combination of antenna and terminal                       | You are not using the right combination of antenna and terminal.                                                  | Only use the antenna(s) intended for use with your terminal.                                                                                                    |
| 0804C | The chosen satellite is not visible at current GPS position       | The terminal is set up to use a satellite that is not visible at the current GPS position.                        | Enter the web interface and select SETTINGS > Satellite selection.  Then select Auto to let the terminal automatically find the satellite with the best signal, or select a satellite visible from your current position. |

| ID    | Event Text                                             | Explanation                                                                                                    | Remedy                                                                                                    |
|-------|--------------------------------------------------------|----------------------------------------------------------------------------------------------------|----------------------------------------------------------------------------------------------------|
| 0804D | Antenna<br>firmware image<br>is missing in<br>terminal | The software is corrupt                                                                                                    | Upload new software to the terminal. Refer to Uploading software on page 145.                                                                                     |
| 08054 | Transmission aborted due to extreme temperature        | The system stops all transmission due to:  critically high temperature in the HPA or ACM module of the antenna, or  too low temperature in the ACM module. | None.  The system must operate within the allowed temperature range to work properly. For information on ambient temperature limits, see the installation manual. |
| 08056 | USIM rejected                                          | The type of USIM card inserted in the terminal is not correct for your terminal.                                                                           | Make sure you have the correct type of USIM card. For example, an USIM card for a landmobile system will not work for a maritime system and vice versa.           |
| 0912A | Motor stopped                                          | The motors in the antenna have stopped because the temperature is critically high or critically low.                                                       | When the temperature is normalized the motors automatically start up again.                                                                                       |

# **Logging of events**

# **Diagnostic report**

When contacting your distributor for support, please include a diagnostic report.

The diagnostic report contains information relevant for the service personnel during troubleshooting.

To generate the diagnostic report, access the web interface and select **HELPDESK**. Then click **Generate report**.

# **Event log**

The event log holds information of events registered in the terminal or antenna. The same events, when active, are also indicated in the Antenna and Terminal LEDs on the terminal LED panel.

The log includes the time of the occurrence, a short description, location of the error etc. This information can help troubleshooting errors in the system. You can see the event log in the web interface. For further information, see *Viewing the Event list or the Event log* on page 175.

# **Reset button**

## How to access the Reset button

The terminal has a Reset button placed next to the SIM slot behind the SIM cover. The functions of this button is described in the next section.

To press the Reset button, use a pointed device.

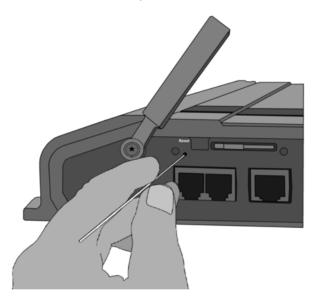

# **Function of the Reset button**

The Reset button on the terminal has the following functions:

| Action                                                                                                    | Function                                                                                                    |
|----------------------------------------------------------------------------------------------------|----------------------------------------------------------------------------------------------------|
| With the terminal<br>running, press the<br>Reset button<br>normally.                                                                     | The terminal IP address and IP netmask are temporarily set to the default value (default IP address: 192.168.0.1).  With this function, even if the IP address has been changed and you do not remember the new IP address, you can still access the web interface and see your current configuration. The default value is not saved in the configuration, but is only valid until next reboot. |
| With the terminal running, press and hold the Reset button for 30 seconds, until the Power indicator on the terminal is flashing orange. | The terminal restores factory settings and reboots the system.                                                                                                    |
| While the terminal is booting, press and hold the Reset button.                                                                          | For service use only! The bootloader initiates software upload. Refer to the installation manual for details.                                                                                                    |

210 Reset button

# List of reserved IP subnets

Some IP subnets are reserved for internal use in the terminal. If any of these addresses are assigned to external equipment connected to the terminal, the terminal and connected equipment will not be able to communicate.

The following local IP subnets are reserved for internal use in the terminal. The netmask for all of these subnets is **255.255.25.0**.

192.168.2.0

192.168.3.0

192.168.4.0

192.168.5.0

192.168.6.0

192.168.7.0

192.168.8.0

192.168.9.0

192.168.10.0

192.168.16.0

192.168.17.0

192,168,18,0

192.168.19.0

192.168.20.0

192.168.21.0

192.168.22.0

192.168.23.0

192,168,24,0

192.168.25.0

192.168.26.0

# **Supported AT commands for PPPoE**

## **Overview of supported AT commands**

You can use PPPoE to issue AT commands to the terminal, for example specifying Quality of Service parameters or which APN to use.

The following AT commands are supported:

- AT+CGDCONT
- AT+CGEQREQ
- AT+CGEOMIN
- AT+CGTFT
- AT+CGDSCONT

# **Functions of the supported AT commands**

### AT+CGDCONT

#### Usage:

AT+CGDCONT is used to specify the Context parameters such as which APN the context must use.

This can be used to specify a specific APN different from the one on the SIM card.

### Syntax:

AT+CGDCONT=<cid>,<protocol>,<APN>

- <cid> is the Context Identifier (1 11)
- Protocol> is the transport protocol (IP or PPP)
- <APN> is the Access Point Node
- <PDP Addr> is the static IP address from APN (NOT USED!)

**Example:** AT+CGDCONT=1,ip,"bgan.inmarsat.com"

## AT+CGEQREQ

### Usage:

AT+CGEQREQ is the requested Quality of Service (QoS). This is used to specify the QoS for the connection. With this command you can start a Streaming context.

### Syntax:

AT+CGEQREQ=<cid>,<Traffic Class>,<Max bitrate UL>,<Max bitrate DL>,<Guaranteed bitrate UL>,<Guaranteed bitrate DL>

- <cid> is the Context Identifier (1 11)
- <Traffic Class> is the traffic class (1 Streaming, 3 Background)
- <Max bitrate UL> is the maximum bit rate up link (0, 8, 16, 32, 64, 128, 256)
- <Max bitrate DL> is the maximum bit rate down link (0, 8, 16, 32, 64, 128, 256)
- <Guaranteed bitrate UL> is the guaranteed bit rate up link (0, 8, 16, 32, 64, 128, 256)
- <Guaranteed bitrate DL> is the guaranteed bit rate down link (0, 8, 16, 32, 64, 128, 256)

**Example:** AT+CGEQREQ=1,1,64,64,64,64

## AT+CGEQMIN

#### Usage:

AT+CGEQMIN is the requested minimum acceptable Quality of Service (QoS). If the requested Quality of Service can not be offered by the Core Network, the data connection will not be established. not even with a lower QoS.

#### Syntax:

AT+CGEQMIN=<cid>,<Traffic Class>,<Max bitrate UL>,<Max bitrate DL>,<Guaranteed bitrate UL>,<Guaranteed bitrate DL>

- <cid> is the Context Identifier (1 11)
- <Traffic Class> is the traffic class (1 Streaming, 3 Background)
- <Max bitrate UL> is the maximum bit rate up link (0, 8, 16, 32, 64, 128, 256)

- <Max bitrate DL> is the maximum bit rate down link (0, 8, 16, 32, 64, 128, 256)
- Guaranteed bitrate UL> is the guaranteed bit rate up link (0, 8, 16, 32, 64, 128, 256)
- <Guaranteed bitrate DL> is the guaranteed bit rate down link (0, 8, 16, 32, 64, 128, 256)

**Example:** AT+CGEQMIN=1,1,64,64,64,64

### AT+CGTFT

### Usage:

AT+CGTFT is the Traffic Flow Template (TFT). This command is needed if a secondary PDP context needs to be opened. The TFT specifies which IP traffic should run through which PDP context.

### Syntax:

AT+CGTFT=<cid>,<packet filter identifier>,<evaluation precedence index>,<source address and subnet mask>,<protocol number>,<destination port range>,<source port range>

- <cid> is the Context Identifier (1 11)
- <packet filter identifier> is the packet filter identifier (1 8)
- <evaluation precedence index> This filter's Evaluation Precedence Index (0-255)
- <source addr & subnet> is (0.0.0.0.0.0.0.0-255.255.255.255.255.255.255)
- <protocol number> is the protocol number (0-255)
- <destination port range> is Destination Port From.To (0.0-65535.65535)
- <source port range> is Source Port From.To (0.0-65535.65535)

**Example:** AT+CGTFT=1,1,0,87.48.134.251.255.255.255.0,6,20.21,1024.65535

### AT+CGDSCONT

### Usage:

AT+CGDSCONT is used to specify the Secondary Contexts relation to a Primary Context. The Secondary Context's cid must be different from the Primary Context's cid. The Secondary Context's QoS must be set using the AT+CGEQREQ command explained above.

### Syntax:

AT+CGDSCONT=<cid>,<p\_cid>

- <cid> is the cid for the Secondary Context
- <p\_cid> is the Primary Context at which the Secondary is related to.

Example: AT+CGDSCONT=1,11

## **Application example**

This example shows the commands needed in order to establish a Primary Standard Data Context with a Secondary Streaming 256K Context where all UDP traffic goes through the Streaming 256K Data connection and all other traffic goes through the Standard Data connection.

- AT+CGDCONT=1,ip,bgan.inmarsat.com (Specifies the APN)
- AT+CGEQREQ=1,3
   (Sets cid 1 = Standard data)
- AT+CGTFT=11,1,0,,17
   (Sets UDP TFT filter for cid 11)
- AT+CGEQREQ=11,1,256,256,256,256
   (Sets cid 11 = Streaming 256K QoS)
- AT+CGEQMIN=11,1,256,256,256,256 (Specifies min. acceptable QoS to Streaming 256K)
- AT+CGDSCONT=11,1
   (Opens Secondary cid 11 on Primary cid 1)

If you have any technical questions to the PPPoE feature please refer to your local distributor, who can assist you with the configuration.

# **Conformity**

# **SAILOR**<sub>®</sub>**500 FleetBroadband**

# CE (R&TTE)

The SAILOR 500 FleetBroadband is CE certified (R&TTE directive) as stated in the "Declaration of Conformity with R&TTE Directive", enclosed in copy on the next page.

# **Thrane & Thrane A/S**

# **Declaration of Conformity with R&TTE Directive**

The undersigned of this letter declares that the following equipment complies with the specifications of EC directive 1999/5/EC concerning Radio & Telecommunications Terminal Equipment.

## Equipment included in this declaration

TT-3740A SAILOR 500 FleetBroadband System:

TT-3738A SAILOR FleetBroadband Terminal PN = 403738A

TT-3052A SAILOR 500 FleetBroadband Antenna PN = 403052A or

TT-3052B SAILOR 500 FleetBroadband Antenna PN = 403052B

## **Equipment Applicability**

The SAILOR 500 FleetBroadband is a system that provides voice, fax or high speed data communication through the Inmarsat satellite service world wide between a ship and any destination in the world.

### **Declaration**

The safety requirement with respect to the LVD directive 73/23/EC is met by conforming to the harmonized EU standard EN 60950. The protection requirement with respect to the EMC directive 89/336/EC is met by conforming to the harmonized EU standards EN 60945, EN 301 489-1 and EN 301 489-20. Effective use of frequency spectrum is met by a conformity assessment by the National Telecom Agency, Denmark, Notified Body No. 0170, on the basis of the harmonized EU standard ETSI EN 301 444.

### Manufacturer

Thrane & Thrane A/S

Lundtoftegårdsvej 93D, DK-2800 Kgs. Lyngby, Denmark

Porsvej 2, DK-9200 Aalborg SV, Denmark

### **Place and Date**

Kgs. Lyngby, 14. October 2009

Walther Thygesen, ¢EO Thrane & Thrane A/S

Doc. no. 99-126558.B

CE

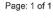

# SAILOR<sub>®</sub>500 FleetBroadband 19" Rack

# CE (R&TTE)

The SAILOR 500 FleetBroadband 19" Rack is CE certified (R&TTE directive) as stated in the "Declaration of Conformity with R&TTE Directive", enclosed in copy on the next page.

# Thrane & Thrane A/S

# **Declaration of Conformity with R&TTE Directive**

The undersigned of this letter declares that the following equipment complies with the specifications of EC directive 1999/5/EC concerning Radio & Telecommunications Terminal Equipment.

## Equipment included in this declaration

TT-3740A-T19 SAILOR® 500 FleetBroadband 19" Rack:

Consisting of:

TT-3738A-T19 SAILOR® FleetBroadband Terminal 19" Rack PN = 403738A-T19 TT-3052A SAILOR® 500 FleetBroadband Antenna PN = 403052A or TT-3052B SAILOR® 500 FleetBroadband Antenna PN = 403052B

### Equipment Applicability

The SAILOR® 500 FleetBroadband 19" Rack is a system that provides voice, fax or high speed data communication through the Inmarsat satellite service world wide between a ship and any destination in the world.

### Declaration

The safety requirement with respect to the LVD directive 73/23/EC is met by conforming to the harmonized EU standard EN 60950. The protection requirement with respect to the EMC directive 89/336/EC is met by conforming to the harmonized EU standard EN 60945, EN 301 489-1 and EN 301 489-20. Effective use of frequency spectrum is met by a conformity assessment by the National Telecom Agency, Denmark, Notified Body No. 0170, on the basis of the harmonized EU standard ETSI EN 301 444.

#### Manufacturer

Thrane & Thrane A/S

Lundtoftegårdsvej 93D, DK-2800 Kgs. Lyngby, Denmark Porsvej 2, DK-9200 Aalborg SV, Denmark

Place and Date

Kgs. Lyngby, 20. October 2009

Thrane & Thrane A/9

Doc. no. 99-128309-B

Page: 1 of 1

# **SAILOR**<sub>®</sub>250 FleetBroadband

# CE (R&TTE)

The SAILOR 250 FleetBroadband is CE certified (R&TTE directive) as stated in "Declaration of Conformity with R&TTE Directive", enclosed in copy on the next page.

# Thrane & Thrane A/S

## **Declaration of Conformity with R&TTE Directive**

The undersigned of this letter declares that the following equipment complies with the specifications of EC directive 1999/5/EC concerning Radio & Telecommunications Terminal Equipment.

## Equipment included in this declaration

TT-3742A SAILOR 250 FleetBroadband System:

TT-3050A SAILOR 250 FleetBroadband Antenna PN = 403050ATT-3738A SAILOR FleetBroadband Terminal PN = 403738A

### **Equipment Applicability**

The SAILOR 250 FleetBroadband is a system that provides voice, fax or high speed data communication through the Inmarsat satellite service world wide between a ship and any destination in the world

### Declaration

The safety requirement with respect to the LVD directive 73/23/EC is met by conforming to the harmonized EU standard EN 60950. The protection requirement with respect to the EMC directive 89/336/EC is met by conforming to the harmonized EU standard EN 60945. Effective use of frequency spectrum is met by a conformity assessment by the National Telecom Agency, Denmark, Notified Body No. 0170, on the basis of the harmonized EU standard ETSI EN 301 444.

### Manufacturer

Thrane & Thrane A/S

Lundtoftegårdsvei 93D, DK-2800 Kgs, Lyngby, Denmark

Porsvei 2, DK-9200 Aalborg SV, Denmark

#### Place and Date

Kgs. Lyngby, 22. November 2007

Thrane & Thrane A/S

Doc. no. 99-126559.A

Page: 1 of 1

Thrane & Thrane A/S . Lundtoftegaardsvej 93 D . DK-2800 Kgs. Lyngby . Denmark T +45 39 55 88 00 - F +45 39 56 88 88 · info @thrane.com · www.fhrane.com Bank: Danske Bank . Commores: 65 72 46 18 · VAT: DK-20 64 64 46

# SAILOR<sub>®</sub>250 FleetBroadband 19" Rack

# CE (R&TTE)

The SAILOR 250 FleetBroadband 19" Rack is CE certified (R&TTE directive) as stated in "Declaration of Conformity with R&TTE Directive", enclosed in copy on the next page.

# Thrane & Thrane A/S

## Declaration of Conformity with R&TTE Directive

The undersigned of this letter declares that the following equipment complies with the specifications of EC directive 1999/5/EC concerning Radio & Telecommunications Terminal Equipment.

## Equipment included in this declaration

TT-3742A-T19 SAILOR<sub>®</sub> 250 FleetBroadband 19" Rack:

Consisting of:

TT-3050A SAILOR<sub>®</sub> 250 FleetBroadband Antenna PN = 403050A
TT-3738A-T19 SAILOR<sub>®</sub> FleetBroadband Terminal 19\* Rack PN = 403738A-T19

### **Equipment Applicability**

The SAILOR<sub>®</sub> 250 FleetBroadband 19" Rack is a system that provides voice, fax or high speed data communication through the Inmarsat satellite service world wide between a ship and any destination in the world.

#### Declaration

The safety requirement with respect to the LVD directive 73/23/EC is met by conforming to the harmonized EU standard EN 60950. The protection requirement with respect to the EMC directive 89/336/EC is met by conforming to the harmonized EU standard EN 60945. Effective use of frequency spectrum is met by a conformity assessment by the National Telecom Agency, Denmark, Notified Body No. 0170, on the basis of the harmonized EU standard ETSI EN 301 444.

#### Manufacturer

Thrane & Thrane A/S Lundtoftegårdsvej 93D, DK-2800 Kgs, Lyngby, Denmark

Porsvej 2, DK-9200 Aalborg SV, Denmark

#### Place and Date

Kgs. Lyngby, 5. November 2008

Lars Thrane, President Thrane & Thrane A/S

Doc. no. 99-128308-A

TA CANAK

Page: 1 of 1

Α

APN Access Point Name. The Access Point Name is used by the

terminal operator to establish the connection to the required

destination network.

В

BGAN Broadband Global Area Network. A satellite network based on

geostationary satellites, delivering data rates of up to 492 kbps to virtually any part of the earth, with full UMTS (3G) compatibility.

C

CE Conformitée Européenne. This term signifies that a CE certified

product conforms to European health, environmental, and safety regulations. In short, it makes the product legal to be sold in the

European Union.

CID Context Identifier

CM Continuous Monitoring

CS Circuit-Switched. Circuit-switched networks require dedicated

point-to-point connections during calls.

D

DHCP Dynamic Host Configuration Protocol. A protocol for assigning

dynamic IP addresses to devices on a network. With dynamic addressing, a device can have a different IP address every time it

connects to the network.

DNS Domain Name System. A system translating server names (URLs)

to server addresses.

G

Geostationary Placed in a fixed position relative to a point on the surface of the

earth.

GPS Global Positioning System

I

I/O Input/Output

IAI-2 Inmarsat Air Interface-2. The air interface used for BGAN. IAI-2 is

an evolution of MPDS with new bearer types, which give a wide range of data rates from 16 kbps up to 492 kbps. By utilizing different modulation schemes, variable coding rate and power adjustment, it is possible to change the bearer type to give optimum throughput with efficient use of the satellite resources.

IMEI International Mobile Equipment Identity. A unique number

identifying your terminal

IMSO International Maritime Satellite Organisation. An

intergovernmental body established to ensure that Inmarsat continues to meet its public service obligations, including

obligations relating to the GMDSS.

IP Internet Protocol

ISDN Integrated Services Digital Network. A circuit-switched telephone

network system, designed to allow digital transmission of voice and data over ordinary telephone copper wires, resulting in higher quality and speed than are available with analog.

K

kbps kilobits per second

L

LAN Local Area Network

LED Light Emitting Diode

M

MSN Multiple Subscriber Numbering. In most pieces of ISDN

equipment you can program multiple subscriber numbers. The number programmed into the equipment should be the dial-in number that you wish that piece of equipment to answer.

N

NAT Network Address Translation. An Internet standard that enables a

local-area network to use one set of IP addresses for internal traffic and a second set of addresses for external traffic. A NAT

module makes all necessary address translations.

P

PDP Packet Data Protocol. A network protocol used by external packet

data networks that communicate with a GPRS network.

PIN Personal Identification Number. A code number used to provide

access to a system that has restricted access.

PoE Power over Ethernet

POST Power On Self Test. A test sequence that runs every time the

system is powered up or reset.

PPPoE Point-to-Point Protocol over Ethernet. A network protocol for

encapsulating Point-to-Point Protocol (PPP) frames inside Ethernet frames. By using PPPoE, users can virtually "dial" from one machine to another over an Ethernet network, establish a point to point connection between them and then securely transport data packets over the connection.

PS Packet-Switched. Packet-switched networks move data in

separate, small blocks (packets) based on the destination address

in each packet.

PUK PIN Unblocking Key. An eight-digit code used to unblock a SIM

card after three incorrect PINs have been entered. The PUK code

is supplied with the SIM card.

Q

QoS Quality of Service

R

RDI Restricted Digital Information

RF Radio Frequency. Electromagnetic wave frequencies between

about 3 kilohertz and about 300 gigahertz including the frequencies used for communications signals (radio, television,

cell-phone and satellite transmissions) or radar signals.

S

SAS Satellite Access Station. The gateway between the satellites and

the worldwide networks such as Internet, telephone network,

cellular network etc.

SDU Service Data Unit. Also known as a data packet.

SIM Subscriber Identity Module. The SIM provides secure storing of the

key identifying a mobile phone service subscriber but also subscription information, preferences and storage of text

messages.

SIP Session Initiation Protocol. An application-layer control

(signaling) protocol for creating, modifying, and terminating sessions with one or more participants. Used e.g. for Internet

telephony.

SMS Short Messaging Service

Streaming A technique for transferring data - such as audio or video clips -

so that it is processed as a continuous stream. With a Streaming connection you are charged by the minute, like for a telephone

connection.

T

TCP Transmission Control Protocol. One of the core protocols of the

Internet protocol suite. TCP provides reliable, in-order delivery of a stream of bytes, making it suitable for applications like file

transfer and e-mail.

U

UDI Unrestricted Digital Information

UTC Coordinated Universal Time. The International Atomic Time (TAI)

with leap seconds added at irregular intervals to compensate for the Earth's slowing rotation. Leap seconds are used to allow UTC to closely track UTI which is many solar time at the Poyal

to closely track UT1, which is mean solar time at the Royal

Observatory, Greenwich.

٧

VPN Virtual Private Network. A network that is constructed by using

public wires to connect nodes. You can create networks using the Internet for transporting data, using security mechanisms so that

only authorized users can access the network.

| Numerics  2-wire interface local numbers, 52 setting call type, 101                                                                                                    | call type, 44 setting for IP handsets, 120 setting for ISDN, 103 setting for Phone/Fax interface, 101 calls barring, 110                                                                                                    |
|----------------------------------------------------------------------------------------------------|----------------------------------------------------------------------------------------------------|
| administration settings, 153 administration, remote, 171 analog phone local numbers, 52 antenna patent for TT-3052B, 4 serial number, 94 viewing properties, 94 viewing status, 76 viewing type, 76, 177 APN, common setting, 106 audio quality, 44 | closed user group, 113 forwarding, 108 holding, 55 line identification, 112 local, 51 making or receiving, 47 missed, received, outgoing, 85 redial, 52 to specific handset, 115 to the terminal, 49 transferring, 56 viewing ongoing, 78 waiting indication, 54, 111 CE compliance, 217 clearing logs, 158 clearing usage counter, 158 closed user group, 113 |
| barring calls, 110 BGAN connecting to, 33 coverage, 13 services, 15 system overview, 14 Bridge mode, 133 browser settings for web interface, 70                                                                                                    | common network settings, 106 compression, header, 142 computer, connecting to LAN, 27 configuration    exporting to file, 156    importing from file, 156    ISDN, 103    LAN, 96 conformity, 217 connecting to the BGAN network, 33 connector panel, 20 contact information, 179 coverage    Inmarsat BGAN system, 13                                         |

#### Н D dashboard, 75 handset call specific, 115 data profiles, 159 Header compression, 142 traffic flow filters, 163 help desk number, 173 data sessions changing in web interface, 173 viewing ongoing, 78 holding a call, 55 Declaration of Conformity, 218, 220, 222. 224 T default IP address, 71 ignition function, 23 network setup, 60 IMEI number, 76 dialing prefixes, 53 importing configuration, 156 document number Inbox for SMS messages installation manual, vii replying, forwarding or deleting, 91 IP handset manual, viii indicator functions, 189 this manual, i installation manual document number, vii interfaces and services F combinations, 18 Ethernet interface internal calls, 51 setting up, 96 Internet connection, 27 IP address events in LED panel, 193 external, setting up, 133 list of active, 175 for connected device, 136 exporting configuration, 156 for web interface, 71 extended status, 177 local, setting up, 97 external access, 171 local, viewing, 76 F fax. sending or receiving, 57

features overview, 3 forwarding calls, 108

| IP handset BGAN features, 40 connecting, 25 description, 10 entering PIN, 29 local numbers, 52 manual, viii power supply, 25 setting call type, 120 setting up, 116 starting up, 25 ISDN interface | messages configuring outgoing, 92 forwarding, 91 opening in web interface, 91 receiving in web interface, 90 replying, 91 sending, 89 microwave radiation, iii mobile numbers viewing and editing, 83 |
|----------------------------------------------------------------------------------------------------|----------------------------------------------------------------------------------------------------|
| local numbers, 52                                                                                                    | N                                                                                                    |
| setting up, 103                                                                                                    | navigation in web interface, 73<br>network classification table, 138<br>network devices, 136                                                                                                    |
| LAN connecting a computer, 27 managing network users, 127 setting up interface, 96                                                                                                    | network management, 127<br>network setup, default, 60<br>network terms<br>definitions, 142                                                                                                    |
| L-Band interface<br>enabling or disabling, 95                                                                                                    | 0                                                                                                    |
| LED functions, 189<br>light indicator functions, 189<br>limitations in services, 17                                                                                                    | Outbox for SMS messages resending or deleting messages, 88                                                                                                    |
| line identification, 112                                                                                                    | В                                                                                                    |
| local exchange, 115<br>local numbers assigned, 52<br>local phone call, 51<br>logs, clearing, 158                                                                                                   | P  patent for TT-3052B antenna, 4  phone  local call, 51  making calls, 47                                                                                                    |
| M                                                                                                    | phone book, 79                                                                                                    |
| MAC address, 76<br>manual<br>document number, i<br>matrix of services and interfaces, 18                                                                                                    | adding number, 82 deleting all entries, 82 deleting an entry, 82 modifying an entry, 82 phone numbers for terminal, 83                                                                                |

| Phone/Fax interface                 | S                                     |
|-------------------------------------|---------------------------------------|
| local numbers, 52                   | safety summary, iii                   |
| setting call type, 101              | satellite                             |
| PIN                                 | selecting, 150                        |
| administration PIN, 153             | view selected, 77                     |
| entering, 29                        | sent messages                         |
| entering in web interface, 31       | resending, forwarding or deleting, 89 |
| entering with a phone, 29           | viewing status, 89                    |
| entering with IP handset, 29        | serial number, 76                     |
| PoE, 25                             |                                       |
| port forwarding, 98                 | antenna, 94<br>services               |
| Power over Ethernet, 25             |                                       |
| power supply for IP handset, 25     | limitations, 17                       |
| powering the terminal, 21           | supplementary, 103                    |
| PPPoE                               | supported by BGAN, 15                 |
| enabling, 99                        | services and interfaces               |
| using, 65                           | combinations, 18                      |
| prefixes, special-purpose, 53       | Short dial, 47                        |
| profiles for data transmission, 159 | show number, 112                      |
| properties                          | SIM lock, 17                          |
| antenna, 94                         | site map of web interface, 177        |
| system, 76                          | SMS in web interface                  |
| Proxy server, disabling, 70         | forwarding, 91                        |
| PUK code, 30, 32                    | opening, 91                           |
|                                     | receiving, 90                         |
| Q                                   | replying to, 91                       |
|                                     | sending, 89                           |
| quality of voice, 44                | SMS service number, 93                |
| Quick dial, 47                      | software                              |
|                                     | uploading, 145                        |
| R                                   | viewing version, 76                   |
| n                                   | Standard IP, 59                       |
| radiation, iii                      | activating, 60, 61                    |
| redial, 52                          | definition, 59                        |
| registering on the BGAN network, 33 |                                       |
| remote management, 171              |                                       |
| remote on/off, 24                   |                                       |
| Router mode. 133                    |                                       |

| status                              |
|-------------------------------------|
| air interface, 177                  |
| connection, 177                     |
| extended, 177                       |
| methods for signaling, 188          |
| ongoing calls and data sessions, 78 |
| viewing, 75                         |
| Streaming IP, 59                    |
| activating, 63                      |
| definition, 59                      |
| supplementary services              |
| setting up, 103                     |
| supported, 16                       |
| using, 54                           |
| support                             |
| contact information, 179            |
|                                     |

## T

telephone interface
local numbers, 52
setting call type, 101
tools for setting up the terminal, 39
total usage
viewing, 78, 84
traffic flow filters, 163
transferring a call, 56
troubleshooting guide, 182
typography used in this manual, viii

## U

uploading software, 145 usage counter, 78, 84 clearing, 158 user interfaces, 39

## ٧

version of software, 76
voice mail number
viewing, 93
voice quality, 44
setting for IP handsets, 120
setting for ISDN, 103
setting for Phone/Fax interface, 101

## W

waiting calls, 54, 111
web interface
accessing, 69
browser settings, 70
definition, 69
navigating, 73
site map, 177

TT98-125645-E